### <span id="page-0-0"></span>**Dell™ Latitude™ E4200 Servisná príručka**

[Servisný úkon v počítač](file:///C:/data/systems/late4200/sk/sm/before.htm#wp1180036)i v vervenského v procesor za vervenského za zastava displeja za zavražené za vervenského [Batériový panel](file:///C:/data/systems/late4200/sk/sm/battsl.htm#wp1188482) kamera kontrologie ([Kamera](file:///C:/data/systems/late4200/sk/sm/camera.htm#wp1180165) Kamera Kamera Kamera Kamera Kamera Kamera Kamera Kamera Kamera Kamera Kamera Kamera Kamera Kamera Kamera Kamera Kamera Kamera Kamera Kamera Kamera Kamera Kamera Kamera Kamera Kame [Krycí servisný panel](file:///C:/data/systems/late4200/sk/sm/svcpanel.htm#wp1185152) Valence ([Gombíková batéria](file:///C:/data/systems/late4200/sk/sm/coinbatt.htm#wp1183059) Valence Valence Valence Valence Valence Valence Valence Valence Valence Valence Valence Valence Valence Valence Valence Valence Valence Valence Valence Valence Valence Valenc [Karta WWAN](file:///C:/data/systems/late4200/sk/sm/wwan.htm#wp1184591) [Ventilátor](file:///C:/data/systems/late4200/sk/sm/fan.htm#wp1179839)

[SSD disk](file:///C:/data/systems/late4200/sk/sm/ssd.htm#wp1180023) [Zostava chladi](file:///C:/data/systems/late4200/sk/sm/heatsink.htm#wp1179839)ča<br>
Kryt diód I ED Čítačka karty sma [Klávesnica](file:///C:/data/systems/late4200/sk/sm/keyboard.htm#wp1179980) **[Reproduktor](file:///C:/data/systems/late4200/sk/sm/speaker.htm#wp1185719)** [Aktualizácia systému BIOS](file:///C:/data/systems/late4200/sk/sm/bios.htm#wp1179839)

Odstra[ňovanie problémov](file:///C:/data/systems/late4200/sk/sm/trouble.htm#wp1099855)<br>
Karta s bezdrôtovou technológiou Bluetooth<sup>®</sup> [Zostava opierky dlaní](file:///C:/data/systems/late4200/sk/sm/palmrest.htm#wp1181046) [Karta Latitude ON™](file:///C:/data/systems/late4200/sk/sm/laton.htm#wp1180289) Kábel napájania jednosmerným prúdom [Spínacia doska rádia](file:///C:/data/systems/late4200/sk/sm/rsb.htm#wp1180289) z zastava systémovej dosky Čítač[ka karty smart card](file:///C:/data/systems/late4200/sk/sm/smartcar.htm#wp1185340)

#### **Poznámky a upozornenia**

**POZNÁMKA:** POZNÁMKA uvádza dôležité informácie, ktoré umožňujú lepšie využitie počítača.

**OZNÁMENIE: OZNÁMENIE poukazuje na možné riziko poškodenia hardvéru alebo straty údajov a ponúka spôsob, ako problému zabrániť.** 

**UPOZORNENIE: UPOZORNENIE poukazuje na možnosť poškodenia majetku, zranenia alebo usmrtenia osoby.** 

Ak ste si zakúpili počítač typového radu Dell™ n, akékoľvek odkazy na operačné systémy Microsoft® Windows® obsiahnuté v tomto dokumente sa na tento počítač nevzťahujú.

#### **Informácie v tejto príručke sa môžu zmeniť bez predchádzajúceho upozornenia. © 2008–2009 Dell Inc. Všetky práva vyhradené.**

Reprodukcia akýmkoľvek spôsobom bez písomného súhlasu firmy Dell Inc. je prísne zakázaná.

Obchodné známky použité v tomto texte: *Dell, Latitude, Latitude ON* a logo *DELL* sú obchodné známky spoločnosti Dell Inc: *Bluetooth* je registrovaná obchodná známka, ktorú<br>vlastní spoločnosť Bluetooth SIG, Inc., a spolo štátoch a/alebo iných krajinách.

Ostatné ochranné známky a obchodné názvy v tejto príručke sa môžu používal obohodnosti, ktoré si uplatňujú náro<br>na ich produkty. Spoločnosť Dell Inc. sa zrieka akéhokoľvek nároku na vlastnícho než vlastných ochranných spor

**Október 2009 Rev. A02**

**Model PP15S**

# <span id="page-1-0"></span> **Batériový panel**

#### **Dell™ Latitude™ E4200 Servisná príručka**

- **Pohľad zhora**
- **Pohľad zdola**
- [Nastavenie batériového panela](#page-1-3)
- [Pripojenie batériového panelu k laptopu](#page-2-0)
- [Odpojenie batériového panelu od laptopu](#page-2-1)
- [Nabíjanie batériového panelu](#page-3-0)
- **O** Technické údaje

Batériový panel pre laptop Dell™ Latitude™ E4200 alebo E4300 má zvýšenú kapacitu napájania.

Batériový panel sa pripája k spodnej časti laptopu a môže sa nabíjať buď samostatne alebo počas pripojenia k laptopu.

#### <span id="page-1-1"></span>**Pohľad zhora**

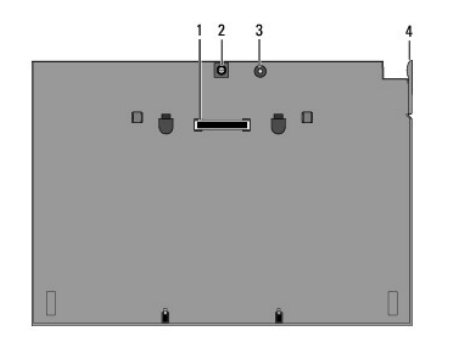

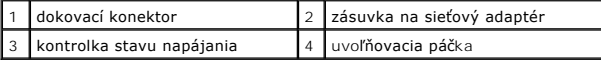

#### <span id="page-1-2"></span>**Pohľad zdola**

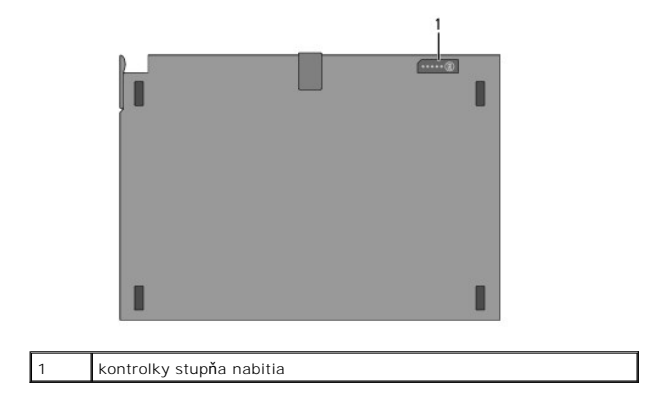

### <span id="page-1-3"></span>**Nastavenie batériového panela**

UPOZORNENI E: Sieťový adaptér funguje s elektrickými zásuvkami na celom svete. Elektrické zásuvky a rozvodky sa však v jednotlivých<br>krajinách líšia. Používanie nekompatibilného kábla alebo nevhodné pripojenie kábla na elek **alebo poškodenie zariadenia.**

OZNAMENIE: Vždy používajte sieťový adaptér Dell, ktorý sa dodáva spolu s laptopom. Ak používate iné komerčne dostupné AC adaptéry—alebo<br>AC adaptéry starších modelov počítačo∨ Dell—môžete poškodiť batériový panel alebo lap

0 OZNAMENIE: Pri odpájaní kábla sieťového adaptéra Dell od laptopu uchopte zástrčku, nie samotný kábel, a silno ju potiahnite, no s citom, aby ste<br>predišli poškodeniu kábla. Pri navíjaní kábla napájacieho adaptéra zachovajte

Pripojte jeden koniec napájacieho adaptéra ku konektoru napájacieho adaptéra na laptope a druhý koniec pripojte k elektrickej zásuvke.

### <span id="page-2-0"></span>**Pripojenie batériového panelu k laptopu**

**POZNÁMKA:** Po pripojení batériového panelu k laptopu sa môže batériový panel nabíjať pomocou sieťového adaptéra laptopu cez konektor sieťového adaptéra.

1. Držte laptop tak, aby bol pod 30° uhlom voči batériovému panelu, nastavte otvory v spodnej časti laptopu nad háčiky batériového panelu a položte zadnú stranu laptopu na batériový panel. Dokový konektor laptopu musí zapadnúť do dokového konektora batériového panelu.

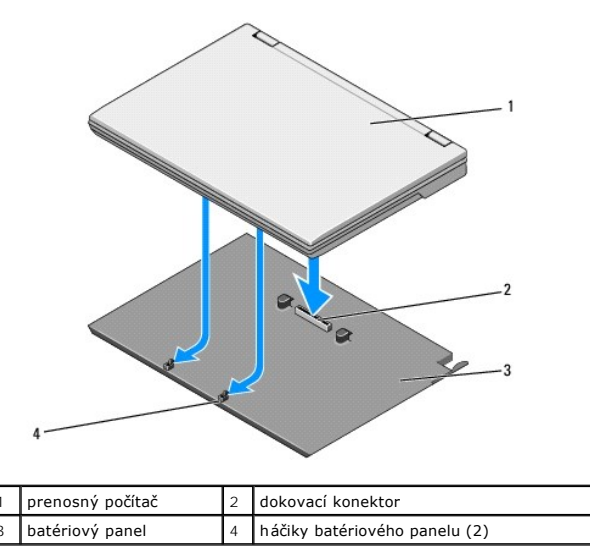

- 2. Tlačte laptop na batériový panel, kým nezacítite zacvaknutie, čo znamená, že laptop je pevne osadený.
- 3. Zapnite laptop.

### <span id="page-2-1"></span>**Odpojenie batériového panelu od laptopu**

- 1. Pred odpojením batériového panelu od laptopu uložte a zatvorte všetky otvorené súbory a ukončite všetky otvorené programy.
- 2. Upravte nastavenie režimu napájania laptopu tak, aby sa laptop neprepol do úsporného režimu, do pohotovostného režimu alebo režimu hibernácie, keď zavriete (sklopíte) displej:

#### **Microsoft**® **Windows**® **XP**

- a. Kliknite na **Štart**® **Ovládací panel**® **Výkon a údržba**® **Možnosti napájania**® **Spresnenie**.
- b. Pod položkou **Keď zavriem kryt svojho prenosného počítača** zvoľte **Nevykonať žiadnu akciu**.

#### **Windows Vista**®

- a. Kliknite na ponuku **Štart** ® **Ovládací panel**® **Prenosný počítač**® **Možnosti napájania**® **Zmeniť činnosť po zatvorení krytu**.
- b. V kontextovej ponuke **Keď zavriem kryt** vyberte položku **Nevykonať žiadnu akciu.**
- 3. Potiahnite uvoľňovaciu páčku, aby ste uvoľnili laptop z batériového panelu.

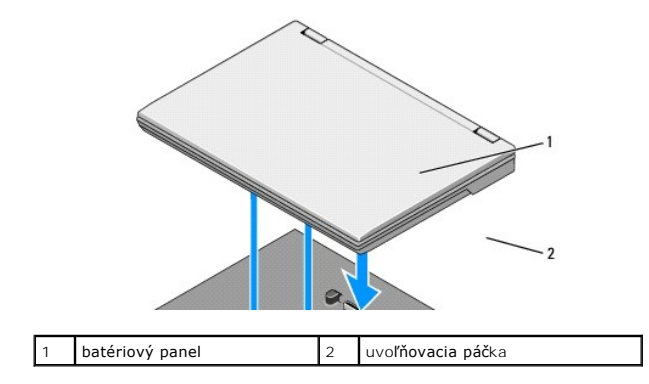

4. Nadvihnite zadný okraj laptopu a posuňte laptop smerom k zadnej časti batériového panelu.

### <span id="page-3-0"></span>**Nabíjanie batériového panelu**

Batériový panel sa nabíja vždy, keď je pripojený k laptopu a keď je laptop pripojený k elektrickej zásuvke cez sieťový adaptér.

Pomocou sieťového adaptéra kompatibilného s laptopom môžete batériový panel nabíjať aj vtedy, keď je odpojený od laptopu. Pripojte sieťový adaptér ku<br>konektoru sieťového adaptéra na batériovom paneli a k elektrickej zásuvk

#### **Kontrolka stavu napájania**

Keď sa batériový panel nabíja, kontrolka stavu napájania (pozri *Pohľ[ad zhora](#page-1-1)*) udáva nasledovné stavy:

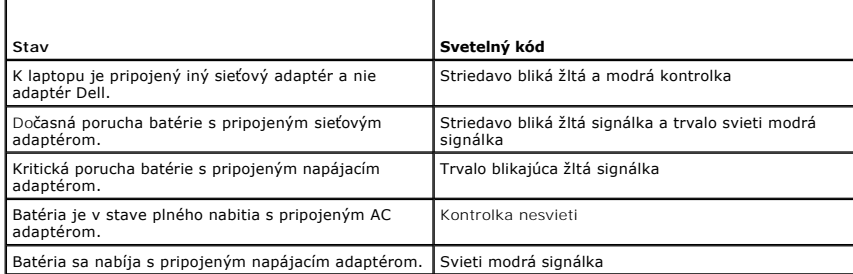

#### **Mierka nabitia**

r

Prevádzková doba batériového panelu závisí od počtu jej nabití. Ak chcete overiť nabitie batérie, stlačením a uvoľnením stavového tlačidla na mierke nabitia<br>batérie (pozri <u>Spodný pohľad</u>) rozsvieťte kontrolky úrovne nabit

### <span id="page-3-1"></span>**Technické údaje**

#### **Batériový panel Latitude E4200**

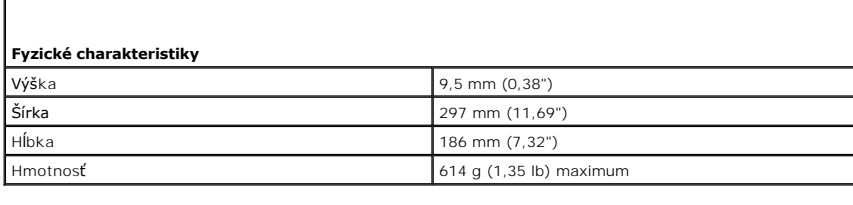

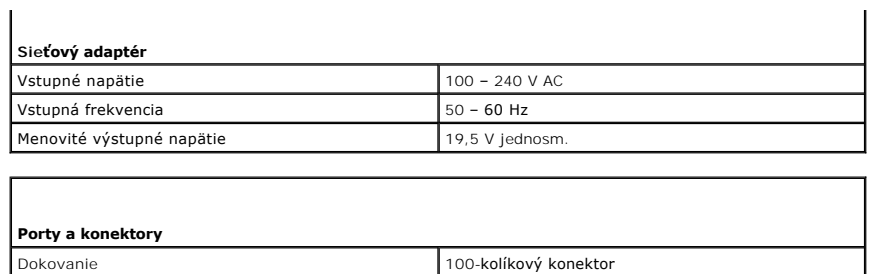

# **Batériový panel Latitude E4300**

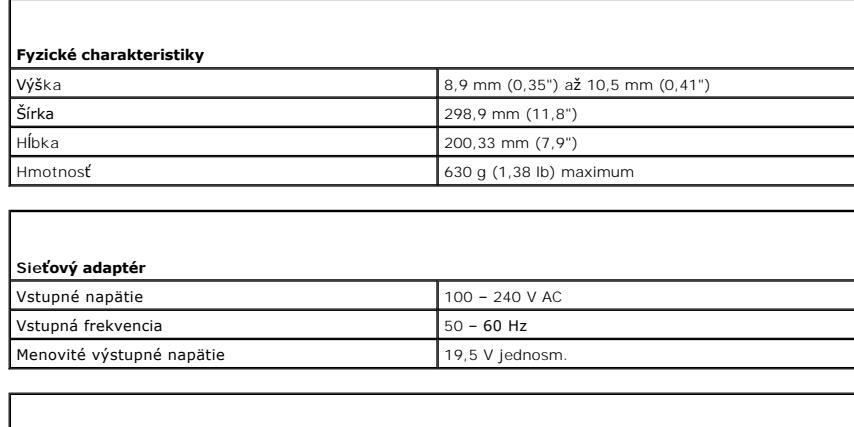

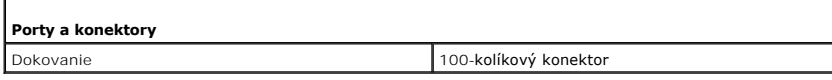

## <span id="page-5-0"></span> **Servisný úkon v počítači**

**Servisná príručka Dell™ Latitude™ E4200**

- Odporúčané nástroje
- [Pred servisným úkonom v počítač](#page-5-2)i
- **[Po servisnom úkone v počítač](#page-6-0)i**

Tento dokument obsahuje postupy pre demontáž a inštaláciu súčiastok vo vašom počítači. Pokiaľ nie je uvedené inak, každý postup predpokladá, že:

- l Vykonali ste kroky uvedené v časti [Pred servisným úkonom v počítač](#page-5-2)i.
- l Prečítali ste si bezpečnostné informácie, ktoré boli dodané spolu s počítačom.

Ďalšie informácie o správnej bezpečnostnej praxi nájdete na domovskej stránke Regulatory compliance (Súlad so smernicami) portálu **www.dell.com** na adrese: **www.dell.com/regulatory\_compliance**.

**POZNÁMKA:** Farba počítača a niektorých súčastí sa môže odlišovať od farby uvádzanej v tomto dokumente.

### <span id="page-5-1"></span>**Odporúčané nástroje**

Postupy uvedené v tomto dokumente môžu vyžadovať použitie nasledujúcich nástrojov:

- l malý plochý skrutkovač,
- l krížový skrutkovač,
- l malé plastové páčidlo,
- l aktualizácia Flash BIOS (pozri technickú podporu spoločnosti Dell na adrese **support.dell.com**).

#### <span id="page-5-2"></span>**Pred servisným úkonom v počítači**

Dodržiavaním nasledujúcich bezpečnostných pokynov sa vyhnete prípadnému poškodeniu počítača a zaistíte si svoju osobnú bezpečnosť.

- UPOZORNENIE: Pred servisným úkonom v počítači si prečítajte bezpečnostné pokyny dodané s počítačom. Dalšie informácie o správnej<br>bezpečnostnej praxi nájdete na domovskej stránke Regulatory compliance (Súlad so smernicami) **www.dell.com/regulatory\_compliance.**
- UPOZORNENI E: Väčšinu opráv môže vykonávať iba certifikovaný servisný technik. Vy by ste mali podieľať len odstraňovaní problémov a<br>vykonávať jednoduché opravy na základe oprávnenia v dokumentácii k produktu alebo podľa po
- **OZNÁMENIE: Aby ste predišli elektrostatickému výboju, uzemnite sa pomocou uzemňovacieho pásika na zápästí alebo opakovaným dotýkaním sa nenatretého kovového povrchu (ako napr. konektora na zadnej strane počítača).**
- **OZNÁMENIE: So súčiastkami a kartami zaobchádzajte opatrne. Nedotýkajte sa súčiastok alebo kontaktov na karte. Kartu držte za okraje alebo za**   $\bullet$ **kovový nosný držiak. Súčiastky (napr. procesor) držte za okraje a nie za kolíky.**
- OZNAMENIE: Pri odpájaní kábel uvoľnite ťahaním konektora kábla alebo uvoľnením prítlačného mechanizmu, a nie ťahaním kábla. U káblových<br>konektorov s uvoľňovacími úchytkami konektor uvoľnite miernym tlakom na tieto úchytky.
- 1. Pracovný povrch musí byť rovný a čistý, aby sa nepoškriabal kryt počítača.
- 2. Vypnite počítač.
	- **i** V počítači s Windows XP kliknite na Štart→ Vypnúť počítač→ Vypnúť.
	- l V počítači s Windows Vista kliknite na Štart<sup>ick</sup>, kliknite na ikonu **kli** so šípkou a potom kliknit na Vypnúť.

**POZNÁMKA:** Uistite sa, že počítač nie je v úspornom režime riadenia spotreby, ale je skutočne vypnutý. Ak sa vám nedarí vypnúť počítač pomocou operačného systému, stlačte a 4 sekundy podržte stlačený hlavný vypínač.

- 3. Odpojte počítač a všetky pripojené zariadenia z elektrických zásuviek.
- 4. Odpojte z počítača všetky sieťové káble.
- **OZNÁMENIE: Aby nedošlo k prípadnému poškodeniu systémovej dosky, z preventívnych dôvodov vyberte batériu z počítača skôr, než začnete v**  Θ **počítači vykonávať servisné práce.**
- <span id="page-6-1"></span>5. Ešte pred servisným úkonom v počítači odpojte všetky externé zariadenia a vyberte všetky nainštalované karty:
	- l Informácie o tom ako vybrať jednotlivé nainštalované karty, napr. kartu ExpressCard, nájdete v *Technologickej príručke Dell™* vo svojom počítači alebo na adrese **support.dell.com**.
	- i Informácie o tom, ako odpojiť počítač od dokovacej stanice, nájdete v dokumente *Používateľská príručka E-Port*<br>Plus na adrese **support.dell.com**.
	- l Informácie o tom, ako demontovať batériový panel, nájdete v dokumentácii dodanej spolu s batériou alebo na adrese **support.dell.com**.
	- l Informácie o tom, ako odpojiť mediálnu základňu, nájdete v dokumentácii dodanej spolu so základňou alebo na adrese **support.dell.com**.
- 6. Prevráťte počítač..
- 7. Uvoľňovacie záklopky zaistite v otvorenej polohe ich vzájomným odsunutím.
- 8. Batériu vyberte zo šachty vysunutím.

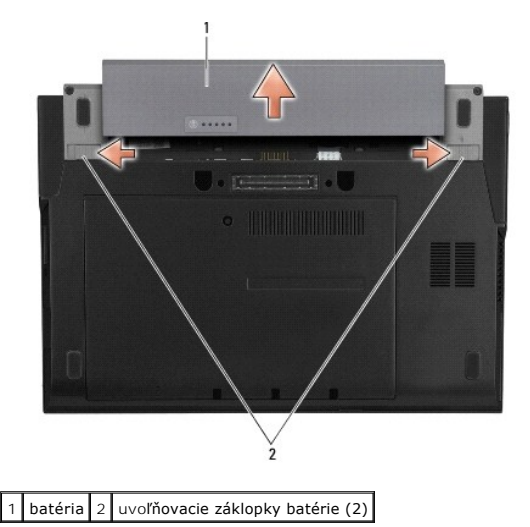

9. Otočte počítač hornou stranou nahor, otvorte displej a stlačením hlavného vypínača uzemnite systémovú dosku.

#### <span id="page-6-0"></span>**Po servisnom úkone v počítači**

Po skončení spätnej inštalácie ešte pred zapnutím počítača sa uistite, že ste pripojili všetky externé zariadenia, karty, káble atď.

**POZNÁMKA:** Používajte výlučne batériu určenú pre konkrétny typ počítača Dell; v opačnom prípade sa môže počítač poškodiť. Nepoužívajte batérie<br>určené pre iné počítače spoločnosti Dell.

- 1. Vložte batériu späť do počítača. Batériu zasúvajte do šachty, kým nezapadne na svoje miesto zacvaknutím.
- 2. Pripojte všetky externé zariadenia, napríklad dokovaciu stanicu, batériový panel, mediálnu základňu, a nainštalujte späť všetky karty, napríklad ExpressCard.
- 3. Pripojte k počítaču všetky sieťové káble.
- 4. Pripojte počítač a všetky pripojené zariadenia k elektrickým zásuvkám.
- 5. Zapnite počítač.

### <span id="page-7-0"></span> **Aktualizácia systému BIOS**

- **Dell™ Latitude™ E4200 Servisná príručka**
- [Aktualizácia systému BIOS z CD](#page-7-1)
- [Aktualizácia systému BIOS z pevného disku](#page-7-2)
- [Aktualizácia systému BIOS z kľúč](#page-8-0)a USB

Ak ste spolu s novou systémovou doskou dostali aj CD s programom na aktualizáciu systému BIOS, aktualizujte systém BIOS z CD. Ak nemáte disk CD s<br>programom na aktualizáciu systému BIOS, aktualizujte BIOS z pevného disku.

OZNAMENIE: Ak inštalujete späť systémovú dosku, skontrolujte, či je v programe nastavenia systému vybraný správny režim SATA. Všetky<br>systémové dosky pre váš počítač určené pre výmenu majú položku Používanie SATA predvolen **Dell™ v počítači alebo na adrese support.dell.com.** 

**POZNAMKA:** Ak inštalujete späť systémovú dosku, súprava na výmenu systémovej dosky obsahuje nosič ktoré poskytuje nástroj na prenos servisného<br>štítka na náhradnú systémovú dosku. Pred aktualizáciou systému BIOS skontroluj

### <span id="page-7-1"></span>**Aktualizácia systému BIOS z CD**

**OZNÁMENIE: Pripojte sieťový adaptér na známy, spoľahlivý zdroj prúdu, aby ste predišli výpadku napájania. V opačnom prípade sa počítač môže**  Θ **poškodiť.** 

1. Presvedčte sa, či je sieťový adaptér pripojený a či je hlavná batéria správne nainštalovaná.

- 2. Pred vložením CD s programom na aktualizáciou systému BIOS do počítača stlačte kláves <F12>, aby ste počítač mohli nastaviť len na jednorazové<br>bootovanie systému z CD. V opačnom prípade musíte spustiť program nastavenia
- 3. Vložte CD s programom na aktualizáciou systému BIOS a zapnite počítač.

**OZNÁMENIE: Keď proces začne, neprerušujte ho. V opačnom prípade hrozí, že si poškodíte počítač.** 

Postupujte podľa pokynov, ktoré sa objavujú na obrazovke. Počítač pokračuje v zavádzaní systému a aktualizuje nový systém BIOS. Po skončení aktualizácie počítač automaticky reštartuje systém.

4. Vyberte CD s programom na aktualizáciu systému BIOS z jednotky.

#### <span id="page-7-2"></span>**Aktualizácia systému BIOS z pevného disku**

- O **OZNÁMENIE: Pripojte sieťový adaptér na známy, spoľahlivý zdroj prúdu, aby ste predišli výpadku napájania. V opačnom prípade sa počítač môže poškodiť.**
- 1. Presvedčte sa, či je sieťový adaptér zasunutý do zásuvky, či je hlavná batéria správne nainštalovaná a či je pripojený sieťový kábel.
- 2. Zapnite počítač.
- 3. Na adrese **support.dell.com** nájdite najnovšiu aktualizáciu systému BIOS pre váš počítač.
- 4. Kliknutím na prepojenie **Download Now** (Prevziať teraz) si prevezmite súbor.
- 5. Keď sa zobrazí okno **Export Compliance Disclaimer** (Súhlas so zrieknutím sa vývozu), kliknite na položku **Yes, I Accept this Agreement** (Súhlasím s dohodou).

Zobrazí sa okno **Prevziať súbor**.

- 6. Kliknite na položku **Save this program to disk** (Uložiť tento program na disk) a potom kliknite na položku **OK**. Zobrazí sa okno **Save In** (Uložiť do).
- 7. Kliknite na šípku nadol, aby ste zobrazili ponuku **Save In** (Uložiť do), zvoľte **Desktop** (Pracovná plocha) a potom kliknite na **Save** (Uložiť). Súbor sa prevezme na vašu pracovnú plochu.

8. Keď sa zobrazí okno **Prevzatie je ukončené**, kliknite na **Zavrieť**.

Na pracovnej ploche sa zobrazí ikona súboru, ktorá má rovnaký názov ako prevzatý aktualizačný súbor systému BIOS.

9. Kliknite dvakrát na ikonu súboru na pracovnej ploche a postupujte podľa pokynov na obrazovke.

### <span id="page-8-0"></span>**Aktualizácia systému BIOS z kľúča USB**

- **OZNÁMENIE: Pripojte sieťový adaptér na známy, spoľahlivý zdroj prúdu, aby ste predišli výpadku napájania. V opačnom prípade sa počítač môže poškodiť.**
- 1. Presvedčte sa, či je sieťový adaptér pripojený a či je hlavná batéria správne nainštalovaná.
- 2. Skontrolujte, či je v programe nastavenia systému aktivovaný USB port. Pozri informácie o aktivovaní USB portu v *Technologickej príručke spoločnosti*<br>Dell™ v počítači alebo na adrese **support.dell.com**.
- 3. Vložte zavádzací kľúč USB s aktualizáciou systému BIOS a zapnite počítač.
- 4. Stlačte kláves <F12>, aby ste mohli počítač nastaviť na jednorazové zavedenie z kľúča USB. V opačnom prípade musíte vojsť do programu nastavenia<br>systému a zmeniť predvolené poradie zavádzania, aby bolo USB zariadenie na

**OZNÁMENIE: Keď proces začne, neprerušujte ho. V opačnom prípade hrozí, že si poškodíte počítač.** 

Postupujte podľa pokynov, ktoré sa objavujú na obrazovke. Počítač pokračuje v zavádzaní systému a aktualizuje nový systém BIOS. Po skončení<br>aktualizácie počítač automaticky reštartuje systém.

5. Vytiahnite kľúč USB z USB portu.

# <span id="page-9-0"></span> **Karta s bezdrôtovou technológiou Bluetooth®**

**Dell™ Latitude™ E4200 Servisná príručka**

- [Demontáž karty s bezdrôtovou technológiou Bluetooth](#page-9-1)
- [Spätná inštalácia karty s bezdrôtovou technológiou Bluetooth](#page-9-2)
- UPOZORNENIE: Pred servisným úkonom v počítačí si prečítajte bezpečnostné pokyny dodané s počítačom. Dalšie informácie o správnej<br>bezpečnostnej praxi nájdete na domovskej stránke Regulatory compliance (Súlad so smernicami)

#### <span id="page-9-1"></span>**Demontáž karty s bezdrôtovou technológiou Bluetooth**

- 1. Postupujte podľa pokynov uvedených v časti [Pred servisným úkonom v počítač](file:///C:/data/systems/late4200/sk/sm/before.htm#wp1180052)i.
- 2. Demontujte kryt diód LED (pozri [Demontáž krytu diód LED](file:///C:/data/systems/late4200/sk/sm/ledcvr.htm#wp1179991)).
- 3. Demontujte klávesnicu (pozri [Demontáž klávesnice](file:///C:/data/systems/late4200/sk/sm/keyboard.htm#wp1179991)).
- 4. Odpojte kábel od systémovej dosky jemným zatlačením uvoľňovacej záklopky.
- 5. Nadvihnite modul, aby ste ho demontovali od sústavy podstavca.
- 6. Otočte modul spodnou stranou nahor.
- 7. Z karty odskrutkujte skrutku M2 x 3 mm.
- 8. Potiahnite kartu ukazovákom, aby ste ju odpojili od konektora na module.

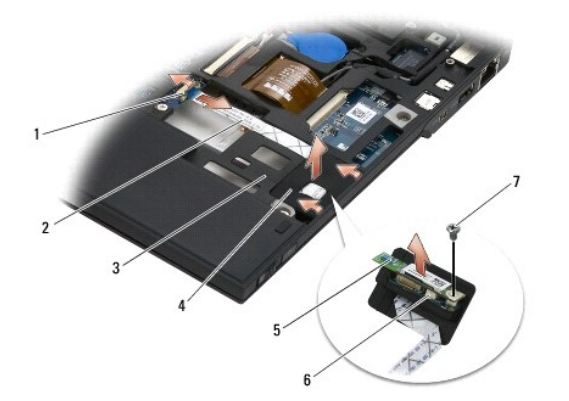

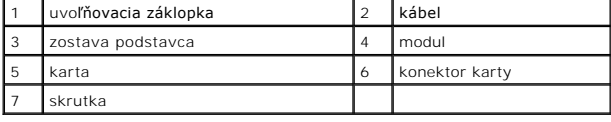

#### <span id="page-9-2"></span>**Spätná inštalácia karty s bezdrôtovou technológiou Bluetooth**

- 1. Pripojte kartu do konektora na module.
- 2. Zaskrutkujte skrutku M2 x 3 mm späť na kartu.
- 3. Otočte modul vrchnou stranou nahor a zatlačte modul do sústavy podstavca.
- 4. Pripojte kábel k systémovej doske pomocou uvoľňovacej záklopky.
- 5. Namontujte späť klávesnicu (pozri [Spätná montáž klávesnice](file:///C:/data/systems/late4200/sk/sm/keyboard.htm#wp1185671)).
- 6. Namontujte späť kryt diód LED (pozri [Spätná montáž krytu diód LED](file:///C:/data/systems/late4200/sk/sm/ledcvr.htm#wp1179937)).
- 7. Postupujte podľa pokynov uvedených v časti [Po servisnom úkone v počítač](file:///C:/data/systems/late4200/sk/sm/before.htm#wp1183136)i.

#### <span id="page-11-0"></span> **Kamera**

**Dell™ Latitude™ E4200 Servisná príručka**

- **O** [Demontáž](#page-11-1) kamery
- **O** [Spätná montáž](#page-11-2) kam
- UPOZORNENIE: Pred servisným úkonom v počítačí si prečítajte bezpečnostné pokyny dodané s počítačom. Dalšie informácie o správnej<br>bezpečnostnej praxi nájdete na domovskej stránke Regulatory compliance (Súlad so smernicami)
- **OZNÁMENIE: Ak chcete predísť elektrostatickému výboju, použite uzemňovací náramok alebo sa opakovane dotýkajte nenatretého kovového povrchu počítača (napríklad zadného panela).**

Ak ste si s počítačom objednali kameru, táto je už nainštalovaná.

### <span id="page-11-1"></span>**Demontáž kamery**

- 1. Postupujte podľa pokynov uvedených v časti [Pred servisným úkonom v počítač](file:///C:/data/systems/late4200/sk/sm/before.htm#wp1180052)i.
- 2. Demontujte klávesnicu (pozri [Demontáž klávesnice](file:///C:/data/systems/late4200/sk/sm/keyboard.htm#wp1179991)).
- 3. Demontujte zostavu displeja (pozri Demontáž [zostavy displeja](file:///C:/data/systems/late4200/sk/sm/display.htm#wp1258092)).
- 4. Demontujte rám displeja (pozri [Demontáž rámu displeja](file:///C:/data/systems/late4200/sk/sm/display.htm#wp1201557)).
- 5. Demontujte panel displeja (pozri Demontáž [panela displeja\)](file:///C:/data/systems/late4200/sk/sm/display.htm#wp1202034).
- 6. Demontujte závesy displeja (pozri [Demontáž závesov displeja](file:///C:/data/systems/late4200/sk/sm/display.htm#wp1203022)).
- 7. Nadvihnite dosku kamery zo zadného krytu displeja.
- 8. Uvoľnite zostavu káblov displeja/kamery zo závesov displeja.

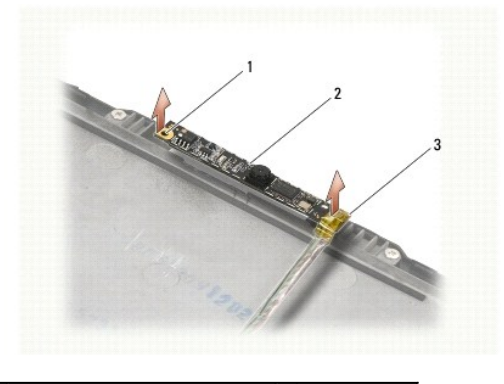

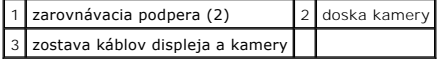

### <span id="page-11-2"></span>**Spätná montáž kamery**

**ZA POZNÁMKA:** Táto procedúra predpokladá, že ste najskôr vykonali demontáž.

- 1. Zarovnajte dosku kamery so zarovnávacími podperami na kryte displeja.
- 2. Znovu prevlečte káble displeja cez závesy.
- 3. Namontujte späť závesy displeja (pozri [Spätná montáž závesov displeja](file:///C:/data/systems/late4200/sk/sm/display.htm#wp1246464)).
- 4. Namontujte späť panel displeja (pozri [Spätná montáž](file:///C:/data/systems/late4200/sk/sm/display.htm#wp1224313) panela displeja).
- 5. Namontujte späť rám displeja (pozri [Spätná montáž rámu displeja](file:///C:/data/systems/late4200/sk/sm/display.htm#wp1180054)).
- 6. Namontujte späť zostavu displeja (pozri Spätná montáž [zostavy displeja\)](file:///C:/data/systems/late4200/sk/sm/display.htm#wp1179924).
- 7. Postupujte podľa pokynov uvedených v časti [Po servisnom úkone v počítač](file:///C:/data/systems/late4200/sk/sm/before.htm#wp1183136)i.

#### <span id="page-13-0"></span> **Gombíková batéria**

**Dell™ Latitude™ E4200 Servisná príručka**

- [Vybratie gombíkovej batérie](#page-13-1)
- [Spätná inštalácia gombíkovej batérie](#page-13-2)

#### <span id="page-13-1"></span>**Vybratie gombíkovej batérie**

- UPOZORNENIE: Pred servisným úkonom v počítačí si prečítajte bezpečnostné pokyny dodané s počítačom. Dalšie informácie o správnej<br>bezpečnostnej praxi nájdete na domovskej stránke Regulatory compliance (Súlad so smernicami)
- 1. Postupujte podľa pokynov uvedených v časti [Pred servisným úkonom v počítač](file:///C:/data/systems/late4200/sk/sm/before.htm#wp1180052)i.
- 2. Demontujte kryt diód LED (pozri [Demontáž krytu diód LED](file:///C:/data/systems/late4200/sk/sm/ledcvr.htm#wp1179991)).
- 3. Demontujte klávesnicu (pozri [Demontáž klávesnice](file:///C:/data/systems/late4200/sk/sm/keyboard.htm#wp1179991)).
- 4. Vypáčte gombíkovú batériu, aby ste ju odlepili od obojstrannej lepiacej pásky na spodku.
- 5. Vyberte gombíkovú batériu z počítača.
- 6. Odpojte kábel batérie od systémovej dosky.

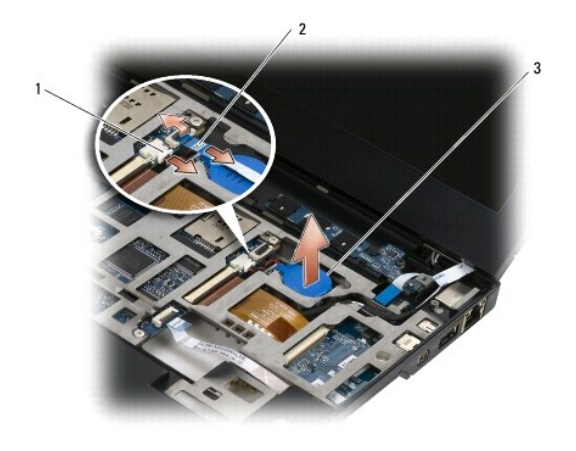

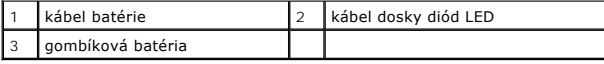

### <span id="page-13-2"></span>**Spätná inštalácia gombíkovej batérie**

- UPOZORNENIE: Pred servisným úkonom v počítačí si prečítajte bezpečnostné pokyny dodané s počítačom. Dalšie informácie o správnej<br>bezpečnostnej praxi nájdete na domovskej stránke Regulatory compliance (Súlad so smernicami)
- 1. Pripojte kábel gombíkovej batérie k systémovej doske.
- 2. Vložte gombíkovú batériu do počítača.
- 3. Ak montujete späť pôvodnú gombíkovú batériu, pritlačte ju, aby sa lepiaca páska prichytila k spodnej časti panela.

Ak inštalujete novú gombíkovú batériu, odstráňte kryciu časť lepiacej pásky na batérii a zasuňte ju pod zarážku. Zatlačte ju, aby sa páska na spodnej<br>časti prilepila.

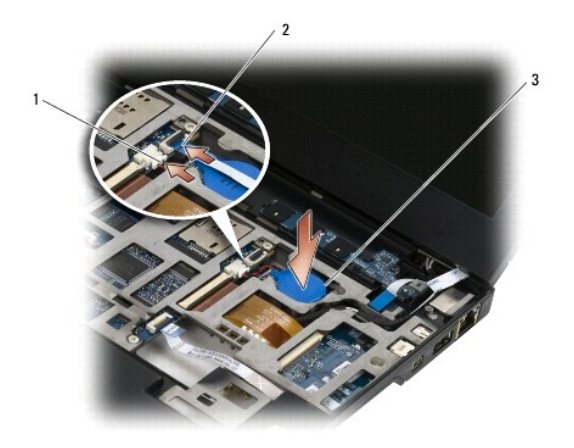

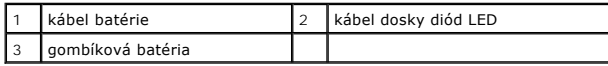

- 4. Namontujte späť klávesnicu (pozri [Spätná montáž klávesnice](file:///C:/data/systems/late4200/sk/sm/keyboard.htm#wp1185671)).
- 5. Namontujte späť kryt diód LED (pozri [Spätná montáž krytu diód LED](file:///C:/data/systems/late4200/sk/sm/ledcvr.htm#wp1179937)).
- 6. Postupujte podľa pokynov uvedených v časti [Po servisnom úkone v počítač](file:///C:/data/systems/late4200/sk/sm/before.htm#wp1183136)i.

#### <span id="page-15-0"></span> **Zostava displeja Dell™ Latitude™ E4200 Servisná príručka**

- **Typy krytov displejov LCD** Demontáž [zostavy displeja](#page-15-2)
- **O** Spätná montáž zostavy displeja
- 
- [Demontáž rámu displeja](#page-17-1)
- [Spätná montáž rámu displeja](#page-17-2)
- Demontáž [panela displeja](#page-18-1)
- **O** [Spätná montáž](#page-19-1) panela displeja
- **O** Demontáž závesov displeja
- **O** Spätná montáž závesov displeja
- [Demontáž kábla displeja/kábla displeja s kamerou](#page-21-2)
- [Spätná montáž kábla displeja/kábla displeja s kamerou](#page-21-3)
- UPOZORNENI E: Pred servisným úkonom v počítači si prečítajte bezpečnostné pokyny dodávané spolu s počítačom. Dalšie informácie o správnej<br>bezpečnostnej praxi nájdete na domovskej stránke Regulatory compliance (Súlad so sme **www.dell.com/regulatory\_compliance.**

#### <span id="page-15-1"></span>**Typy krytov displejov LCD**

Kryt displeja LCD môže byť v rôznych farbách a dodáva sa v jednom z nasledujúcich troch vyhotovení:

- l Len podpora pre WLAN s krátkym anténnym káblom:
	- l Žiadne výstupky
	- l Krátky anténny kábel (anténne káble WLAN pripojené na spínaciu dosku rádia)
- l Len podpora WWAN a WLAN:
	- l Výstupok na každej strane horného krytu displeja LCD
	- l Káble WLAN vedené na spínaciu dosku rádia
	- l Káble WWAN vedené na kartu WWAN
- l Podpora výstupkami pre WLAN, WWAN a kameru:
	- l Výstupok na každej strane horného krytu displeja LCD
	- l Káble WLAN vedené na spínaciu dosku rádia
	- l Káble WWAN vedené na kartu WWAN

#### <span id="page-15-2"></span>**Demontáž zostavy displeja**

- 1. Postupujte podľa pokynov uvedených v časti [Pred servisným úkonom v počítač](file:///C:/data/systems/late4200/sk/sm/before.htm#wp1180052)i.
- 2. Demontujte krycí servisný panel (pozri [Demontáž krycieho servisného panela](file:///C:/data/systems/late4200/sk/sm/svcpanel.htm#wp1184372)).
- 3. Odpojte káble WLAN a WWAN.
- 4. Otočte počítač hornou stranou nahor.
- 5. Demontujte kryt diód LED (pozri [Demontáž krytu diód LED](file:///C:/data/systems/late4200/sk/sm/ledcvr.htm#wp1179991)).
- 6. Demontujte klávesnicu (pozri [Demontáž klávesnice](file:///C:/data/systems/late4200/sk/sm/keyboard.htm#wp1179991)).
- 7. Odpojte kábel zo zostavy displeja opatrným potiahnutím úchytky pri konektore kábla.
- 8. Odpojte anténne káble.

Demontujte spínaciu dosku rádia, ak je prítomná (pozri [Demontáž spínacej dosky rádia\)](file:///C:/data/systems/late4200/sk/sm/rsb.htm#wp1189559), odpojte a presmerujte káble WWAN.

Ak spínacia doska rádia nie je súčasťou počítača, odpojte a vytiahnite káble WLAN a WWAN.

- 9. Nasmerujte všetky káble vedúce k zostave displeja dozadu za počítač.
- 10. Odskrutkujte štyri skrutky M2,5 x 5 mm prichytávajúce zostavu displeja.

<span id="page-16-0"></span>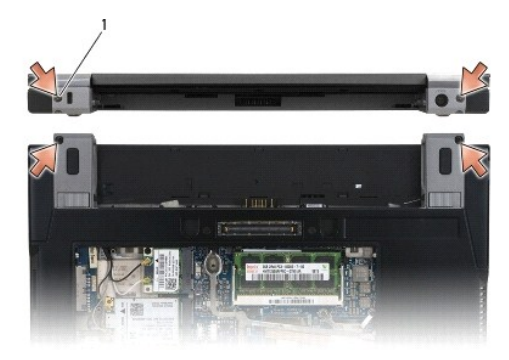

#### 1 skrutky (4)

11. Otvorte displej na 90 stupňov a vytiahnite zostavu displeja zo zostavy podstavca.

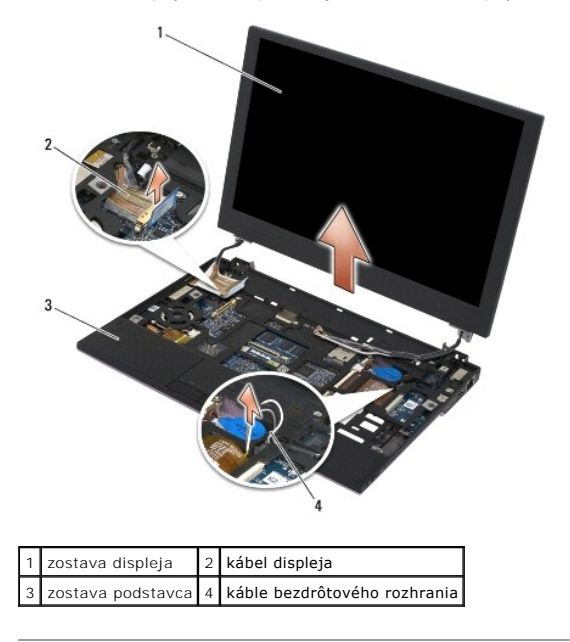

### <span id="page-16-1"></span>**Spätná montáž zostavy displeja**

- UPOZORNENI E: Pred servisným úkonom v počítači si prečítajte bezpečnostné pokyny dodávané spolu s počítačom. Dalšie informácie o správnej<br>bezpečnostnej praxi nájdete na domovskej stránke Regulatory compliance (Súlad so sme
- 1. Zarovnajte závesy displeja s otvormi v spodnej časti počítača a displej spustite na miesto.
- 2. Veďte kábel displeja popod úchytky vo vodiacom žliabku a pripojte ho do konektora kábla displeja na systémovej doske.
- 3. Veďte káble bezdrôtových rozhraní (WLAN a WWAN) a káble spínacej dosky rádia (ak je súčasťou počítača) popod jednotlivé úchytky vo vodiacom<br>Žliabku a potom popod plochý kábel pravej dosky I/O.
- 4. Zatvorte displej a otočte počítač hornou stranou nadol.
- 5. Zaskrutkujte späť štyri skrutky M2,5 x 5 mm a upevnite nimi zostavu displeja.
- 6. V závislosti od kariet v konfigurácii počítača pripojte anténne káble k príslušným kartám:

Pre WWAN pozri [Spätná montáž](file:///C:/data/systems/late4200/sk/sm/wwan.htm#wp1180318) karty WWAN.

Pre spínaciu dosku rádia pozri [Spätná montáž spínacej dosky rádia.](file:///C:/data/systems/late4200/sk/sm/rsb.htm#wp1180318).

<span id="page-17-0"></span>Pre WLAN pozri Spätná montáž [karty WLAN/WiMax](file:///C:/data/systems/late4200/sk/sm/wlan.htm#wp1180318).

- 7. Všetky nepoužité anténne káble v zostave základne umiestnite do držiakov káblov, ktoré sú najbližšie k zásuvke karty.
- 8. Namontujte späť klávesnicu (pozri [Spätná montáž klávesnice](file:///C:/data/systems/late4200/sk/sm/keyboard.htm#wp1185671)).
- 9. Namontujte späť kryt diód LED (pozri [Spätná montáž krytu diód LED](file:///C:/data/systems/late4200/sk/sm/ledcvr.htm#wp1179937)).
- 10. Namontujte späť krycí servisný panel (pozri [Spätná montáž krycieho servisného panela](file:///C:/data/systems/late4200/sk/sm/svcpanel.htm#wp1181334)).
- 11. Postupujte podľa pokynov uvedených v časti [Po servisnom úkone v počítač](file:///C:/data/systems/late4200/sk/sm/before.htm#wp1183136)i.

#### <span id="page-17-1"></span>**Demontáž rámu displeja**

- **UPOZORNENIE: Pred servisným úkonom v počítači si prečítajte bezpečnostné pokyny dodávané spolu s počítačom. Ďalšie informácie o správnej bezpečnostnej praxi nájdete na domovskej stránke Regulatory compliance (Súlad so smernicami) portálu www.dell.com na adrese: www.dell.com/regulatory\_compliance.**
- 1. Postupujte podľa pokynov uvedených v časti [Pred servisným úkonom v počítač](file:///C:/data/systems/late4200/sk/sm/before.htm#wp1180052)i.
- 2. Demontujte krycí servisný panel (pozri [Demontáž krycieho servisného panela](file:///C:/data/systems/late4200/sk/sm/svcpanel.htm#wp1184372)).
- 3. Demontujte kryt diód LED (pozri [Demontáž krytu diód LED](file:///C:/data/systems/late4200/sk/sm/ledcvr.htm#wp1179991)).
- 4. Demontujte klávesnicu (pozri [Demontáž klávesnice](file:///C:/data/systems/late4200/sk/sm/keyboard.htm#wp1179991)).
- 5. Demontujte zostavu displeja (pozri Demontáž [zostavy displeja](#page-15-2)).
- **OZNÁMENIE: Demontáž rámu od zadného krytu displeja si vyžaduje mimoriadnu opatrnosť, aby sa nepoškodil ani rám, ani zobrazovací panel. Mimoriadnu pozornosť si vyžadujú rohy, najmä pri rámoch, ktoré sa používajú so zobrazovacími LED panelmi.**

**OZNÁMENIE: Strednú časť zobrazovacieho panela nestláčajte, ani ju neotierajte, aby sa predišlo poškodeniu panela.** 

- 6. Pomocou prstov vytlačte najprv vnútorné hrany jednej strany rámu smerom nahor a von od zobrazovacieho panela. Prstami nadvihnite uvoľnenú časť<br>rámu a pokračujte v uvoľňovaní vrchnej a spodnej časti rámu. Nakoniec uvoľ
- 7. Keď sú všetky západky uvoľnené, vytiahnite rám zo zostavy displeja.

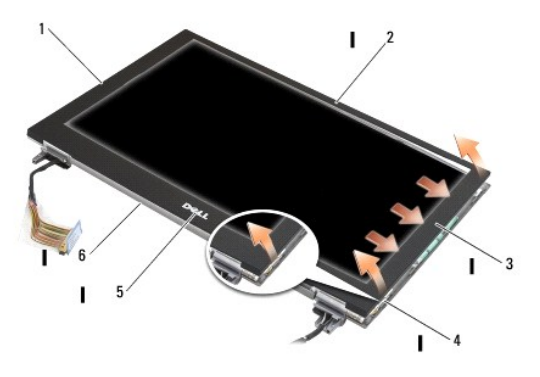

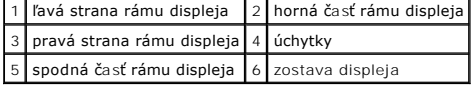

#### <span id="page-17-2"></span>**Spätná montáž rámu displeja**

<span id="page-18-0"></span>UPOZORNENI E: Pred servisným úkonom v počítači si prečítajte bezpečnostné pokyny dodávané spolu s počítačom. Dalšie informácie o správnej<br>bezpečnostnej praxi nájdete na domovskej stránke Regulatory compliance (Súlad so sme

**OZNÁMENIE: Strednú časť zobrazovacieho panela nestláčajte, ani ju neotierajte, aby sa predišlo poškodeniu panela.** 

OZNAMENIE: Pri spätnej inštalácii rámu displeja zatlačte len na vonkajšie okraje, kedy sa rám s cvaknutím dostane na miesto. Zatlačením na<br>vnútorné okraje by zobrazovací panel mohol prasnúť.

1. Zarovnajte okraje rámu s okrajmi na zostave displeja a opatrne zatláčajte rám s cvaknutím na miesto okolo celého obvodu zostavy.

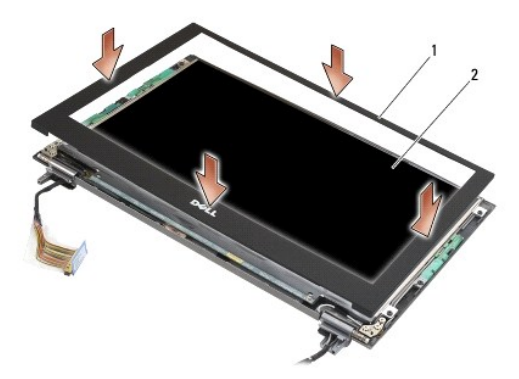

1 rám displeja 2 zostava displeja

- 2. Namontujte späť zostavu displeja (pozri Spätná montáž [zostavy displeja\)](#page-16-1).
- 3. Namontujte späť klávesnicu (pozri [Spätná montáž klávesnice](file:///C:/data/systems/late4200/sk/sm/keyboard.htm#wp1185671)).
- 4. Namontujte späť kryt diód LED (pozri [Spätná montáž krytu diód LED](file:///C:/data/systems/late4200/sk/sm/ledcvr.htm#wp1179937)).
- 5. Namontujte späť krycí servisný panel (pozri [Spätná montáž krycieho servisného panela](file:///C:/data/systems/late4200/sk/sm/svcpanel.htm#wp1181334)).
- 6. Postupujte podľa pokynov uvedených v časti [Po servisnom úkone v počítač](file:///C:/data/systems/late4200/sk/sm/before.htm#wp1183136)i.

### <span id="page-18-1"></span>**Demontáž panela displeja**

- UPOZORNENI E: Pred servisným úkonom v počítači si prečítajte bezpečnostné pokyny dodávané spolu s počítačom. Dalšie informácie o správnej<br>bezpečnostnej praxi nájdete na domovskej stránke Regulatory compliance (Súlad so sme
- **UPOZORNENIE: Úchytky na vonkajších okrajoch zobrazovacieho panela sú vyrobené z veľmi tenkého kovu a ak sa s nimi nemanipuluje opatrne, môžu spôsobiť drobné rezné poranenia pokožky.**
- 1. Postupujte podľa pokynov uvedených v časti [Pred servisným úkonom v počítač](file:///C:/data/systems/late4200/sk/sm/before.htm#wp1180052)i.
- 2. Demontujte krycí servisný panel (pozri [Demontáž krycieho servisného panela](file:///C:/data/systems/late4200/sk/sm/svcpanel.htm#wp1184372)).
- 3. Demontujte kryt diód LED (pozri [Demontáž krytu diód LED](file:///C:/data/systems/late4200/sk/sm/ledcvr.htm#wp1179991)).
- 4. Demontujte klávesnicu (pozri [Demontáž klávesnice](file:///C:/data/systems/late4200/sk/sm/keyboard.htm#wp1179991)).
- 5. Demontujte zostavu displeja (pozri Demontáž [zostavy displeja](#page-15-2)).
- 6. Demontujte rám displeja (pozri [Demontáž rámu displeja](#page-17-1)).
- **OZNÁMENIE: Strednú časť zobrazovacieho panela nestláčajte, ani ju neotierajte, aby sa predišlo poškodeniu panela.**
- 7. Odskrutkujte štyri skrutky M2 x 3 mm zo zobrazovacieho panela.

<span id="page-19-0"></span>**OZNÁMENIE: Nadvihnite zobrazovací panel oboma rukami na oboch stranách panela, aby sa predišlo jeho poškodeniu.** 

8. Vyberte zobrazovací panel z krytu displeja a opatrne ho položte naležato na čistú pracovnú plochu z mäkkého materiálu. Dávajte pozor, aby ste nepoškodili zobrazovací panel závesmi a káblami na kryte displeja.

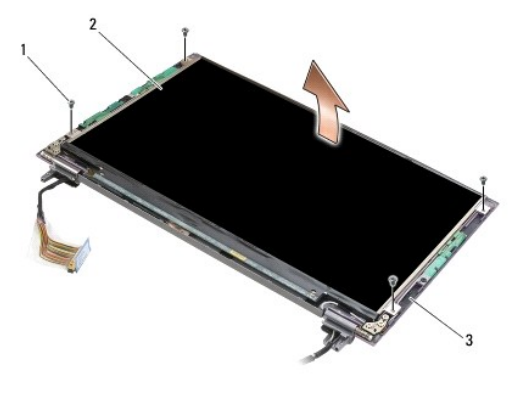

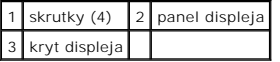

**OZNÁMENIE: Ak sa neodlepí lepiaca páska pred odpojením kábla displeja, môže sa kábel natrvalo poškodiť.** 

Θ **OZNÁMENIE: Pri odpájaní kábla rovnomerne potiahnite za ľavú aj pravú stranu konektora kábla, aby sa zabránilo trvalému poškodeniu kábla displeja a zobrazovacieho panela.** 

#### 9. Odpojte kábel displeja.

Najprv odlepte lepiacu pásku, potom vytiahnite kábel z konektora.

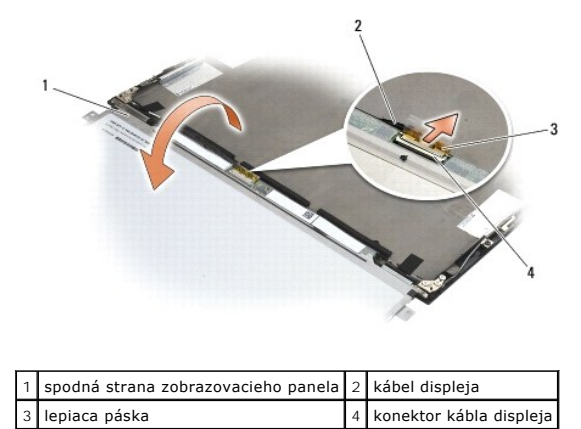

# <span id="page-19-1"></span>**Spätná montáž panela displeja**

- UPOZORNENI E: Pred servisným úkonom v počítači si prečítajte bezpečnostné pokyny dodávané spolu s počítačom. Dalšie informácie o správnej<br>bezpečnostnej praxi nájdete na domovskej stránke Regulatory compliance (Súlad so sme
- **UPOZORNENIE: Úchytky na vonkajších okrajoch zobrazovacieho panela sú vyrobené z veľmi tenkého kovu a ak sa s nimi nemanipuluje opatrne, môžu spôsobiť drobné rezné poranenia pokožky.**

**OZNÁMENIE: Strednú časť zobrazovacieho panela nestláčajte, ani ju neotierajte, aby sa predišlo poškodeniu panela.** 

**OZNÁMENIE: Nadvihnite zobrazovací panel oboma rukami na oboch stranách panela, aby sa predišlo jeho poškodeniu.** 

- <span id="page-20-0"></span>1. Na pracovnej ploche pred krytom displeja otočte zobrazovací panel spodnou stranou nahor.
- OZNAMENIE: Zasuňte kábel do konektora zobrazovacieho panela rovnomerným zatláčaním ľavej a pravej strany konektora kábla, aby sa pri<br>zapájaní kábla displeja zabránilo trvalému poškodeniu zobrazovacieho panela. Nechytajte, **spojov na jeho spodnom okraji.**
- 2. Pripojte kábel displeja do konektora na zadnej strane zobrazovacieho panela a zaistite kábel lepiacou páskou.
- 3. Vložte zobrazovací panel do krytu displeja.

Skontrolujte, či sa káble, ktoré sa nachádzajú v kryte displeja, nezachytili medzi zobrazovací panel a kryt displeja.

- 4. Zaskrutkujte späť štyri skrutky M2 x 3 mm, ktorými je zobrazovací panel pripevnený ku krytu displeja.
- 5. Namontujte späť rám displeja (pozri [Spätná montáž rámu displeja](#page-17-2)).
- 6. Namontujte späť zostavu displeja (pozri **Spätná montáž** [zostavy displeja\)](#page-16-1).
- 7. Namontujte späť klávesnicu (pozri [Spätná montáž klávesnice](file:///C:/data/systems/late4200/sk/sm/keyboard.htm#wp1185671)).
- 8. Namontujte späť kryt diód LED (pozri [Spätná montáž krytu diód LED](file:///C:/data/systems/late4200/sk/sm/ledcvr.htm#wp1179937)).
- 9. Namontujte späť krycí servisný panel (pozri [Spätná montáž krycieho servisného panela](file:///C:/data/systems/late4200/sk/sm/svcpanel.htm#wp1181334)).
- 10. Postupujte podľa pokynov uvedených v časti [Po servisnom úkone v počítač](file:///C:/data/systems/late4200/sk/sm/before.htm#wp1183136)i.

#### <span id="page-20-1"></span>**Demontáž závesov displeja**

UPOZORNENI E: Pred servisným úkonom v počítači si prečítajte bezpečnostné pokyny dodávané spolu s počítačom. Dalšie informácie o správnej<br>bezpečnostnej praxi nájdete na domovskej stránke Regulatory compliance (Súlad so sme **www.dell.com/regulatory\_compliance.** 

POZNÁMKA: Panely závesu displeja sú označené písmenami "L" (left - ľavý) a "R" (right - pravý).

- 1. Postupujte podľa pokynov uvedených v časti [Servisný úkon v počítač](file:///C:/data/systems/late4200/sk/sm/before.htm#wp1180036)i.
- 2. Demontujte krycí servisný panel (pozri [Demontáž krycieho servisného panela](file:///C:/data/systems/late4200/sk/sm/svcpanel.htm#wp1184372)).
- 3. Demontujte kryt diód LED (pozri [Demontáž krytu diód LED](file:///C:/data/systems/late4200/sk/sm/ledcvr.htm#wp1179991)).
- 4. Demontujte klávesnicu (pozri [Demontáž klávesnice](file:///C:/data/systems/late4200/sk/sm/keyboard.htm#wp1179991)).
- 5. Demontujte zostavu displeja (pozri Demontáž [zostavy displeja](#page-15-2)).
- 6. Odskrutkujte tri skrutky M2 x 4 mm z pravého závesu a tri skrutky M2 x 4 mm z ľavého závesu.
- 7. Vyvlečte káble z každého závesu a odnímte záves.

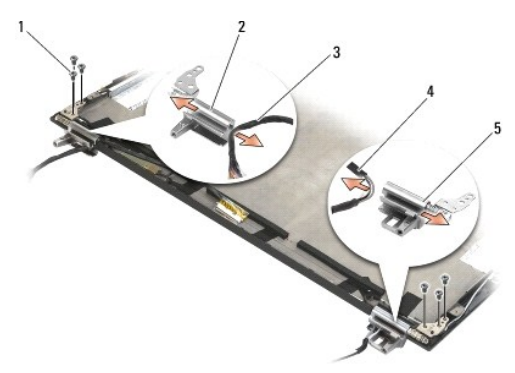

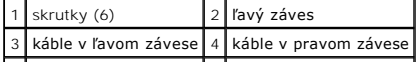

#### <span id="page-21-1"></span><span id="page-21-0"></span>**Spätná montáž závesov displeja**

UPOZORNENI E: Pred servisným úkonom v počítači si prečítajte bezpečnostné pokyny dodávané spolu s počítačom. Dalšie informácie o správnej<br>bezpečnostnej praxi nájdete na domovskej stránke Regulatory compliance (Súlad so sme **www.dell.com/regulatory\_compliance.** 

POZNÁMKA: Panely závesu displeja sú označené písmenami "L" (left - ľavý) a "R" (right - pravý).

- 1. Navlečte káble do každého závesu, potom zasuňte záves na kryt displeja. Na umiestnenie jednotlivých závesov použite zarovnávacie kolíky na kryte displeja.
- 2. Zaskrutkujte späť tri skrutky M2 x 4 mm do pravého závesu a tri skrutky M2 x 4 mm do ľavého závesu.
- 3. Namontujte späť zostavu displeja (pozri Spätná montáž [zostavy displeja\)](#page-16-1).
- 4. Namontujte späť klávesnicu (pozri [Spätná montáž klávesnice](file:///C:/data/systems/late4200/sk/sm/keyboard.htm#wp1185671)).
- 5. Namontujte späť kryt diód LED (pozri [Spätná montáž krytu diód LED](file:///C:/data/systems/late4200/sk/sm/ledcvr.htm#wp1179937)).
- 6. Namontujte späť krycí servisný panel (pozri [Spätná montáž krycieho servisného panela](file:///C:/data/systems/late4200/sk/sm/svcpanel.htm#wp1181334)).
- 7. Postupujte podľa pokynov uvedených v časti [Po servisnom úkone v počítač](file:///C:/data/systems/late4200/sk/sm/before.htm#wp1183136)i.

#### <span id="page-21-2"></span>**Demontáž kábla displeja/kábla displeja s kamerou**

**2 POZNÁMKA:** V niektorých konfiguráciách môže kábel displeja obsahovať systémovú kameru..

- 1. Postupujte podľa pokynov uvedených v časti [Servisný úkon v počítač](file:///C:/data/systems/late4200/sk/sm/before.htm#wp1180036)i.
- 2. Demontujte krycí servisný panel (pozri [Demontáž krycieho servisného panela](file:///C:/data/systems/late4200/sk/sm/svcpanel.htm#wp1184372)).
- 3. Demontujte kryt diód LED (pozri [Demontáž krytu diód LED](file:///C:/data/systems/late4200/sk/sm/ledcvr.htm#wp1179991)).
- 4. Demontujte klávesnicu (pozri [Demontáž klávesnice](file:///C:/data/systems/late4200/sk/sm/keyboard.htm#wp1179991))
- 5. Demontujte zostavu displeja (pozri Demontáž [zostavy displeja](#page-15-2))
- 6. Demontujte panel displeja (pozri Demontáž [panela displeja\)](#page-18-1).
- 7. Vytiahnite kábel displeja z ľavého závesu displeja.
- 8. Ak sa tam nachádza lepiaca páska, ktorá prichytáva kábel displeja k zadnému krytu displeja, opatrne ju odlepte.
- 9. Opatrne odtiahnite dosku diód LED zobrazovacieho panela od zadnej strany zobrazovacieho panela a vytiahnite kábel displeja.

#### <span id="page-21-3"></span>**Spätná montáž kábla displeja/kábla displeja s kamerou**

**POZNÁMKA:** V niektorých konfiguráciách môže kábel displeja obsahovať systémovú kameru..

1. Ak montujete späť pôvodný kábel displeja, zasuňte dosku diód LED zobrazovacieho panela do vodiacich kolíkov na zadnej strane zobrazovacieho<br>panela a opatrne zatlačte, aby sa doska diód LED prilepila lepidlom na spodnej

Ak montujete nový kábel displeja, odstráňte kryciu pásku z lepivej plochy na doske diód LED zobrazovacieho panela a zasuňte dosku do vodiacich<br>kolíkov na zadnej strane zobrazovacieho panela. Opatrne zatlačte, aby sa páska

- 2. Prichyťte kábel displeja k zadnej strane zobrazovacieho panela pomocou lepiacej pásky (ak sa tam nachádza).
- 3. Veďte kábel displeja cez ľavý záves displeja.
- 4. Namontujte späť panel displeja (pozri [Spätná montáž](#page-18-1) panela displeja).
- 5. Namontujte späť zostavu displeja (pozri Spätná montáž [zostavy displeja\)](#page-16-1).
- 6. Namontujte späť klávesnicu (pozri [Spätná montáž klávesnice](file:///C:/data/systems/late4200/sk/sm/keyboard.htm#wp1185671)).
- 7. Namontujte späť kryt diód LED (pozri [Spätná montáž krytu diód LED](file:///C:/data/systems/late4200/sk/sm/ledcvr.htm#wp1179937)).
- 8. Namontujte späť krycí servisný panel (pozri [Spätná montáž krycieho servisného panela](file:///C:/data/systems/late4200/sk/sm/svcpanel.htm#wp1181334)).
- 9. Postupujte podľa pokynov uvedených v časti [Po servisnom úkone v počítač](file:///C:/data/systems/late4200/sk/sm/before.htm#wp1183136)i.

#### <span id="page-23-0"></span> **Ventilátor**

**Dell™ Latitude™ E4200 Servisná príručka**

- [Demontáž ventilátora](#page-23-1)
- [Spätná montáž ventilátora](#page-24-0)

### <span id="page-23-1"></span>**Demontáž ventilátora**

- UPOZORNENIE: Pred servisným úkonom v počítačí si prečítajte bezpečnostné pokyny dodané s počítačom. Dalšie informácie o správnej<br>bezpečnostnej praxi nájdete na domovskej stránke Regulatory compliance (Súlad so smernicami)
- 1. Postupujte podľa pokynov uvedených v časti [Pred servisným úkonom v počítač](file:///C:/data/systems/late4200/sk/sm/before.htm#wp1180052)i.
- 2. Demontujte krycí servisný panel (pozri [Demontáž krycieho servisného panela](file:///C:/data/systems/late4200/sk/sm/svcpanel.htm#wp1184372)).
- 3. Demontujte karty WLAN a WWAN (pozri Demontáž [karty WLAN/WiMax](file:///C:/data/systems/late4200/sk/sm/wlan.htm#wp1180300) a Demontáž [karty WWAN\)](file:///C:/data/systems/late4200/sk/sm/wwan.htm#wp1184337).
- 4. Demontujte pamäťový modul (pozri [Demontáž pamäťového modulu](file:///C:/data/systems/late4200/sk/sm/memory.htm#wp1180215)).
- 5. Demontujte SSD disk (pozri [Demontáž disku SSD a zostavy kábla](file:///C:/data/systems/late4200/sk/sm/ssd.htm#wp1183792)).
- 6. Demontujte kryt diód LED (pozri [Demontáž krytu diód LED](file:///C:/data/systems/late4200/sk/sm/ledcvr.htm#wp1179991)).
- 7. Demontujte klávesnicu (pozri [Demontáž klávesnice](file:///C:/data/systems/late4200/sk/sm/keyboard.htm#wp1179991)).
- 8. Demontujte modul s bezdrôtovou technológiou Bluetooth® (pozri [Demontáž karty s bezdrôtovou technológiou Bluetooth](file:///C:/data/systems/late4200/sk/sm/bt.htm#wp1184607)).
- 9. Demontujte zostavu displeja (pozri Demontáž [zostavy displeja](file:///C:/data/systems/late4200/sk/sm/display.htm#wp1258092)).
- 10. Demontujte gombíkovú batériu (pozri [Vybratie gombíkovej batérie](file:///C:/data/systems/late4200/sk/sm/coinbatt.htm#wp1186502)).
- 11. Demontujte zostavu opierky dlaní (pozri [Demontáž zostavy opierky dlaní](file:///C:/data/systems/late4200/sk/sm/palmrest.htm#wp1181048)).
- 12. Odskrutkujte dve skrutky M2 x 3 mm z ventilátora.
- 13. Odpojte prípojku ventilátora od systémovej dosky.
- 14. Odoberte ventilátor zo sústavy podstavca.

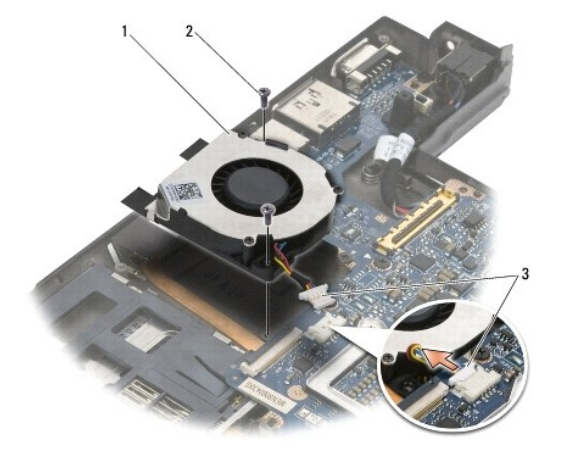

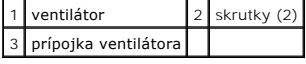

### <span id="page-24-0"></span>**Spätná montáž ventilátora**

- UPOZORNENIE: Pred servisným úkonom v počítačí si prečítajte bezpečnostné pokyny dodané s počítačom. Dalšie informácie o správnej<br>bezpečnostnej praxi nájdete na domovskej stránke Regulatory compliance (Súlad so smernicami)
- 1. Pridržte ventilátor s káblom uchopeným na pravej strane a zarovnajte otvory na skrutky na ventilátore s otvormi na skrutky na sústave podstavca.
- 2. Pripojte konektor ventilátora späť k systémovej doske.
- 3. Zaskrutkujte dve skrutky M2 x 3 mm, ktorými zaistite ventilátor k sústave podstavca.
- 4. Namontujte späť zostavu opierky dlaní [\(Spätná montáž zostavy opierky dlaní](file:///C:/data/systems/late4200/sk/sm/palmrest.htm#wp1184120)).
- 5. Nainštalujte späť gombíkovú batériu (pozri [Spätná inštalácia gombíkovej batérie](file:///C:/data/systems/late4200/sk/sm/coinbatt.htm#wp1186555)).
- 6. Namontujte zostavu displeja (pozri časť **Spätná montáž** [zostavy displeja\)](file:///C:/data/systems/late4200/sk/sm/display.htm#wp1179924).
- 7. Namontujte modul s bezdrôtovou technológiou Bluetooth (pozri časť [Spätná inštalácia karty s bezdrôtovou technológiou Bluetooth](file:///C:/data/systems/late4200/sk/sm/bt.htm#wp1180318)).
- 8. Namontujte späť klávesnicu (pozri [Spätná montáž klávesnice](file:///C:/data/systems/late4200/sk/sm/keyboard.htm#wp1185671)).
- 9. Namontujte späť kryt diód LED (pozri [Spätná montáž krytu diód LED](file:///C:/data/systems/late4200/sk/sm/ledcvr.htm#wp1179937)).
- 10. Namontujte SSD disk (pozri časť [Spätná montáž disku SSD a zostavy kábla](file:///C:/data/systems/late4200/sk/sm/ssd.htm#wp1183937)).
- 11. Namontuje späť pamäťový modul (pozri časť **Spätná montáž pamäťového modulu**).
- 12. Namontujte dosky WLAN a WWAN (pozri časť Spätná montáž [karty WLAN/WiMax](file:///C:/data/systems/late4200/sk/sm/wlan.htm#wp1180318) a [Spätná montáž](file:///C:/data/systems/late4200/sk/sm/wwan.htm#wp1180318) karty WWAN).
- 13. Namontujte späť krycí servisný panel (pozri [Spätná montáž krycieho servisného panela](file:///C:/data/systems/late4200/sk/sm/svcpanel.htm#wp1181334)).
- 14. Postupujte podľa pokynov uvedených v časti [Po servisnom úkone v počítač](file:///C:/data/systems/late4200/sk/sm/before.htm#wp1183136)i.

## <span id="page-25-0"></span> **Zostava chladiča**

**Dell™ Latitude™ E4200 Servisná príručka**

- **O** Demontáž [zostavy chladi](#page-25-1)ča
- **O** [Spätná montáž](#page-26-0) zostavy chladiča

#### <span id="page-25-1"></span>**Demontáž zostavy chladiča**

- UPOZORNENI E: Pred servisným úkonom v počítači si prečítajte bezpečnostné pokyny dodávané spolu s počítačom. Dalšie informácie o správnej<br>bezpečnostnej praxi nájdete na domovskej stránke Regulatory compliance (Súlad so sme
- 1. Postupujte podľa pokynov uvedených v časti [Pred servisným úkonom v počítač](file:///C:/data/systems/late4200/sk/sm/before.htm#wp1180052)i.
- 2. Demontujte krycí servisný panel (pozri [Demontáž krycieho servisného panela](file:///C:/data/systems/late4200/sk/sm/svcpanel.htm#wp1184372)).
- 3. Demontujte karty WLAN a WWAN (pozri Demontáž [karty WLAN/WiMax](file:///C:/data/systems/late4200/sk/sm/wlan.htm#wp1180300) a Demontáž [karty WWAN\)](file:///C:/data/systems/late4200/sk/sm/wwan.htm#wp1184337).
- 4. Demontujte pamäťový modul (pozri [Demontáž pamäťového modulu](file:///C:/data/systems/late4200/sk/sm/memory.htm#wp1180215)).
- 5. Demontujte SSD disk (pozri [Demontáž SSD disku a zostavy kábla](file:///C:/data/systems/late4200/sk/sm/ssd.htm#wp1183792)).
- 6. Demontujte kryt diód LED (pozri [Demontáž krytu diód LED](file:///C:/data/systems/late4200/sk/sm/ledcvr.htm#wp1179991)).
- 7. Demontujte klávesnicu (pozri [Demontáž klávesnice](file:///C:/data/systems/late4200/sk/sm/keyboard.htm#wp1179991)).
- 8. Demontujte modul s bezdrôtovou technológiou Bluetooth® (pozri [Demontáž karty s bezdrôtovou technológiou Bluetooth](file:///C:/data/systems/late4200/sk/sm/bt.htm#wp1184607)).
- 9. Demontujte zostavu displeja (pozri Demontáž [zostavy displeja](file:///C:/data/systems/late4200/sk/sm/display.htm#wp1258092)).
- 10. Vyberte gombíkovú batériu (pozri [Vybratie gombíkovej batérie](file:///C:/data/systems/late4200/sk/sm/coinbatt.htm#wp1186502)).
- 11. Demontujte zostavu opierky dlaní (pozri [Demontáž zostavy opierky dlaní](file:///C:/data/systems/late4200/sk/sm/palmrest.htm#wp1181048)).
- 12. Demontujte kábel napájania jednosmerným prúdom (pozri [Demontáž kábla napájania jednosmerným prúdom](file:///C:/data/systems/late4200/sk/sm/power.htm#wp1180931)).
- 13. Demontujte zostavu systémovej dosky (pozri [Demontáž zostavy systémovej dosky](file:///C:/data/systems/late4200/sk/sm/sysboard.htm#wp1180340)).
- 14. V sekvenčnom poradí uvoľnite štyri očíslované skrutky so zapustenou hlavou, ktoré prichytávajú zostavu chladiča k systémovej doske, a opatrne zodvihnite zostavu chladiča zo systémovej dosky.

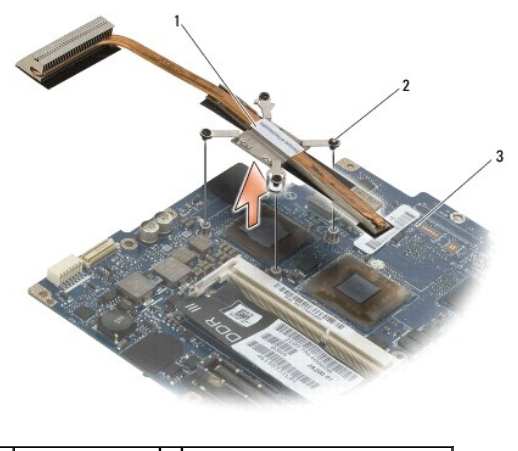

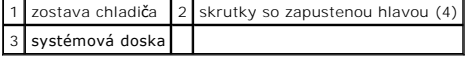

### <span id="page-26-0"></span>**Spätná montáž zostavy chladiča**

- UPOZORNENI E: Pred servisným úkonom v počítači si prečítajte bezpečnostné pokyny dodávané spolu s počítačom. Dalšie informácie o správnej<br>bezpečnostnej praxi nájdete na domovskej stránke Regulatory compliance (Súlad so sme
- 1. Zarovnajte štyri skrutky so zapustenou hlavou na zostave chladi**ča s otvormi na skrutky na systémovej doske a potom skrutky zaskrutkujte. Dotiahnite**<br>Štyri očíslované skrutky v sekvenčnom poradí.
- 2. Namontujte späť zostavu systémovej dosky (pozri [Spätná montáž zostavy systémovej dosky](file:///C:/data/systems/late4200/sk/sm/sysboard.htm#wp1192676)).
- 3. Namontujte späť kábel napájania jednosmerným prúdom (pozri [Spätná montáž kábla napájania jednosmerným prúdom](file:///C:/data/systems/late4200/sk/sm/power.htm#wp1180062)).
- 4. Namontujte späť zostavu opierky dlaní [\(Spätná montáž zostavy opierky dlaní](file:///C:/data/systems/late4200/sk/sm/palmrest.htm#wp1184120)).
- 5. Nainštalujte späť gombíkovú batériu (pozri [Spätná inštalácia gombíkovej batérie](file:///C:/data/systems/late4200/sk/sm/coinbatt.htm#wp1186555)).
- 6. Namontujte späť zostavu displeja (pozri Spätná montáž [zostavy displeja\)](file:///C:/data/systems/late4200/sk/sm/display.htm#wp1179924).
- 7. Namontujte späť modul s bezdrôtovou technológiou Bluetooth® (pozri [Spätná inštalácia karty s bezdrôtovou technológiou Bluetooth\)](file:///C:/data/systems/late4200/sk/sm/bt.htm#wp1180318).
- 8. Namontujte späť klávesnicu (pozri [Spätná montáž klávesnice](file:///C:/data/systems/late4200/sk/sm/keyboard.htm#wp1185671)).
- 9. Namontujte späť kryt diód LED (pozri [Spätná montáž krytu diód LED](file:///C:/data/systems/late4200/sk/sm/ledcvr.htm#wp1179937)).
- 10. Namontujte späť SSD disk (pozri [Spätná montáž SSD disku a zostavy kábla](file:///C:/data/systems/late4200/sk/sm/ssd.htm#wp1183937)).
- 11. Namontujte späť pamäťový modul (pozri [Spätná montáž pamäťového modulu](file:///C:/data/systems/late4200/sk/sm/memory.htm#wp1180288))
- 12. Namontujte späť karty WLAN a WWAN (pozri Spätná montáž [karty WLAN/WiMax](file:///C:/data/systems/late4200/sk/sm/wlan.htm#wp1180318) a [Spätná montáž](file:///C:/data/systems/late4200/sk/sm/wwan.htm#wp1180318) karty WWAN).
- 13. Namontujte späť krycí servisný panel (pozri [Spätná montáž krycieho servisného panela](file:///C:/data/systems/late4200/sk/sm/svcpanel.htm#wp1181334)).
- 14. Postupujte podľa pokynov uvedených v časti [Po servisnom úkone v počítač](file:///C:/data/systems/late4200/sk/sm/before.htm#wp1183136)i.

#### <span id="page-27-0"></span> **Klávesnica**

**Dell™ Latitude™ E4200 Servisná príručka**

- **O** Demontáž klávesnice
- **O** Spätná montáž klávesn

### <span id="page-27-1"></span>**Demontáž klávesnice**

- UPOZORNENI E: Pred servisným úkonom v počítači si prečítajte bezpečnostné pokyny dodávané spolu s počítačom. Dalšie informácie o správnej<br>bezpečnostnej praxi nájdete na domovskej stránke Regulatory compliance (Súlad so sme
- 1. Postupujte podľa pokynov uvedených v časti [Pred servisným úkonom v počítač](file:///C:/data/systems/late4200/sk/sm/before.htm#wp1180052)i.
- 2. Demontujte kryt diód LED (pozri [Demontáž krytu diód LED](file:///C:/data/systems/late4200/sk/sm/ledcvr.htm#wp1179991))
- 3. Odskrutkujte dve skrutky M2 x 3 mm v hornej časti klávesnice.

**OZNÁMENIE: Klávesové klobúčiky na klávesnici sú krehké, ľahko sa uvoľnia a ich výmena je časovo náročná. Počas vyberania klávesnice a manipulácie s ňou buďte opatrní.** 

4. Vysuňte klávesnicu smerom k zadnej časti počítača a uvoľnite úchytky klávesnice z opierky dlaní.

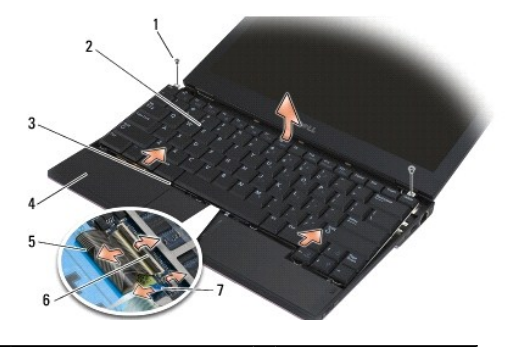

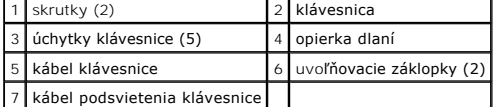

**OZNÁMENIE: Opatrne zdvihnite klávesnicu a dbajte na to, aby ste neťahali za kábel klávesnice.** 

5. Otočte hornú časť klávesnice smerom od displeja a položte ju spodnou stranou nahor na opierku dlaní, aby ste získali prístup ku konektoru klávesnice.

6. Odpojte kábel klávesnice a kábel podsvietenia (voliteľný) od systémovej dosky opatrným potiahnutím uvoľňovacej záklopky.

## <span id="page-27-2"></span>**Spätná montáž klávesnice**

- UPOZORNENIE: Pred servisným úkonom v počítačí si prečítajte bezpečnostné pokyny dodané s počítačom. Dalšie informácie o správnej<br>bezpečnostnej praxi nájdete na domovskej stránke Regulatory compliance (Súlad so smernicami)
- **OZNÁMENIE: Klávesové klobúčiky na klávesnici sú krehké, ľahko sa uvoľnia a ich výmena je časovo náročná. Počas vyberania klávesnice a manipulácie s ňou buďte opatrní.**
- 1. Pripojte kábel klávesnice a kábel podsvietenia (voliteľný) k systémovej doske pomocou uvoľňovacích záklopiek.
- 2. Umiestnite plôšky klávesnice na opierku dlaní a položte na ňu klávesnicu.
- 3. Naskrutkujte dve skrutky M2 x 3 mm v hornej časti klávesnice.
- 4. Namontujte späť kryt diód LED (pozri [Spätná montáž krytu diód LED](file:///C:/data/systems/late4200/sk/sm/ledcvr.htm#wp1179937)).
- 5. Postupujte podľa pokynov uvedených v časti [Po servisnom úkone v počítač](file:///C:/data/systems/late4200/sk/sm/before.htm#wp1183136)i.

#### <span id="page-29-0"></span> **Karta Latitude ON™ Dell™ Latitude™ E4200 Servisná príručka**

- Demontáž [karty Latitude ON](#page-29-1)
- **Spätná montáž karty Latitude ON**
- UPOZORNENIE: Pred servisným úkonom v počítačí si prečítajte bezpečnostné pokyny dodané s počítačom. Dalšie informácie o správnej<br>bezpečnostnej praxi nájdete na domovskej stránke Regulatory compliance (Súlad so smernicami)

**Z POZNÁMKA:** Karta Latitude ON™ je voliteľná a nemusí byť súčasťou niektorých počítačov.

# <span id="page-29-1"></span>**Demontáž karty Latitude ON**

- 1. Postupujte podľa pokynov uvedených v časti [Pred servisným úkonom v počítač](file:///C:/data/systems/late4200/sk/sm/before.htm#wp1180052)i.
- 2. Demontujte krycí servisný panel (pozri *[Demontáž krycieho servisného panela](file:///C:/data/systems/late4200/sk/sm/svcpanel.htm#wp1184372)*).
- 3. Odpojte anténne káble od karty.
- 4. Odskrutkujte skrutku M2 x 3 mm.

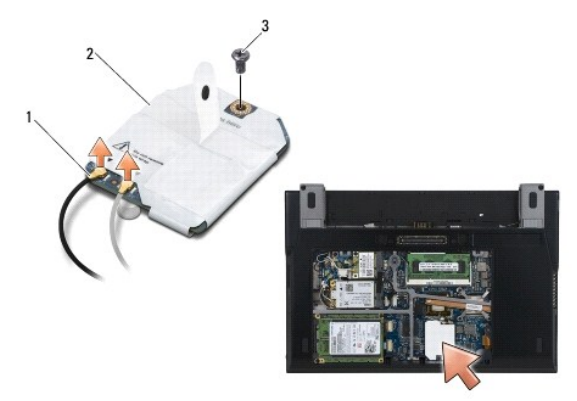

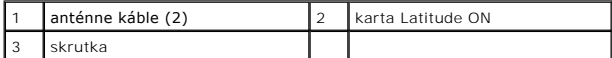

5. Potiahnutím karty nahor je odpojte od konektora systémovej dosky.

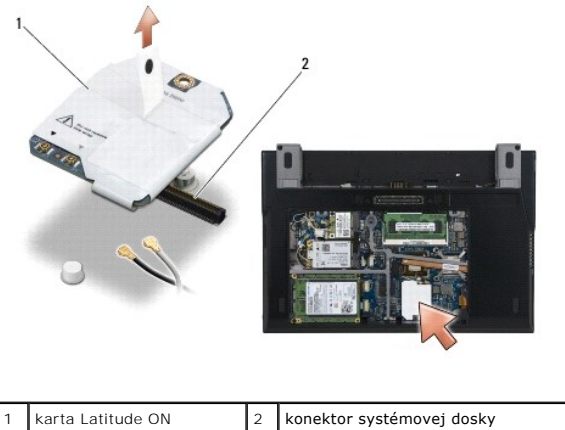

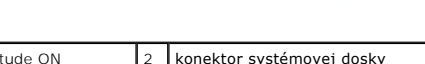

# <span id="page-30-0"></span>**Spätná montáž karty Latitude ON**

- 1. Pripojte konektor karty Latitude ON ku konektoru systémovej dosky.
- 2. Zaskrutkujte skrutku M2 x 3 mm .
- 3. Pripojte dva anténne káble ku karte.

Pripojte biely anténny kábel ku konektoru označeného bielym trojuholníkom a čierny anténny kábel ku konektoru označeného čiernym trojuholníkom.

- 4. Namontujte späť krycí servisný panel (pozri [Spätná montáž krycieho servisného panela](file:///C:/data/systems/late4200/sk/sm/svcpanel.htm#wp1181334)).
- 5. Postupujte podľa pokynov uvedených v časti [Po servisnom úkone v počítač](file:///C:/data/systems/late4200/sk/sm/before.htm#wp1183136)i.

#### [Spät' na obsah](file:///C:/data/systems/late4200/sk/sm/index.htm)

# **Dosky diód LED**

**Dell™ Latitude™ E4200 Servisná príručka**

- [Demontáž ľavej dosky diód LED](#page-31-0)
- [Spätná inštalácia ľavej dosky diód LED](#page-31-1)
- [Demontáž pravej dosky diód LED](#page-32-0)
- [Spätná inštalácia pravej dosky diód LED](#page-32-1)

#### <span id="page-31-0"></span>**Demontáž ľavej dosky diód LED**

- UPOZORNENIE: Pred prácou vnútri vášho počítača si prečítajte bezpečnostné pokyny, ktoré ste dostali s vaším počítačom. Dalšie informácie o<br>správnej bezpečnostnej praxi nájdete na domovskej stránke Súladu so smernicami port
- 1. Dodržujte postupy uvedené v časti Pred za[čatím práce s počítač](file:///C:/data/systems/late4200/sk/sm/before.htm#wp1180052)om.
- 2. Demontujte kryt diód LED (pozri [Demontáž krytu diód LED](file:///C:/data/systems/late4200/sk/sm/ledcvr.htm#wp1179991)).
- 3. Demontujte klávesnicu (pozri [Demontáž klávesnice](file:///C:/data/systems/late4200/sk/sm/keyboard.htm#wp1179991)).
- 4. Odskrutkujte skrutku M2 x 3 mm na ľavej strane dosky diód LED.
- 5. Potiahnite dosku diód LED smerom k prednej strane počítača a uvoľnite ju z úchytiek na opierke dlaní.
- 6. Odpojte kábel od systémovej dosky opatrným potiahnutím uvoľňovacej záklopky.

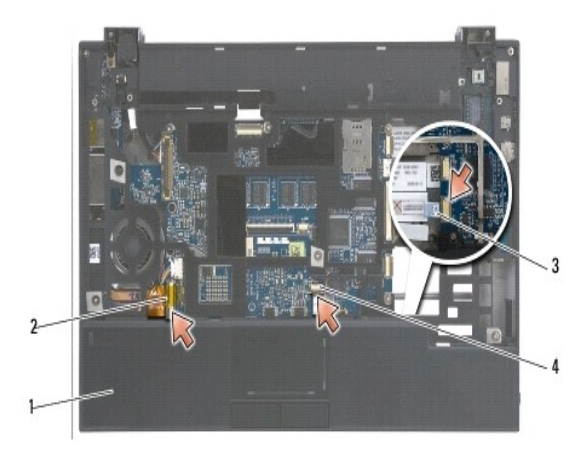

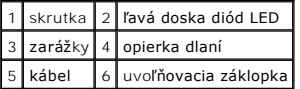

## <span id="page-31-1"></span>**Spätná inštalácia ľavej dosky diód LED**

UPOZORNENIE: Pred prácou vnútri vášho počítača si prečítajte bezpečnostné pokyny, ktoré ste dostali s vaším počítačom. Dalšie informácie o<br>správnej bezpečnostnej praxi nájdete na domovskej stránke Súladu so smernicami port

**OZNÁMENIE:** Pred inštalovaním krytu diód LED skontrolujte, či sú všetky káble správne vedené. Nesprávne vedenie káblov ich môže poškodit'.

1. Pridržte dosku diód LED s káblom uchopeným na pravej hornej strane, zasuňte zadný okraj dosky pod zarážky na opierke dlaní.

2. Pripojte kábel k systémovej doske opatrným stlačením uvoľňovacej záklopky.

- 3. Zaskrutkujte skrutku M2 x 3 mm na ľavej strane dosky diód LED.
- 4. Nainštalujte späť klávesnicu (pozri [Spätná inštalácia klávesnice](file:///C:/data/systems/late4200/sk/sm/keyboard.htm#wp1185671)).
- 5. Nainštalujte spät' kryt diód LED (pozri [Spätná inštalácia krytu diód LED](file:///C:/data/systems/late4200/sk/sm/ledcvr.htm#wp1179937)).
- 6. Dodržujte postupy uvedené v časti Po ukon[čené práce s počítač](file:///C:/data/systems/late4200/sk/sm/before.htm#wp1183136)om.

#### <span id="page-32-0"></span>**Demontáž pravej dosky diód LED**

- UPOZORNENIE: Pred prácou vnútri vášho počítača si prečítajte bezpečnostné pokyny, ktoré ste dostali s vaším počítačom. Dalšie informácie o<br>správnej bezpečnostnej praxi nájdete na domovskej stránke Súladu so smernicami port **www.dell.com/regulatory\_compliance.**
- 1. Dodržujte postupy uvedené v časti Pred za[čatím práce s počítač](file:///C:/data/systems/late4200/sk/sm/before.htm#wp1180052)om.
- 2. Demontujte kryt diód LED (pozri [Demontáž krytu diód LED](file:///C:/data/systems/late4200/sk/sm/ledcvr.htm#wp1179991)).
- 3. Demontujte klávesnicu (pozri [Demontáž klávesnice](file:///C:/data/systems/late4200/sk/sm/keyboard.htm#wp1179991)).
- 4. Odpojte kábel zo systémovej dosky opatrným nadvihnutím uvoľňovacej záklopky a potiahnutím modrej úchytky na konci kábla.
- 5. Odskrutkujte skrutku M2 x 3 mm na pravej strane dosky diód LED.
- 6. Posuňte dosku mierne doprava, nadvihnite ju a uvoľnite ju z úchytiek na opierke dlaní.

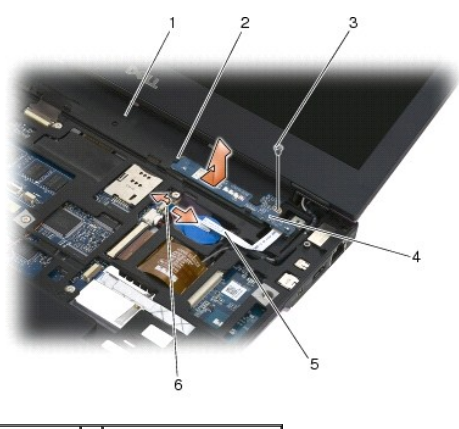

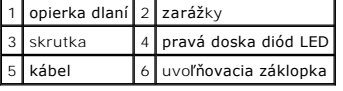

#### <span id="page-32-1"></span>**Spätná inštalácia pravej dosky diód LED**

- UPOZORNENIE: Pred prácou vnútri vášho počítača si prečítajte bezpečnostné pokyny, ktoré ste dostali s vaším počítačom. Dalšie informácie o<br>správnej bezpečnostnej praxi nájdete na domovskej stránke Súladu so smernicami port
- OZNÁMENIE: Pred inštalovaním krytu diód LED skontrolujte, či sú všetky káble správne vedené. Nesprávne vedenie káblov môže káble poškodiť.
- 1. Položte pravú dosku diód LED na opierke dlaní s káblom uchopeným na pravej strane.

Umiestnite úzku stredovú čast' dosky medzi dve zarážky na pravej strane opierky dlaní.

- 2. Zasuňte dosku smerom k ľavej strane počítača a zaistite ju pod úchytky na opierke dlaní.
- 3. Zaskrutkujte skrutku M2 x 3 mm na pravej strane dosky diód LED.
- 4. Pripojte kábel dosky diód LED k systémovej doske pomocou uvoľňovacej záklopky.
- 5. Nainštalujte spät' klávesnicu (pozri [Spätná inštalácia klávesnice](file:///C:/data/systems/late4200/sk/sm/keyboard.htm#wp1185671)).
- 6. Nainštalujte spät' kryt diód LED (pozri [Spätná inštalácia krytu diód LED](file:///C:/data/systems/late4200/sk/sm/ledcvr.htm#wp1179937)).
- 7. Dodržujte postupy uvedené v časti Po ukon[čené práce s počítač](file:///C:/data/systems/late4200/sk/sm/before.htm#wp1183136)om.

[Spät' na obsah](file:///C:/data/systems/late4200/sk/sm/index.htm)

#### <span id="page-34-0"></span> **Kryt diód LED**

**Dell™ Latitude™ E4200 Servisná príručka**

- [Demontáž krytu diód LED](#page-34-1)
- [Spätná montáž krytu diód LED](#page-34-2)

#### <span id="page-34-1"></span>**Demontáž krytu diód LED**

- UPOZORNENIE: Pred servisným úkonom v počítači si prečítajte bezpečnostné pokyny dodané s počítačom. Dalšie informácie o správnej<br>bezpečnostnej praxi nájdete na domovskej stránke Regulatory compliance (Súlad so smernicami) **www.dell.com/regulatory\_compliance.**
- 1. Postupujte podľa pokynov uvedených v časti [Pred servisným úkonom v počítač](file:///C:/data/systems/late4200/sk/sm/before.htm#wp1180052)i.
- 2. Úplne otvorte displej (na 160 stupňov).
- OZNÁMENIE: Aby nedošlo k poškodeniu krytu, nenadvihujte kryt diód LED naraz na oboch stranách. Demontáž krytu diód LED iným ako opísaným<br>spôsobom môže zapríčiniť prasknutie plastu.

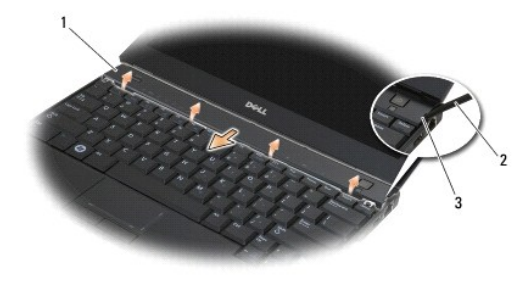

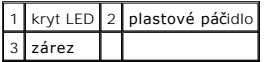

3. Začnite na pravej strane počítača, kde pomocou plastového páčidla (zasunutého do zárezu) vypáčte záves krytu. Postupne zdvíhajte spodný okraj krytu<br>vzdialenejší od klávesnice smerom sprava doľava a potom kryt vyberte po

### <span id="page-34-2"></span>**Spätná montáž krytu diód LED**

- UPOZORNENIE: Pred servisným úkonom v počítačí si prečítajte bezpečnostné pokyny dodané s počítačom. Dalšie informácie o správnej<br>bezpečnostnej praxi nájdete na domovskej stránke Regulatory compliance (Súlad so smernicami)
- **OZNÁMENIE: Pred inštalovaním krytu diód LED skontrolujte, či sú všetky káble správne vedené. Ak nie sú správne vedené, môžu sa poškodiť.**
- 1. Zasuňte výstupky na hornom okraji krytu do otvorov pod spodným okrajom displeja.
- 2. Posúvajte kryt zľava doprava, kým nezapadne na miesto, a skontrolujte, či sú okraje krytu v jednej úrovni s opierkou dlaní.
- 3. Postupujte podľa pokynov uvedených v časti [Po servisnom úkone v počítač](file:///C:/data/systems/late4200/sk/sm/before.htm#wp1183136)i.

# <span id="page-35-0"></span> **Pamäť**

### **Dell™ Latitude™ E4200 Servisná príručka**

- [Demontáž pamäťového modulu](#page-35-1)
- [Spätná montáž pamäťového modulu](#page-35-2)

Počítač je vybavený pamäťou na systémovej doske veľkosti 1 GB a jednou zásuvkou SODIMM prístupnou pre používateľa. Pamäť počítača možno zväčšiť<br>inštaláciou pamäťového modulu na systémovú dosku. Informácie o typoch pamäti p *Inštalačnej a referenčnej príručke* . Inštalujte iba také pamäťové moduly, ktoré sú určené pre váš počítač.

**POZNÁMKA:** Na pamäťové moduly zakúpené od spoločnosti Dell sa vzťahuje záruka pokrývajúca váš počítač.

#### <span id="page-35-1"></span>**Demontáž pamäťového modulu**

- UPOZORNENIE: Pred servisným úkonom v počítačí si prečítajte bezpečnostné pokyny dodané s počítačom. Dalšie informácie o správnej<br>bezpečnostnej praxi nájdete na domovskej stránke Regulatory compliance (Súlad so smernicami)
- 1. Postupujte podľa pokynov uvedených v časti [Pred servisným úkonom v počítač](file:///C:/data/systems/late4200/sk/sm/before.htm#wp1180052)i.
- 2. Demontujte krycí servisný panel (pozri [Demontáž krycieho servisného panela](file:///C:/data/systems/late4200/sk/sm/svcpanel.htm#wp1184372)).
- **OZNÁMENIE: Zabráňte poškodeniu konektora pamäťového modulu tým, že nebudete používať žiadne nástroje na roztiahnutie upevňovacích svoriek pamäťového modulu.**
- 3. Na každom konci konektora pamäťového modulu prstami opatrne rozťahujte upevňovacie svorky, kým sa pamäťový modul nevysunie.
- 4. Vytiahnite pamäťový modul z konektora.

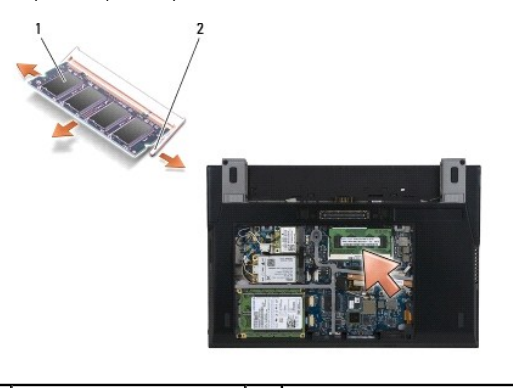

pamäťový modul 2 zaisťovacie svorky (2)

### <span id="page-35-2"></span>**Spätná montáž pamäťového modulu**

- UPOZORNENIE: Pred servisným úkonom v počítači si prečítajte bezpečnostné pokyny dodané s počítačom. Dalšie informácie o správnej<br>bezpečnostnej praxi nájdete na domovskej stránke Regulatory compliance (Súlad so smernicami) **www.dell.com/regulatory\_compliance.**
- 1. Modul držte pod 45-stupňovým uhlom a zarovnajte drážku v module s výstupkom na konektore.
- 2. Tlačte na modul, až kým nezapadne na svoje miesto. Ak modul nezapadne na svoje miesto, demontujte ho a znovu nainštalujte.
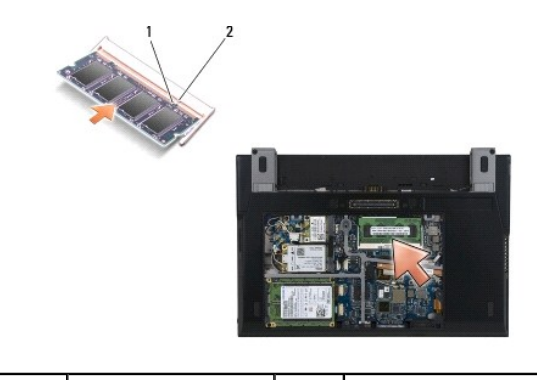

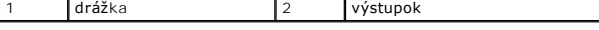

- 3. Namontujte späť krycí servisný panel (pozri [Spätná montáž krycieho servisného panela](file:///C:/data/systems/late4200/sk/sm/svcpanel.htm#wp1181334)).
- 4. Postupujte podľa pokynov uvedených v časti [Po servisnom úkone v počítač](file:///C:/data/systems/late4200/sk/sm/before.htm#wp1183136)i.

Počas zavádzania počítač rozpozná prídavnú pamäť a automaticky aktualizuje informácie o konfigurácii systému. Veľkosť pamäti nainštalovanej v počítači si môžete potvrdiť takto:

- <sup>l</sup> V operačnom systéme Windows® XP kliknite pravým tlačidlom myši na ikonu **Tento počítač** na pracovnej ploche. Kliknite na **Vlastnosti**® **Všeobecné**.
- <sup>l</sup> Vo Windows Vista® kliknite na **Štart** ® **Pomoc a technická podpora**® **Dell System Information** (Informácie o systéme Dell).

## <span id="page-37-1"></span> **Zostava opierky dlaní**

**Dell™ Latitude™ E4200 Servisná príručka**

- [Demontáž zostavy opierky dlaní](#page-37-0)
- [Spätná montáž zostavy opierky dlaní](#page-38-0)

## <span id="page-37-0"></span>**Demontáž zostavy opierky dlaní**

- UPOZORNENIE: Pred servisným úkonom v počítačí si prečítajte bezpečnostné pokyny dodané s počítačom. Dalšie informácie o správnej<br>bezpečnostnej praxi nájdete na domovskej stránke Regulatory compliance (Súlad so smernicami)
- 1. Postupujte podľa pokynov uvedených v časti [Pred servisným úkonom v počítač](file:///C:/data/systems/late4200/sk/sm/before.htm#wp1180052)i.
- 2. Demontujte krycí servisný panel (pozri [Demontáž krycieho servisného panela](file:///C:/data/systems/late4200/sk/sm/svcpanel.htm#wp1184372)).
- 3. Demontujte karty WLAN a WWAN (pozri Demontáž [karty WLAN/WiMax](file:///C:/data/systems/late4200/sk/sm/wlan.htm#wp1180300) a Demontáž [karty WWAN\)](file:///C:/data/systems/late4200/sk/sm/wwan.htm#wp1184337).
- 4. Demontujte pamäťový modul (pozri [Demontáž pamäťového modulu](file:///C:/data/systems/late4200/sk/sm/memory.htm#wp1180215)).
- 5. Demontujte SSD disk (pozri [Demontáž SSD disku a zostavy kábla](file:///C:/data/systems/late4200/sk/sm/ssd.htm#wp1183792)).
- 6. Odpojte kábel čítačky odtlačkov prstov/vypínača bezdrôtových rozhraní zo systémovej dosky opatrným potiahnutím zarážky konektora.
- 7. Odskrutkujte dve strieborné skrutky M2 x 5 mm označené písmenom "P".

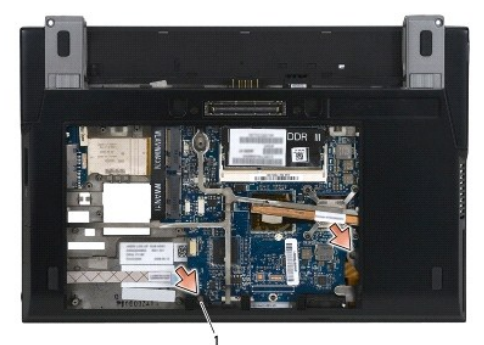

### 1 skrutky (2)

- 8. Otočte počítač hornou stranou nahor.
- 9. Demontujte kryt diód LED (pozri [Demontáž krytu diód LED](file:///C:/data/systems/late4200/sk/sm/ledcvr.htm#wp1179991))
- 10. Demontujte klávesnicu (pozri [Demontáž klávesnice](file:///C:/data/systems/late4200/sk/sm/keyboard.htm#wp1179991)).
- 11. Demontujte modul s bezdrôtovou technológiou Bluetooth® (pozri [Demontáž karty s bezdrôtovou technológiou Bluetooth](file:///C:/data/systems/late4200/sk/sm/bt.htm#wp1184607))
- 12. Demontujte zostavu displeja (pozri Demontáž [zostavy displeja](file:///C:/data/systems/late4200/sk/sm/display.htm#wp1258092))
- 13. Vyberte gombíkovú batériu (pozri [Vybratie gombíkovej batérie](file:///C:/data/systems/late4200/sk/sm/coinbatt.htm#wp1186502)).
- 14. Odpojte káble karty ExpressCard a dotykového panela zo systémovej dosky opatrným nadvihnutím záklopiek vedľa káblových konektorov.

<span id="page-38-1"></span>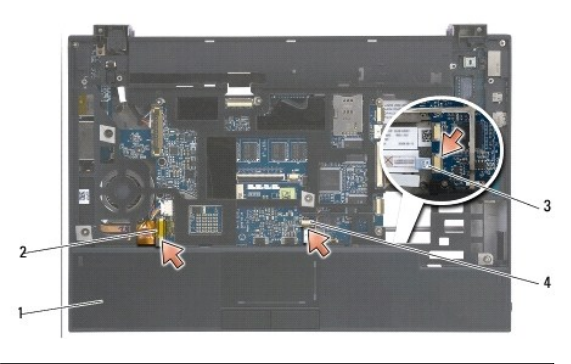

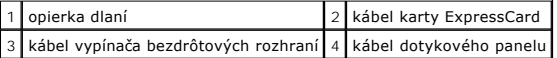

15. Odskrutkujte dvanásť strieborných skrutiek M2 x 5 mm označených písmenom "P".

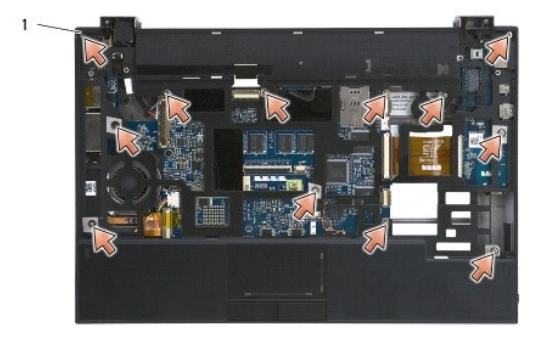

1 skrutky 2 x 5 mm (12)

**OZNÁMENIE: Opierku dlaní neoddeľujte od počítača silou. Ak pocítite odpor, opatrne ju ohnite alebo vyviňte mierny tlak na opierku dlaní, až kým sa opierka dlaní neuvoľní.** 

16. Nadvihnite zadnú časť opierky dlaní a jej zatlačením mierne dopredu odistite ostatnú časť opierky dlaní od prednej časti podstavca.

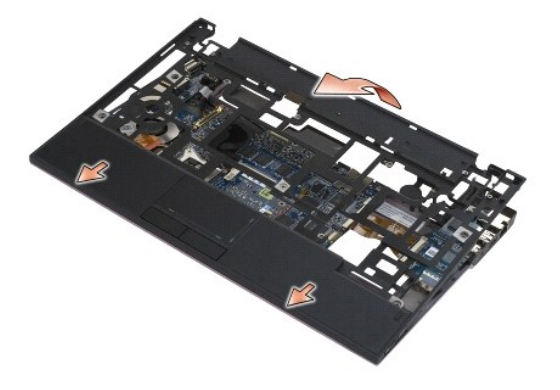

# <span id="page-38-0"></span>**Spätná montáž zostavy opierky dlaní**

- UPOZORNENI E: Pred servisným úkonom v počítačí si prečítajte bezpečnostné pokyny dodané s počítačom. Ďalšie informácie o správnej<br>bezpečnostnej praxi nájdete na domovskej stránke Regulatory compliance (Súlad so smernicami)
- 1. Držte opierku dlaní pod šikmým uhlom, pripojte jej prednú časť k počítaču a upevnite všetky výstupky.
- 2. Zatlačte zadný okraj opierky dlaní na miesto.
- 3. Zaskrutkujte dvanásť strieborných skrutiek M2 x 5 mm do otvorov označených písmenom "P" na opierke dlaní.
- 4. Opatrne pripojte káble karty ExpressCard a dotykového panela k systémovej doske s použitím záklopiek vedľa káblových konektorov.
- 5. Nainštalujte späť gombíkovú batériu (pozri [Spätná inštalácia gombíkovej batérie](file:///C:/data/systems/late4200/sk/sm/coinbatt.htm#wp1186555)).
- 6. Namontujte späť zostavu displeja (pozri Spätná montáž [zostavy displeja\)](file:///C:/data/systems/late4200/sk/sm/display.htm#wp1179924).
- 7. Namontujte späť modul s bezdrôtovou technológiou Bluetooth (pozri [Spätná inštalácia karty s bezdrôtovou technológiou Bluetooth](file:///C:/data/systems/late4200/sk/sm/bt.htm#wp1180318)).
- 8. Namontujte späť klávesnicu (pozri [Spätná montáž klávesnice](file:///C:/data/systems/late4200/sk/sm/keyboard.htm#wp1185671)).
- 9. Namontujte späť kryt diód LED (pozri [Spätná montáž krytu diód LED](file:///C:/data/systems/late4200/sk/sm/ledcvr.htm#wp1179937)).
- 10. Otočte počítač spodnou stranou nahor.
- 11. Zaskrutkujte dve skrutky M2 x 5 mm do podstavca počítača.
- 12. Opatrne pripojte kábel čítačky odtlačkov prstov/vypínača bezdrôtových rozhraní k systémovej doske s použitím zarážky konektora.
- 13. Namontujte späť disk SSD (pozri [Spätná montáž disku SSD a zostavy kábla](file:///C:/data/systems/late4200/sk/sm/ssd.htm#wp1183937)).
- 14. Namontujte pamäťový modul (pozri [Spätná montáž pamäťového modulu](file:///C:/data/systems/late4200/sk/sm/memory.htm#wp1180288)).
- 15. Namontujte späť karty WLAN a WWAN (pozri Spätná montáž [karty WLAN/WiMax](file:///C:/data/systems/late4200/sk/sm/wlan.htm#wp1180318) a [Spätná montáž](file:///C:/data/systems/late4200/sk/sm/wwan.htm#wp1180318) karty WWAN).
- 16. Namontujte späť krycí servisný panel (pozri [Spätná montáž krycieho servisného panela](file:///C:/data/systems/late4200/sk/sm/svcpanel.htm#wp1181334)).
- 17. Postupujte podľa pokynov uvedených v časti [Po servisnom úkone v počítač](file:///C:/data/systems/late4200/sk/sm/before.htm#wp1183136)i.

# <span id="page-40-2"></span>**Kábel napájania jednosmerným prúdom**

**Dell™ Latitude™ E4200 Servisná príručka**

- [Demontáž kábla napájania jednosmerným prúdom](#page-40-0)
- **O** Spätná montáž kábla napájania jednosmerným

## <span id="page-40-0"></span>**Demontáž kábla napájania jednosmerným prúdom**

- UPOZORNENIE: Pred servisným úkonom v počítačí si prečítajte bezpečnostné pokyny dodané s počítačom. Dalšie informácie o správnej<br>bezpečnostnej praxi nájdete na domovskej stránke Regulatory compliance (Súlad so smernicami)
- 1. Postupujte podľa pokynov uvedených v časti [Pred servisným úkonom v počítač](file:///C:/data/systems/late4200/sk/sm/before.htm#wp1180052)i.
- 2. Demontujte krycí servisný panel (pozri [Demontáž krycieho servisného panela](file:///C:/data/systems/late4200/sk/sm/svcpanel.htm#wp1184372)).
- 3. Demontujte karty WLAN a WWAN (pozri Demontáž [karty WLAN/WiMax](file:///C:/data/systems/late4200/sk/sm/wlan.htm#wp1180300) a Demontáž [karty WWAN\)](file:///C:/data/systems/late4200/sk/sm/wwan.htm#wp1184337).
- 4. Demontujte pamäťový modul (pozri [Demontáž pamäťového modulu](file:///C:/data/systems/late4200/sk/sm/memory.htm#wp1180215)).
- 5. Demontujte disk SSD (pozri [Demontáž disku SSD a zostavy kábla](file:///C:/data/systems/late4200/sk/sm/ssd.htm#wp1183792)).
- 6. Demontujte kryt diód LED (pozri [Demontáž krytu diód LED](file:///C:/data/systems/late4200/sk/sm/ledcvr.htm#wp1179991)).
- 7. Demontujte klávesnicu (pozri [Demontáž klávesnice](file:///C:/data/systems/late4200/sk/sm/keyboard.htm#wp1179991)).
- 8. Demontujte modul s bezdrôtovou technológiou Bluetooth® (pozri [Demontáž karty s bezdrôtovou technológiou Bluetooth](file:///C:/data/systems/late4200/sk/sm/bt.htm#wp1184607)).
- 9. Demontujte zostavu displeja (pozri Demontáž [zostavy displeja](file:///C:/data/systems/late4200/sk/sm/display.htm#wp1258092)).
- 10. Vyberte gombíkovú batériu (pozri [Vybratie gombíkovej batérie](file:///C:/data/systems/late4200/sk/sm/coinbatt.htm#wp1186502)).
- 11. Demontujte zostavu opierky dlaní (pozri [Demontáž zostavy opierky dlaní](file:///C:/data/systems/late4200/sk/sm/palmrest.htm#wp1181048))
- 12. Odpojte jednosmerný napájací kábel od systémovej dosky.
- 13. Presmerujte jednosmerný napájací kábel zo sústavy podstavca a odpojte ho.

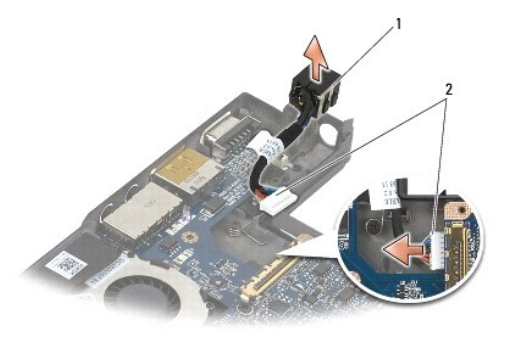

konektor jednosmerného napájania  $\|2\|$ jednosmerný napájací kábel

## <span id="page-40-1"></span>**Spätná montáž kábla napájania jednosmerným prúdom**

**UPOZORNENIE: Pred servisným úkonom v počítači si prečítajte bezpečnostné pokyny dodané s počítačom. Ďalšie informácie o správnej bezpečnostnej praxi nájdete na domovskej stránke Regulatory compliance (Súlad so smernicami) portálu www.dell.com na adrese: www.dell.com/regulatory\_compliance.** 

- 1. Položte konektor napájania jednosmerným prúdom na zostavu podstavca, pričom vodiace lišty po stranách konektora zarovnajte s podstavcom.
- 2. Veďte kábel napájania jednosmerným prúdom v zostave podstavca.
- 3. Pripojte kábel napájania jednosmerným prúdom k systémovej doske.
- 4. Namontujte späť zostavu opierky dlaní [\(Spätná montáž zostavy opierky dlaní](file:///C:/data/systems/late4200/sk/sm/palmrest.htm#wp1184120)).
- 5. Nainštalujte späť gombíkovú batériu (pozri [Spätná inštalácia gombíkovej batérie](file:///C:/data/systems/late4200/sk/sm/coinbatt.htm#wp1186555)).
- 6. Namontujte späť zostavu displeja (pozri Spätná montáž [zostavy displeja\)](file:///C:/data/systems/late4200/sk/sm/display.htm#wp1179924).
- 7. Namontujte späť modul s bezdrôtovou technológiou Bluetooth (pozri [Spätná inštalácia karty s bezdrôtovou technológiou Bluetooth](file:///C:/data/systems/late4200/sk/sm/bt.htm#wp1180318)).
- 8. Namontujte späť klávesnicu (pozri [Spätná montáž klávesnice](file:///C:/data/systems/late4200/sk/sm/keyboard.htm#wp1185671)).
- 9. Namontujte späť kryt diód LED (pozri [Spätná montáž krytu diód LED](file:///C:/data/systems/late4200/sk/sm/ledcvr.htm#wp1179937)).
- 10. Namontujte späť disk SSD (pozri [Spätná montáž disku SSD a zostavy kábla](file:///C:/data/systems/late4200/sk/sm/ssd.htm#wp1183937)).
- 11. Namontujte pamäťový modul (pozri [Spätná montáž pamäťového modulu](file:///C:/data/systems/late4200/sk/sm/memory.htm#wp1180288)).
- 12. Namontujte späť karty WLAN a WWAN (pozri Spätná montáž [karty WLAN/WiMax](file:///C:/data/systems/late4200/sk/sm/wlan.htm#wp1180318) a [Spätná montáž](file:///C:/data/systems/late4200/sk/sm/wwan.htm#wp1180318) karty WWAN).
- 13. Namontujte späť krycí servisný panel (pozri [Spätná montáž krycieho servisného panela](file:///C:/data/systems/late4200/sk/sm/svcpanel.htm#wp1181334)).
- 14. Postupujte podľa pokynov uvedených v časti [Po servisnom úkone v počítač](file:///C:/data/systems/late4200/sk/sm/before.htm#wp1183136)i.

### **Spínacia doska rádia Dell™ Latitude™ E4200 Servisná príručka**

- 
- [Demontáž spínacej dosky rádia](#page-42-0)
- [Spätná montáž spínacej dosky rádia](#page-42-1)

Spínacia doska rádia (RSB) funguje ako rozbočovač pre viaceré pripojenia pomocou antény/kábla. Súčasťou tohto rozbočovača je kábel so špeciálnou<br>konštrukciou, ktorý funguje ako relé z RSB na dosku bezdrôtovej lokálnej siet

UPOZORNENIE: Pred servisným úkonom v počítači si prečítajte bezpečnostné pokyny dodané s počítačom. Dalšie informácie o správnej<br>bezpečnostnej praxi nájdete na domovskej stránke Regulatory compliance (Súlad so smernicami) **www.dell.com/regulatory\_compliance.** 

**POZNÁMKA:** Spínacia doska rádia je voliteľnou výbavou a nemusí byť súčasťou počítača.

## <span id="page-42-0"></span>**Demontáž spínacej dosky rádia**

- 1. Postupujte podľa pokynov uvedených v časti **[Pred servisným úkonom v počítač](file:///C:/data/systems/late4200/sk/sm/before.htm#wp1180052)i**.
- 2. Demontujte krycí servisný panel (pozri [Demontáž krycieho servisného panela](file:///C:/data/systems/late4200/sk/sm/svcpanel.htm#wp1184372)).
- 3. Demontujte kartu WLAN/WiMax (pozri Demontáž [karty WLAN/WiMax\)](file:///C:/data/systems/late4200/sk/sm/wlan.htm#wp1180300).
- 4. Odpojte káble od spínacej dosky rádia.

Odpojte dva káble karty Latitude ON™ (sivý a čierny) a dva anténne káble (sivý a čierny).

- 5. Odpojte napájací kábel od spínacej dosky rádia.
- 6. Odskrutkujte dve skrutky M2 x 3 mm.
- 7. Nadvihnite predný okraj spínacej dosky rádia a posúvajte ju smerom k prednej časti počítača, kým sa neuvoľní od zostavy podstavca.

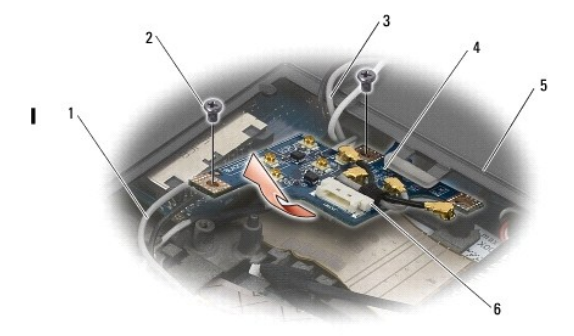

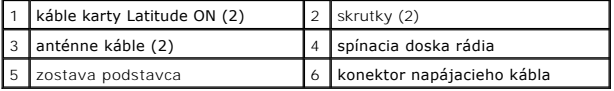

## <span id="page-42-1"></span>**Spätná montáž spínacej dosky rádia**

- 1. Ak počítač nemá nainštalovanú sieťovú kartu WWAN, skontrolujte, či sú anténne káble WWAN vedené v držiakoch káblov v zostave podstavca.
- 2. Do zostavy podstavca zasuňte zadný okraj spínacej dosky rádia smerom nadol a k zadnej časti počítača. Počas zasúvania dávajte pozor, aby pod spínacou doskou neboli žiadne iné káble okrem anténnych káblov WWAN.
- 3. Zaskrutkujte späť dve skrutky M2 x 3 mm.
- 4. Pripojte káble k spínacej doske rádia.

Pripojte anténne káble do konektorov na ľavej zadnej strane dosky, sivý kábel do konektora označeného písmenom "G" a čierny kábel do konektora

označeného písmenom "B".

Pripojte káble karty Latitude ON do konektorov na ľavej prednej strane dosky, sivý kábel do konektora označeného písmenom "G" a čierny kábel do<br>konektora označeného písmenom "B".

**POZNÁMKA:** Pri výmene príslušných dielov je dôležité, aby sa všetky káble spätne pripojili do správnych pozícií.

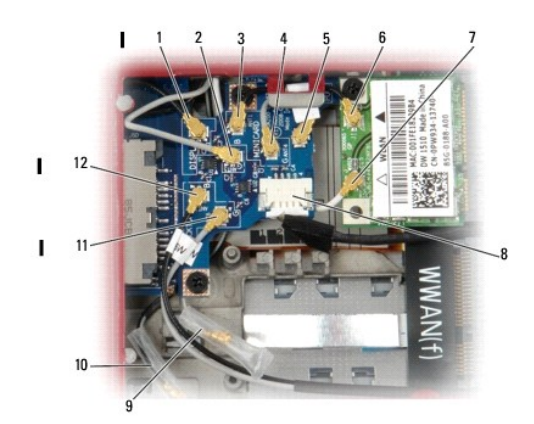

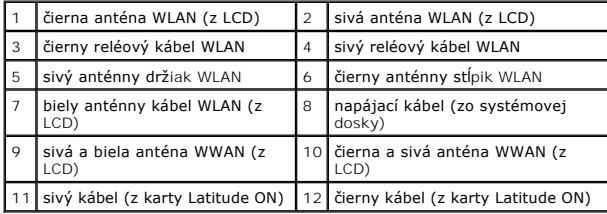

**POZNÁMKA:** Sivý anténny držiak WLAN sa použije ako držiak, ak karta WLAN nemá sivý anténny pól.

**POZNÁMKA:** Biela anténa WLAN sa môže viesť cez alebo popod RSB.

- 5. Namontujte späť kartu WLAN/WiMax (pozri Spätná montáž [karty WLAN/WiMax](file:///C:/data/systems/late4200/sk/sm/wlan.htm#wp1180318)).
- 6. Namontujte späť krycí servisný panel (pozri [Spätná montáž krycieho servisného panela](file:///C:/data/systems/late4200/sk/sm/svcpanel.htm#wp1181334)).
- 7. Postupujte podľa pokynov uvedených v časti [Po servisnom úkone v počítač](file:///C:/data/systems/late4200/sk/sm/before.htm#wp1183136)i.

### **Čítačka karty smart card Dell™ Latitude™ E4200 Servisná príručka**

- Demontáž čítačky [čipových kariet Smart Card](#page-44-0)
- Spätná montáž čítačky [čipových kariet Smart Card](#page-44-1)

## <span id="page-44-0"></span>**Demontáž čítačky čipových kariet Smart Card**

- UPOZORNENIE: Pred servisným úkonom v počítačí si prečítajte bezpečnostné pokyny dodané s počítačom. Dalšie informácie o správnej<br>bezpečnostnej praxi nájdete na domovskej stránke Regulatory compliance (Súlad so smernicami)
- 1. Postupujte podľa pokynov uvedených v časti [Pred servisným úkonom v počítač](file:///C:/data/systems/late4200/sk/sm/before.htm#wp1180052)i.
- 2. Demontujte krycí servisný panel (pozri [Demontáž krycieho servisného panela](file:///C:/data/systems/late4200/sk/sm/svcpanel.htm#wp1184372)).
- 3. Demontujte karty WLAN a WWAN (pozri Demontáž [karty WLAN/WiMax](file:///C:/data/systems/late4200/sk/sm/wlan.htm#wp1180300) a Demontáž [karty WWAN\)](file:///C:/data/systems/late4200/sk/sm/wwan.htm#wp1184337).
- 4. Demontujte pamäťový modul (pozri [Demontáž pamäťového modulu](file:///C:/data/systems/late4200/sk/sm/memory.htm#wp1180215)).
- 5. Demontujte disk SSD (pozri [Demontáž disku SSD a zostavy kábla](file:///C:/data/systems/late4200/sk/sm/ssd.htm#wp1183792)).
- 6. Demontujte kryt diód LED (pozri [Demontáž krytu diód LED](file:///C:/data/systems/late4200/sk/sm/ledcvr.htm#wp1179991)).
- 7. Demontujte klávesnicu (pozri [Demontáž klávesnice](file:///C:/data/systems/late4200/sk/sm/keyboard.htm#wp1179991)).
- 8. Demontujte modul s bezdrôtovou technológiou Bluetooth® (pozri [Demontáž karty s bezdrôtovou technológiou Bluetooth](file:///C:/data/systems/late4200/sk/sm/bt.htm#wp1184607)).
- 9. Demontujte zostavu displeja (pozri Demontáž [zostavy displeja](file:///C:/data/systems/late4200/sk/sm/display.htm#wp1258092)).
- 10. Vyberte gombíkovú batériu (pozri [Vybratie gombíkovej batérie](file:///C:/data/systems/late4200/sk/sm/coinbatt.htm#wp1186502)).
- 11. Demontujte zostavu opierky dlaní (pozri [Demontáž zostavy opierky dlaní](file:///C:/data/systems/late4200/sk/sm/palmrest.htm#wp1181048)).
- 12. Demontujte zostavu systémovej dosky (pozri **[Demontáž zostavy systémovej dosky](file:///C:/data/systems/late4200/sk/sm/sysboard.htm#wp1180340)**).
- 13. Z čítačky čipových kariet Smart Card odskrutkujte skrutku M2 x 3 mm.
- 14. Posunutím doprava uvoľnite výstupky na čítačke čipových kariet Smart Card zo zostavy podstavca a čítačku vytiahnite.

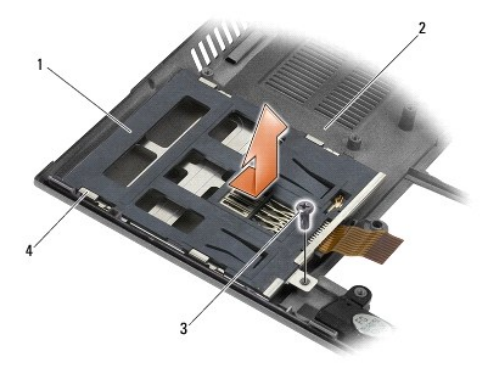

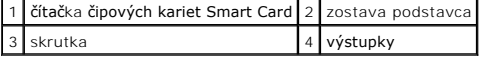

## <span id="page-44-1"></span>**Spätná montáž čítačky čipových kariet Smart Card**

- UPOZORNENIE: Pred servisným úkonom v počítači si prečítajte bezpečnostné pokyny dodané s počítačom. Dalšie informácie o správnej<br>bezpečnostnej praxi nájdete na domovskej stránke Regulatory compliance (Súlad so smernicami) **www.dell.com/regulatory\_compliance.**
- 1. Uchopte čítačku čipových kariet Smart Card tak, aby ste mali kábel na pravej strane, položte ju do zostavy podstavca a posúvaním doľava ju zaistite zachytením výstupkov v zostave podstavca.
- 2. Zaskrutkujte skrutku M2 x 3 mm do čítačky čipových kariet Smart Card.
- 3. Namontujte späť zostavu systémovej dosky (pozri [Spätná montáž zostavy systémovej dosky](file:///C:/data/systems/late4200/sk/sm/sysboard.htm#wp1192676))
- 4. Namontujte späť zostavu opierky dlaní [\(Spätná montáž zostavy opierky dlaní](file:///C:/data/systems/late4200/sk/sm/palmrest.htm#wp1184120)).
- 5. Nainštalujte späť gombíkovú batériu (pozri [Spätná inštalácia gombíkovej batérie](file:///C:/data/systems/late4200/sk/sm/coinbatt.htm#wp1186555)).
- 6. Namontujte späť zostavu displeja (pozri Spätná montáž [zostavy displeja\)](file:///C:/data/systems/late4200/sk/sm/display.htm#wp1179924).
- 7. Namontujte späť modul s bezdrôtovou technológiou Bluetooth (pozri [Spätná inštalácia karty s bezdrôtovou technológiou Bluetooth](file:///C:/data/systems/late4200/sk/sm/bt.htm#wp1180318)).
- 8. Namontujte späť klávesnicu (pozri [Spätná montáž klávesnice](file:///C:/data/systems/late4200/sk/sm/keyboard.htm#wp1185671)).
- 9. Namontujte späť kryt diód LED (pozri [Spätná montáž krytu diód LED](file:///C:/data/systems/late4200/sk/sm/ledcvr.htm#wp1179937)).
- 10. Namontujte späť disk SSD (pozri [Spätná montáž disku SSD a zostavy kábla](file:///C:/data/systems/late4200/sk/sm/ssd.htm#wp1183937)).
- 11. Namontujte späť pamäťový modul (pozri [Spätná montáž pamäťového modulu](file:///C:/data/systems/late4200/sk/sm/memory.htm#wp1180288)).
- 12. Namontujte späť karty WLAN a WWAN (pozri Spätná montáž [karty WLAN/WiMax](file:///C:/data/systems/late4200/sk/sm/wlan.htm#wp1180318) a [Spätná montáž](file:///C:/data/systems/late4200/sk/sm/wwan.htm#wp1180318) karty WWAN).
- 13. Namontujte späť krycí servisný panel (pozri [Spätná montáž krycieho servisného panela](file:///C:/data/systems/late4200/sk/sm/svcpanel.htm#wp1181334)).
- 14. Postupujte podľa pokynov uvedených v časti [Po servisnom úkone v počítač](file:///C:/data/systems/late4200/sk/sm/before.htm#wp1183136)i.

### **Reproduktor**

**Dell™ Latitude™ E4200 Servisná príručka**

- **O** Demontáž reproduktora
- **O** [Spätná montáž](#page-46-1) reproduktora

## <span id="page-46-0"></span>**Demontáž reproduktora**

- UPOZORNENIE: Pred servisným úkonom v počítačí si prečítajte bezpečnostné pokyny dodané s počítačom. Dalšie informácie o správnej<br>bezpečnostnej praxi nájdete na domovskej stránke Regulatory compliance (Súlad so smernicami)
- 1. Postupujte podľa pokynov uvedených v časti [Pred servisným úkonom v počítač](file:///C:/data/systems/late4200/sk/sm/before.htm#wp1180052)i.
- 2. Demontujte krycí servisný panel (pozri [Demontáž krycieho servisného panela](file:///C:/data/systems/late4200/sk/sm/svcpanel.htm#wp1184372)).
- 3. Demontujte karty WLAN a WWAN (pozri Demontáž [karty WLAN/WiMax](file:///C:/data/systems/late4200/sk/sm/wlan.htm#wp1180300) a Demontáž [karty WWAN\)](file:///C:/data/systems/late4200/sk/sm/wwan.htm#wp1184337).
- 4. Demontujte pamäťový modul (pozri [Demontáž pamäťového modulu](file:///C:/data/systems/late4200/sk/sm/memory.htm#wp1180215)).
- 5. Demontujte disk SSD (pozri [Demontáž disku SSD a zostavy kábla](file:///C:/data/systems/late4200/sk/sm/ssd.htm#wp1183792)).
- 6. Demontujte kryt diód LED (pozri [Demontáž krytu diód LED](file:///C:/data/systems/late4200/sk/sm/ledcvr.htm#wp1179991)).
- 7. Demontujte klávesnicu (pozri [Demontáž klávesnice](file:///C:/data/systems/late4200/sk/sm/keyboard.htm#wp1179991)).
- 8. Demontujte modul s bezdrôtovou technológiou Bluetooth® (pozri [Demontáž karty s bezdrôtovou technológiou Bluetooth](file:///C:/data/systems/late4200/sk/sm/bt.htm#wp1184607)).
- 9. Demontujte zostavu displeja (pozri Demontáž [zostavy displeja](file:///C:/data/systems/late4200/sk/sm/display.htm#wp1258092)).
- 10. Vyberte gombíkovú batériu (pozri [Vybratie gombíkovej batérie](file:///C:/data/systems/late4200/sk/sm/coinbatt.htm#wp1186502)).
- 11. Demontujte zostavu opierky dlaní (pozri [Demontáž zostavy opierky dlaní](file:///C:/data/systems/late4200/sk/sm/palmrest.htm#wp1181048)).
- 12. Demontujte zostavu systémovej dosky (pozri **[Demontáž zostavy systémovej dosky](file:///C:/data/systems/late4200/sk/sm/sysboard.htm#wp1180340)**).
- 13. Odskrutkujte skrutku M2 x 3 mm z reproduktora.
- 14. Vyberte reproduktor zo sústavy podstavca.

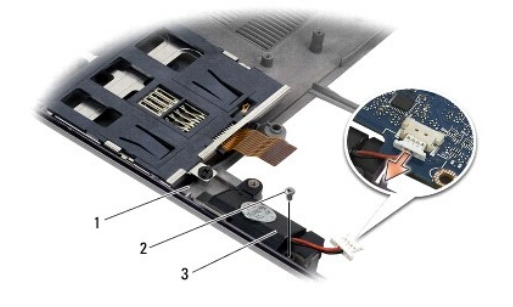

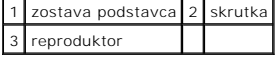

## <span id="page-46-1"></span>**Spätná montáž reproduktora**

UPOZORNENIE: Pred servisným úkonom v počítači si prečítajte bezpečnostné pokyny dodané s počítačom. Dalšie informácie o správnej<br>bezpečnostnej praxi nájdete na domovskej stránke Regulatory compliance (Súlad so smernicami)

### **www.dell.com/regulatory\_compliance.**

- 1. Uchopte reproduktor tak, aby bol obrátený smerom nadol a reproduktor bol na pravej strane, zarovnajte otvor na skrutku na reproduktore s otvorom v zostave podstavca a vložte reproduktor do zostavy podstavca.
- 2. Zaskrutkujte skrutku M2 x 3 mm do reproduktora.
- 3. Namontujte späť zostavu systémovej dosky (pozri [Spätná montáž zostavy systémovej dosky](file:///C:/data/systems/late4200/sk/sm/sysboard.htm#wp1192676)).
- 4. Namontujte späť zostavu opierky dlaní [\(Spätná montáž zostavy opierky dlaní](file:///C:/data/systems/late4200/sk/sm/palmrest.htm#wp1184120)).
- 5. Nainštalujte späť gombíkovú batériu (pozri [Spätná inštalácia gombíkovej batérie](file:///C:/data/systems/late4200/sk/sm/coinbatt.htm#wp1186555)).
- 6. Namontujte späť zostavu displeja (pozri Spätná montáž [zostavy displeja\)](file:///C:/data/systems/late4200/sk/sm/display.htm#wp1179924).
- 7. Namontujte späť modul s bezdrôtovou technológiou Bluetooth (pozri [Spätná inštalácia karty s bezdrôtovou technológiou Bluetooth](file:///C:/data/systems/late4200/sk/sm/bt.htm#wp1180318)).
- 8. Namontujte späť klávesnicu (pozri [Spätná montáž klávesnice](file:///C:/data/systems/late4200/sk/sm/keyboard.htm#wp1185671)).
- 9. Namontujte späť kryt diód LED (pozri [Spätná montáž krytu diód LED](file:///C:/data/systems/late4200/sk/sm/ledcvr.htm#wp1179937)).
- 10. Namontujte späť disk SSD (pozri [Spätná montáž disku SSD a zostavy kábla](file:///C:/data/systems/late4200/sk/sm/ssd.htm#wp1183937)).
- 11. Namontujte späť pamäťový modul (pozri [Spätná montáž pamäťového modulu](file:///C:/data/systems/late4200/sk/sm/memory.htm#wp1180288)).
- 12. Namontujte späť karty WLAN a WWAN (pozri Spätná montáž [karty WLAN/WiMax](file:///C:/data/systems/late4200/sk/sm/wlan.htm#wp1180318) a [Spätná montáž](file:///C:/data/systems/late4200/sk/sm/wwan.htm#wp1180318) karty WWAN).
- 13. Namontujte späť krycí servisný panel (pozri [Spätná montáž krycieho servisného panela](file:///C:/data/systems/late4200/sk/sm/svcpanel.htm#wp1181334)).
- 14. Postupujte podľa pokynov uvedených v časti [Po servisnom úkone v počítač](file:///C:/data/systems/late4200/sk/sm/before.htm#wp1183136)i.

### <span id="page-48-0"></span> **Disk SSD Dell™ Latitude™ E4200 Servisná príručka**

- [Demontáž disku SSD a zostavy kábla](#page-48-1)
- [Spätná montáž disku SSD a zostavy kábla](#page-48-2)

POZNÁMKA: Spoločnosť Dell neručí za kompatibilitu, ani neposkytuje podporu pre pevné disky získané z iných zdrojov, než od spoločnosti Dell.

## <span id="page-48-1"></span>**Demontáž disku SSD a zostavy kábla**

- UPOZORNENIE: Pred servisným úkonom v počítačí si prečítajte bezpečnostné pokyny dodané s počítačom. Dalšie informácie o správnej<br>bezpečnostnej praxi nájdete na domovskej stránke Regulatory compliance (Súlad so smernicami)
- 1. Postupujte podľa pokynov uvedených v časti [Pred servisným úkonom v počítač](file:///C:/data/systems/late4200/sk/sm/before.htm#wp1180052)i.
- 2. Demontujte krycí servisný panel (pozri [Demontáž krycieho servisného panela](file:///C:/data/systems/late4200/sk/sm/svcpanel.htm#wp1184372)).
- 3. Odskrutkujte dve skrutky M2 x 3 mm, ktorými je disk pripevnený.
- 4. Nadvihnutím uvoľnite disk z vodiacich kolíkov a ťahaním pod ostrým uhlom smerom do stredu počítača ho vytiahnite zo zostavy podstavca.
- 5. Odpojte kábel SSD disku zo systémovej dosky opatrným potiahnutím uvoľňovacieho mechanizmu konektora.
- 6. Miernym ťahom odpojte kábel od disku SSD. Opatrne ťahajte konektor a nie kábel.

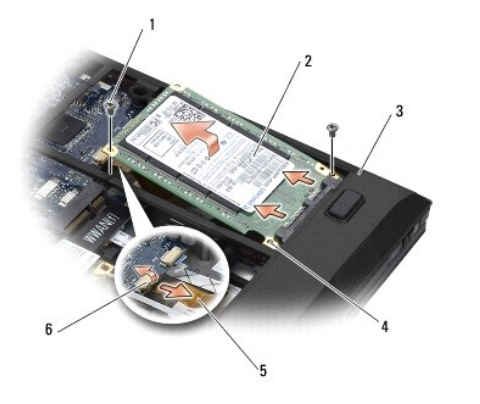

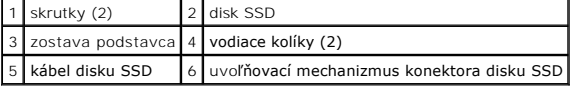

## <span id="page-48-2"></span>**Spätná montáž disku SSD a zostavy kábla**

- UPOZORNENIE: Pred servisným úkonom v počítači si prečítajte bezpečnostné pokyny dodané s počítačom. Dalšie informácie o správnej<br>bezpečnostnej praxi nájdete na domovskej stránke Regulatory compliance (Súlad so smernicami) **www.dell.com/regulatory\_compliance.**
- 1. Disk držte štítkom smerom nahor.
- 2. Pripojte zostavu kábla disku SSD k disku SSD. Opatrne priložte konektor kábla ku konektoru disku SSD, ktorý sa bude montovať späť do počítača, a opatrne zatlačte konektor do disku.
- 3. Opatrne pripojte kábel disku SSD disku k systémovej doske s použitím uvoľňovacieho mechanizmu konektora.
- 4. Položte disk v šikmej polohe nasmerovaný k vonkajšiemu okraju počítača do zostavy podstavca a zasuňte ho do vodiacich kolíkov.
- 5. Pripevnite disk k zostave podstavca zaskrutkovaním dvoch skrutiek M2 x 3 mm.
- 6. Namontujte späť krycí servisný panel (pozri [Spätná montáž krycieho servisného panela](file:///C:/data/systems/late4200/sk/sm/svcpanel.htm#wp1181334)).
- 7. Postupujte podľa pokynov uvedených v časti [Po servisnom úkone v počítač](file:///C:/data/systems/late4200/sk/sm/before.htm#wp1183136)i.
- 8. Podľa potreby nainštalujte do počítača operačný systém, ovládače a aplikačné programy. Viac informácií o inštalácii nájdete v *Inštalačnej a referenčnej*<br>príručke , ktorú ste dostali s počítačom, alebo na adrese s**uppor**

### <span id="page-50-0"></span> **Krycí servisný panel Dell™ Latitude™ E4200 Servisná príručka**

- [Demontáž krycieho servisného panela](#page-50-1)
- **O** Spätná montáž krycieho servisného pan
- UPOZORNENIE: Pred servisným úkonom v počítačí si prečítajte bezpečnostné pokyny dodané s počítačom. Dalšie informácie o správnej<br>bezpečnostnej praxi nájdete na domovskej stránke Regulatory compliance (Súlad so smernicami)

## <span id="page-50-1"></span>**Demontáž krycieho servisného panela**

- 1. Postupujte podľa pokynov uvedených v časti [Pred servisným úkonom v počítač](file:///C:/data/systems/late4200/sk/sm/before.htm#wp1180052)i.
- 2. Zatvorte displej a prevráťte počítač.
- 3. Uvoľnite skrutku so zapustenou hlavou, ktorá zaisťuje krycí servisný panel.
- 4. Posuňte krycí servisný panel smerom k zadnej časti počítača a potom ho od počítača odpojte nadvihnutím za skrutku so zapustenou hlavou.

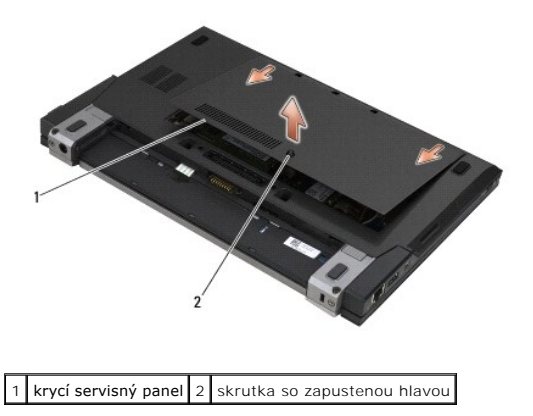

## <span id="page-50-2"></span>**Spätná montáž krycieho servisného panela**

- 1. Položte krycí servisný panel na určené miesto na počítači, zatlačte na jeho strednú časť a potom ho posuňte smerom k prednej časti počítača.
- 2. Zatlačte na skrutku so zapustenou hlavou a potom ju utiahnite.
- 3. Postupujte podľa pokynov uvedených v časti [Po servisnom úkone v počítač](file:///C:/data/systems/late4200/sk/sm/before.htm#wp1183136)i.

## <span id="page-51-0"></span> **Zostava systémovej dosky**

- **Dell™ Latitude™ E4200 Servisná príručka**
- [Demontáž zostavy systémovej dosky](#page-51-1)
- **O** Spätná montáž zostavy systémovej do

Cip BIOS systémovej dosky obsahuje servisný štítok, ktorý je viditeľný aj na štítku s čiarovým kódom v spodnej časti počítača. Súprava na výmenu systémovej<br>dosky obsahuje aj nosič, na ktorom je uložená pomôcka na prenos se

Zostava systémovej dosky pozostáva z troch samostatných dosiek:

- l pravá doska I/O,
- l systémová doska,
- l ľavá doska I/O.

Pri výmene zostavy systémovej dosky sa musia vymeniť všetky tri dosky.

**POZNÁMKA: V USA musia systémové dosky predávané štátnym organizáciám spĺňať požiadavky stanovené v zákone** Trade Agreements Act schválenom v roku 1979 (TAA).

**POZNAMKA:** Systémové dosky, ktoré vyhovujú požiadavkám zákona Trade Agreements Act (TAA) schváleného v roku 1979, sa dodávajú s čipom BIOS<br>na dcérskej doske s päticou, ktorá je predinštalovaná na systémovej doske. Dcérsku

## <span id="page-51-1"></span>**Demontáž zostavy systémovej dosky**

- **UPOZORNENIE: Pred servisným úkonom v počítači si prečítajte bezpečnostné pokyny dodané s počítačom. Ďalšie informácie o správnej bezpečnostnej praxi nájdete na domovskej stránke Regulatory compliance (Súlad so smernicami) portálu www.dell.com na adrese: www.dell.com/regulatory\_compliance.**
- 1. Postupujte podľa pokynov uvedených v časti [Pred servisným úkonom v počítač](file:///C:/data/systems/late4200/sk/sm/before.htm#wp1180052)i.
- 2. Demontujte krycí servisný panel (pozri časť [Demontáž krycieho servisného panela](file:///C:/data/systems/late4200/sk/sm/svcpanel.htm#wp1184372)).
- 3. Demontujte dosky WLAN a WWAN (pozri časť Demontáž [karty WLAN/WiMax](file:///C:/data/systems/late4200/sk/sm/wlan.htm#wp1180300) a Demontáž [karty WWAN\)](file:///C:/data/systems/late4200/sk/sm/wwan.htm#wp1184337).
- 4. Demontuje pamäťový modul (pozri časť [Demontáž pamäťového modulu](file:///C:/data/systems/late4200/sk/sm/memory.htm#wp1180215)).
- 5. Demontujte SSD disk (pozri časť [Demontáž disku SSD a zostavy kábla](file:///C:/data/systems/late4200/sk/sm/ssd.htm#wp1183792)).
- 6. Demontujte kryt diódy LED (pozri časť [Demontáž krytu diódy LED](file:///C:/data/systems/late4200/sk/sm/ledcvr.htm#wp1179991)).
- 7. Demontujte klávesnicu (pozri časť [Demontáž klávesnice](file:///C:/data/systems/late4200/sk/sm/keyboard.htm#wp1179991)).
- 8. Demontujte modul s bezdrôtovou technológiou Bluetooth® (pozri časť [Demontáž karty s bezdrôtovou technológiou Bluetooth](file:///C:/data/systems/late4200/sk/sm/bt.htm#wp1184607)).
- 9. Demontujte zostavu displeja (pozri časť Demontáž [zostavy displeja](file:///C:/data/systems/late4200/sk/sm/display.htm#wp1258092)).
- 10. Demontujte gombíkovú batériu (pozri časť [Vybratie gombíkovej batérie](file:///C:/data/systems/late4200/sk/sm/coinbatt.htm#wp1186502)).
- 11. Demontujte zostavu opierky dlaní (pozri časť [Demontáž zostavy opierky dlaní](file:///C:/data/systems/late4200/sk/sm/palmrest.htm#wp1181048))
- 12. Demontujte kábel napájania jednosmerným prúdom (pozri časť [Demontáž kábla napájania jednosmerným prúdom](file:///C:/data/systems/late4200/sk/sm/power.htm#wp1180931))
- 13. Odpojte kábel na pravej doske I/O miernym potiahnutím zarážky konektora.
- 14. Odskrutkujte dve skrutky M2 x 3 mm z pravej dosky I/O.
- 15. Nadvihnite ľavý okraj pravej dosky I/O a pod ostrým uhlom ju vytiahnite zo zostavy základne.

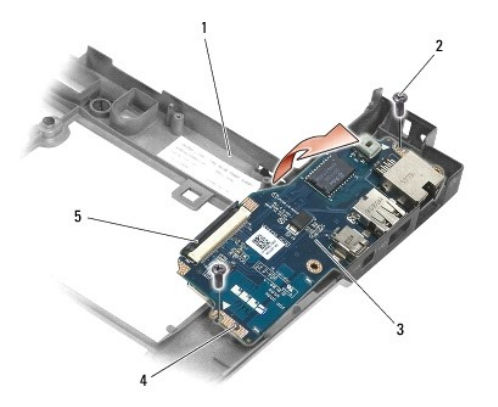

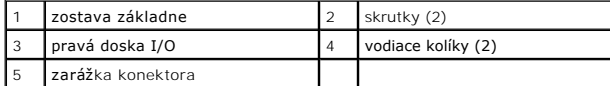

16. Odpojte kábel pravej dosky I/O od systémovej dosky miernym potiahnutím zarážky konektora.

17. Odpojte kábel čítačky karty smart card od systémovej dosky miernym nadvihnutím uvoľňovacej západky.

18. Odpojte káble ventilátora a reproduktora od systémovej dosky.

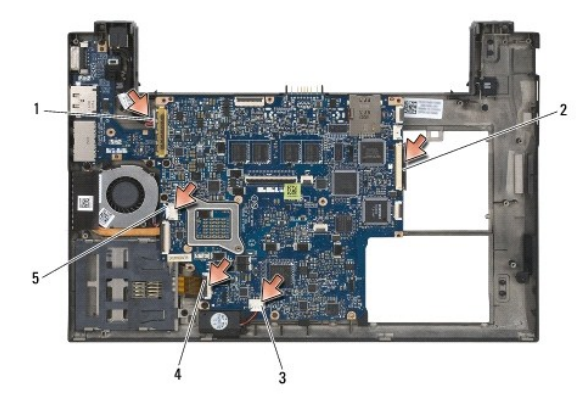

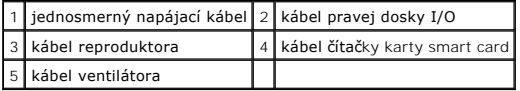

19. Odskrutkujte päť skrutiek M2 x 3 mm, ktorými je zostava systémovej dosky pripevnená k zostave základne.

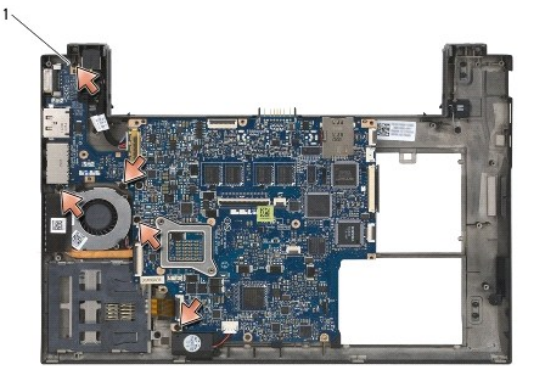

skrutky (5)

<span id="page-53-0"></span>20. Nadvihnite pravú stranu systémovej dosky a potom nadvihnite dosku (so zostavou chladiča a ľavou doskou I/O) pod ostrým uhlom, aby ste ju odpojili od zostavy základne.

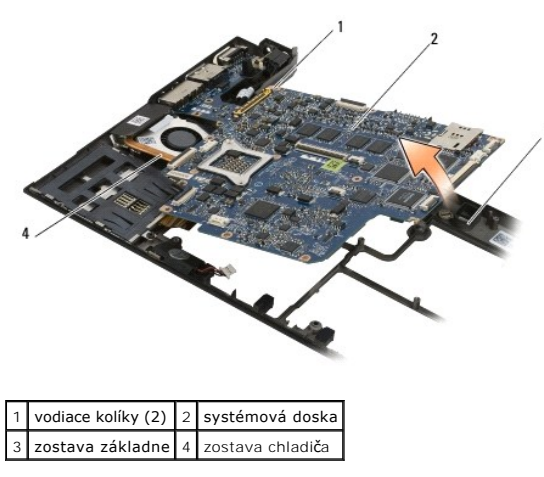

- 21. Odskrutkujte skrutku M2 x 3 mm, ktorou je pripevnená ľavá doska I/O k systémovej doske.
- 22. Odpojte ľavú dosku I/O od systémovej dosky ťahaním oboch dosiek od seba, pričom dôjde k rozpojeniu konektorov.

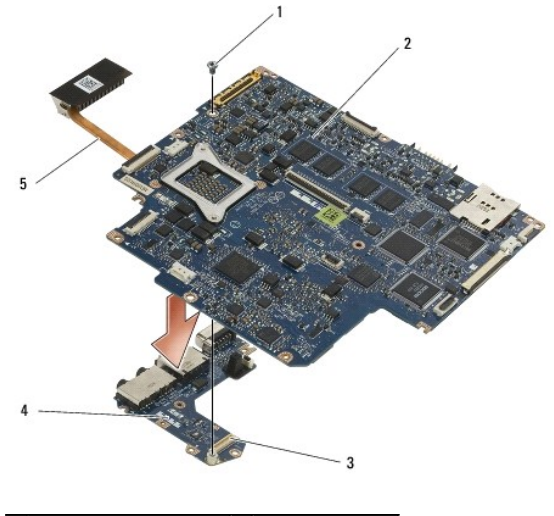

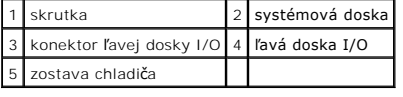

## <span id="page-53-1"></span>**Spätná montáž zostavy systémovej dosky**

UPOZORNENIE: Pred servisným úkonom v počítačí si prečítajte bezpečnostné pokyny dodané s počítačom. Dalšie informácie o správnej<br>bezpečnostnej praxi nájdete na domovskej stránke Regulatory compliance (Súlad so smernicami)

**OZNÁMENIE: Presvedčte sa, že žiadny uvoľnený kábel sa nezachytil pod systémovou doskou.** 

- 1. Pripojte konektor na ľavej doske I/O ku konektoru na systémovej doske.
- 2. Zaskrutkovaním skrutky M2 x 3 mm pripevnite ľavú dosku I/O k systémovej doske.
- 3. Zasuňte ľavý okraj ľavej dosky I/O do ľavej strany zostavy základne tak, aby sa konektory prekrývali s príslušnými otvormi v zostave základne.
- 4. Zasuňte systémovú dosku (so zostavou chladiča a ľavou doskou I/O) do vodiacich kolíkov v zostave základne.
- 5. Zaskrutkujte päť skrutiek M2 x 3 mm v zostave systémovej dosky.
- 6. Pripojte kábel ventilátora a reproduktora k systémovej doske.
- 7. Pripojte káble čítačky karty smart card a pravej dosky I/O k systémovej doske.
- 8. Zasuňte pravý okraj pravej dosky I/O do zostavy základne tak, aby sa konektory prekrývali s otvormi v zostave základne.
- 9. Nasaďte pravú dosku I/O na vodiace kolíky v zostave základne.
- 10. Zaskrutkujte dve skrutky M2 x 3 mm v pravej doske I/O do otvorov označených bielymi šípkami.
- 11. Miernym zatlačením a uvoľnením zarážky konektora pripojte kábel k pravej doske I/O.
- 12. Namontujte späť kábel napájania jednosmerným prúdom (pozri časť [Spätná montáž kábla napájania jednosmerným prúdom](file:///C:/data/systems/late4200/sk/sm/power.htm#wp1180062)).
- 13. Namontujte späť zostavu opierky dlaní (pozri časť [Spätná montáž zostavy opierky dlaní](file:///C:/data/systems/late4200/sk/sm/palmrest.htm#wp1184120))
- 14. Pripojte gombíkovú batériu (pozri časť [Spätná inštalácia gombíkovej batérie](file:///C:/data/systems/late4200/sk/sm/coinbatt.htm#wp1186555)).
- 15. Namontujte späť zostavu displeja (pozri časť Spätná montáž [zostavy displeja](file:///C:/data/systems/late4200/sk/sm/display.htm#wp1179924)).
- 16. Namontujte späť modul s bezdrôtovou technológiou Bluetooth (pozri časť [Spätná inštalácia karty s bezdrôtovou technológiou Bluetooth](file:///C:/data/systems/late4200/sk/sm/bt.htm#wp1180318)).
- 17. Namontujte späť klávesnicu pozri časť [Spätná montáž klávesnice](file:///C:/data/systems/late4200/sk/sm/keyboard.htm#wp1185671)).
- 18. Namontujte späť kryt diódy LED (pozri časť [Spätná montáž krytu diódy LED](file:///C:/data/systems/late4200/sk/sm/ledcvr.htm#wp1179937)).
- 19. Namontujte späť SSD disk (pozri časť [Spätná montáž disku SSD a zostavy kábla](file:///C:/data/systems/late4200/sk/sm/ssd.htm#wp1183937)).
- 20. Namontuje späť pamäťový modul (pozri časť [Spätná montáž pamäťového modulu](file:///C:/data/systems/late4200/sk/sm/memory.htm#wp1180288)).
- 21. Namontujte späť dosky WLAN a WWAN (pozri časť Spätná montáž [karty WLAN/WiMax](file:///C:/data/systems/late4200/sk/sm/wlan.htm#wp1180318) a [Spätná montáž](file:///C:/data/systems/late4200/sk/sm/wwan.htm#wp1180318) karty WWAN).
- 22. Namontujte späť krycí servisný panel (pozri časť [Spätná montáž krycieho servisného panela](file:///C:/data/systems/late4200/sk/sm/svcpanel.htm#wp1181334)).
- 23. Postupujte podľa pokynov uvedených v časti [Po servisnom úkone v počítač](file:///C:/data/systems/late4200/sk/sm/before.htm#wp1183136)i.
- **POZNAMKA:** Ak na uloženie systému BIOS do pamäte typu flash použijete disk s aktualizáciou programu BIOS, pred vložením disku do počítača stlačte<br>kláves <F12>, aby ste počítač nastavili tak, že systém sa zavedie z disku l systému, aby ste zmenili predvolené poradie zavádzania systému.
- 24. Aktualizujte systém BIOS uložením do pamäte typu flash (pozri časť [Aktualizácia systému BIOS](file:///C:/data/systems/late4200/sk/sm/bios.htm#wp1179839)).
- 25. Vstúpte do programu pre nastavenie systému a aktualizujte systém BIOS v novej systémovej doske so servisným štítkom počítača. Informácie o<br>Programe pre nastavenie systému nájdete v *Technologickej príručke Dell™* vo s

[Spät' na obsah](file:///C:/data/systems/late4200/sk/sm/index.htm)

## **Doska TAA**

**Dell™ Latitude™ E4200 Servisná príručka**

- Demontáž [dosky TAA](#page-55-0)
- [Spätná inštalácia dosky TAA](#page-55-1)
- UPOZORNENIE: Pred prácou vnútri vášho počítača si prečítajte bezpečnostné pokyny, ktoré ste dostali s vaším počítačom. Dalšie informácie o<br>správnej bezpečnostnej praxi nájdete na domovskej stránke Súladu so smernicami port

**POZNÁMKA:** Doska TAA (Trade Agreements Act) je voliteľná a nemusí byť súčasťou počítača.

## <span id="page-55-0"></span>**Demontáž dosky TAA**

- 1. Dodržujte postupy uvedené v časti Pred za[čatím práce s počítač](file:///C:/data/systems/late4200/sk/sm/before.htm#wp1180052)om
- 2. Demontujte krycí servisný panel (pozri *[Demontáž krycieho servisného panela](file:///C:/data/systems/late4200/sk/sm/svcpanel.htm#wp1184372)*).
- 3. Potiahnite kartu TAA ukazovákom a odpojte ju od systémovej dosky.

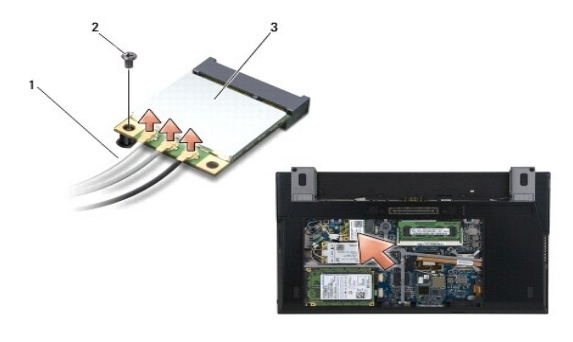

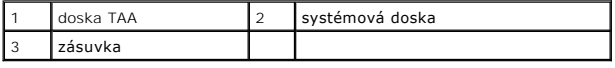

## <span id="page-55-1"></span>**Spätná inštalácia dosky TAA**

- 1. Zarovnajte konektor na doske TAA s konektorom na systémovej doske a zatlačte dosku TAA na svoje miesto.
- 2. Nainštalujte späť krycí servisný panel (pozri [Spätná inštalácia krycieho servisného panela](file:///C:/data/systems/late4200/sk/sm/svcpanel.htm#wp1181334)).
- 3. Dodržujte postupy uvedené v časti Po ukon[čené práce s počítač](file:///C:/data/systems/late4200/sk/sm/before.htm#wp1183136)om.

[Spät' na obsah](file:///C:/data/systems/late4200/sk/sm/index.htm)

# <span id="page-56-2"></span> **Odstraňovanie problémov**

- **Dell™ Latitude™ 4200 Servisná príručka**
- [Nástroje na odstraňovanie problémov](#page-56-0)
- *<u>Riešenie problémov</u>*
- Služba Dell Technical Update

## <span id="page-56-0"></span>**Nástroje na odstraňovanie problémov**

### <span id="page-56-3"></span>**Diagnostické kontrolky**

**UPOZORNENIE: Pred servisným úkonom v počítači si prečítajte bezpečnostné pokyny dodané s počítačom. Ďalšie informácie o správnej bezpečnostnej praxi nájdete na domovskej stránke Regulatory compliance (Súlad so smernicami) portálu www.dell.com na adrese: www.dell.com/regulatory\_compliance.** 

Ppočítač má v hornej časti klávesnice tri stavové kontrolky klávesnice. Počas normálnej prevádzky udávajú stavové kontrolky klávesnice aktuálny stav (*zapnuté*<br>alebo *vypnuté)* funkcií Num Lock, Caps Lock a Scroll Lock. Ke

**POZNAMKA:** Keď počítač dokončí test POST, kontrolka Num Lock môže zostať rozsvietená v závislosti od toho, ako je nastavený systém BIOS. Dalšie<br>informácie o používaní programu pre nastavenie systému nájdete v *Technologi* 

### **Svetelné diagnostické kódy chýb počas testu POST**

**POZNÁMKA:** Ak počítač signalizuje niektorý zo svetelných diagnostických kódov uvedených nižšie, skúste počítač vypnúť, odpojiť všetky externé zariadenia alebo mediálnu základňu a počítač opäť zapnúť. Ak svetelný diagnostický kód aj naďalej signalizuje problém, pokračujte v odstraňovaní problémov podľa nižšie uvedeného postupu.

Aby ste mohli problém v počítači odstrániť, zistite poradie signalizácie stavových kontroliek klávesnice v poradí zľava doprava (Num Lock, Caps Lock a potom Scroll Lock). Ak počítač nesprávne funguje, jednotlivé kontrolky signalizujú jeden zo stavov *svieti* O, *nesvieti* © alebo *bliká* \*

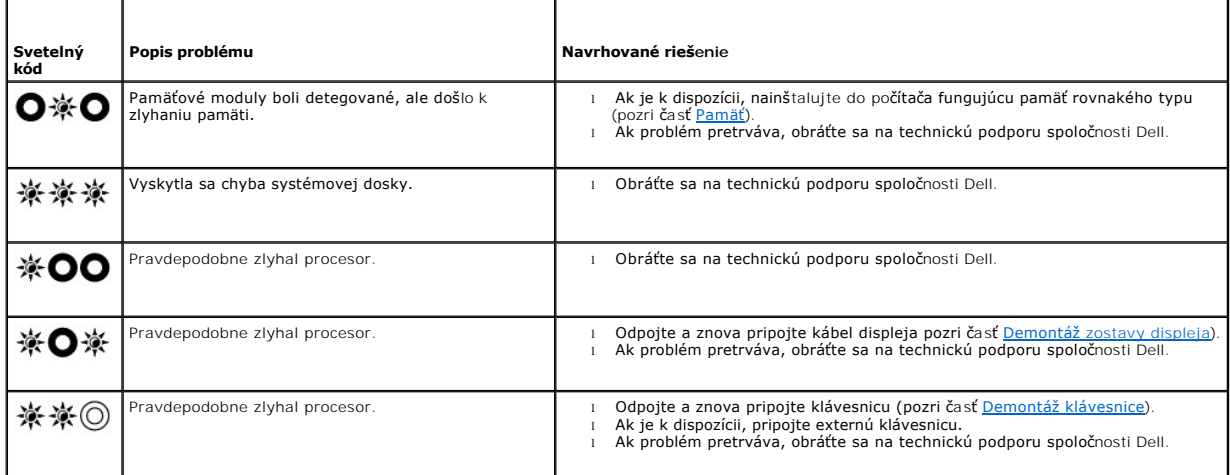

### <span id="page-56-1"></span>**Sprievodca pri riešení problémov s hardvérom**

Ak niektoré zariadenie nebolo detegované počas nastavenia operačného systému alebo bolo detegované, ale je nesprávne nakonfigurované, môžete jeho nekompatibilitu odstrániť pomocou Sprievodcu pri riešení problémov s hardvérom.

*Microsoft*® *Windows*® *XP:*

- 1. Kliknite na **Štart→ Pomoc a technická podpora.**<br>2. Do vyhľadávacieho poľa napíšte sprievodca pri
- 2. Do vyhľadávacieho poľa napíšte sprievodca pri riešení problémov s hardvérom a stlačte <Enter>, čím spustíte vyhľadávanie.<br>3. V časti **Opraviť problém** kliknite na **Sprievodca pri riešení problémov s hardvérom**.
- 
- 4. V zozname pomôcky **Sprievodca pri riešení problémov s hardvérom** vyberte možnosť, ktorá najlepšie vystihuje daný problém, a kliknutím na tlačidlo<br>**Ďalej** prejdete na ďalšie kroky odstraňovania problému.

<span id="page-57-1"></span>*Microsoft Windows Vista*®*:*

- 
- 1. Kliknite na tlačidlo Start systému Windows Vista VJ , a potom kliknite na **Pomoc a technická podpora.**<br>2. Do vyhľ**adávacieho poľa napíš**te sprievodca pri riešení problémov s hardvérom a stlačte <Enter>, čím spustíte vyh
- 3. Spomedzi výsledkov vyhľadávania zvoľte tú možnosť, ktorá najlepšie vystihuje daný problém a postupujte podľa zvyšných krokov odstraňovania problémov.

### <span id="page-57-0"></span>**Dell Diagnostics**

**UPOZORNENIE: Pred servisným úkonom v počítači si prečítajte bezpečnostné pokyny dodané s počítačom. Ďalšie informácie o správnej**  Λ **bezpečnostnej praxi nájdete na domovskej stránke Regulatory compliance (Súlad so smernicami) portálu www.dell.com na adrese: www.dell.com/regulatory\_compliance.** 

### **Kedy použiť nástroj Dell Diagnostics.**

Ak máte so svojím počítačom nejaký problém, skôr ako požiadate spoločnosť Dell o pomoc, vykonajte kontroly popísané v časti Rie[šenie problémov](#page-60-0) a potom spustite nástroj Dell Diagnostics.

Spustite nástroj Dell Diagnostics z pevného disku alebo z nosiča *Drivers and Utilities*, ktorý sa dodáva spolu s počítačom.

**POZNÁMKA:** Disk *Drivers and Utilities* je voliteľná možnosť a nemusí tvoriť súčasť dodávky vášho počítača.

**POZNÁMKA:** Nástroj Dell Diagnostics funguje len v počítačoch Dell.

#### **Spustenie nástroja Dell Diagnostics z pevného disku**

Skôr než spustíte nástroj Dell Diagnostics, prejdite do nastavenia systému a skontrolujte informácie o konfigurácii počítača. Postarajte sa o to, aby zariadenie, ktoré chcete testovať, bolo v systéme zobrazené a aby bolo aktívne. Dalšie informácie o používaní programu pre nastavenie systému nájdete v *Technologickej*<br>*príručke Dell™* vo svojom počítači alebo na adrese **support.del** 

Nástroj Dell Diagnostics je umiestnený v samostatnom oddieli pre diagnostické pomôcky na vašom pevnom disku.

**POZNÁMKA:** Ak máte počítač pripojený k dokovacej stanici (je v doku), odpojte ho. Postup nájdete v dokumentácii, ktorú ste dostali k dokovacej stanici.

**POZNÁMKA:** Ak sa na displeji počítača nič nezobrazí, obráťte sa na technickú podporu spoločnosti Dell.

- 1. Presvedčte sa, či je počítač pripojený k elektrickej zásuvke, o ktorej viete, že správne funguje.
- 2. Stlačte a podržte kláves <Fn> a potom zapnite počítač.

**POZNÁMKA:** Nástroj **Diagnostics** môžete vybrať aj v ponuke jednorazového zavedenia pri spustení.

Počítač spustí program PSA (Vyhodnotenie systému pred zavedením), čo je séria úvodných testov systémovej dosky, klávesnice, displeja, pamäti, pevného disku atď.

- ¡ Počas vyhodnocovania odpovedajte na každú zobrazenú otázku.
- ¡ Ak sa počas vykonávania programu PSA zistia poruchy, zapíšte si príslušné chybové kódy a obráťte sa na technickú podporu Dell.
- o Ak program PSA nezistí žiadnu poruchu, zobrazí sa nasledujúce hlásenie: "Booting Dell Diagnostic Utility Partition. Press any key to continue." ("Zavádzanie nástroja Dell Diagnostics z oddielu pre diagnostické pomôcky. Stlačením ľubovoľného klávesu sa bude v<br>zavádzaní pokračovať".)

**POZNÁMKA:** Ak sa zobrazí hlásenie, že sa nenašiel oddiel pre diagnostické pomôcky, spustite nástroj Dell Diagnostics z nosiča *Drivers and Utilities*  (pozri <u>[Spustenie nástroja Dell Diagnostics z nosič](#page-58-0)a Drivers and Utilities</u>).

- 3. Ak chcete spustiť nástroj Dell Diagnostics z oddielu pre diagnostické pomôcky na pevnom disku, stlačte ľubovoľný kláves.
- 4. Stláčaním klávesu <Tab> vyberte položku **Test System** (Testovať systém) a potom stlačte kláves <Enter>.

**POZNAMKA:** Odporúča sa, aby ste vybrali položku Te**st System**, čím sa vykoná kompletný test počítača. Ak vyberiete položku Te**st Memory**,<br>spustíte rozšírený test pamäti, ktorý môže trvať až tridsať minút a viac. Po dokonč ľubovoľného klávesu sa vráťte do predchádzajúcej ponuky.

5. Kliknutím ľavého tlačidla dotykového panela alebo myši alebo stlačením klávesu <Tab> a potom klávesu <Enter> v hlavnej ponuke nástroja Dell<br>Diagnostics vyberte test, ktorý chcete spustiť (pozri časť <u>Hlavná ponuka nást</u>

**POZNÁMKA:** Kód chyby a popis problému si zapíšte presne tak, ako sa zobrazia, a postupujte podľa pokynov na obrazovke.

6. Po skončení všetkých testov sa zatvorením testovacieho okna vrátite do hlavnej ponuky nástroja Dell Diagnostics.

- <span id="page-58-2"></span>7. Zatvorením okna hlavnej ponuky ukončíte nástroj Dell Diagnostics a reštartujete počítač.
	- **POZNÁMKA:** Ak sa zobrazí hlásenie, že sa nenašiel oddiel pre diagnostické pomôcky, spustite nástroj Dell Diagnostics z nosiča *Drivers and Utilities*  (pozri [Spustenie nástroja Dell Diagnostics z nosič](#page-58-0)a Drivers

### <span id="page-58-0"></span>**Spustenie nástroja Dell Diagnostics z nosiča Drivers and Utilities**

Skôr než spustíte nástroj Dell Diagnostics, prejdite do nastavenia systému a skontrolujte informácie o konfigurácii počítača. Postarajte sa o to, aby zariadenie,<br>ktoré chcete testovať, bolo v systéme zobrazené a aby bolo a *príručke Dell™* vo svojom počítači alebo na adrese **support.dell.com.**

- 1. Pripojte externú jednotku CD/DVD alebo mediálnu základňu, ak ešte nie sú pripojené.
- 2. Do optickej jednotky vložte nosič *Drivers and Utilities*.
- 3. Reštartujte počítač.
- 4. Keď sa zobrazí logo DELL, ihneď stlačte kláves <F12>.

**POZNAMKA:** Ak dlhšiu dobu držíte stlačený niektorý kláves, môže dôjsť k poruche klávesnice. Aby ste predišli možnej poruche klávesnice, kláves<br><F12> stláčajte a uvoľňujte v pravidelných intervaloch, kým sa nezobrazí ponuk

Ak budete čakať pridlho a zobrazí sa logo operačného systému, počkajte, kým neuvidíte pracovnú plochu systému Microsoft Windows, potom vypnite počítač a skúste to znovu.

5. Keď sa objaví zoznam so zavádzacími zariadeniami, šípkou nahor alebo nadol zvýraznite položku **CD/DVD/CD-RW Drive** a potom stlačte kláves <Enter>.

**POZNAMKA:** Použitím ponuky jednorazového zavedenia sa zmení poradie použitia zavádzacích zariadení iba pri terajšom zavedení. Po opätovnom<br>spustení počítača sa zavedie systému vykoná zo zariadenie podľa poradia zavádzacíc

6. Stlačením ľubovoľného klávesu potvrďte spustenie z disku CD/DVD.

Ak budete čakať pridlho a zobrazí sa logo operačného systému, počkajte, kým neuvidíte pracovnú plochu systému Microsoft Windows, potom vypnite počítač a skúste to znovu.

- 7. Zadajte 1, aby ste vybrali položku **Run the 32 Bit Dell Diagnostics** (Spustiť nástroj Dell Diagnostics pre 32-bitové počítače).
- 8. V ponuke **Dell Diagnostics** zadajte 1, aby ste vybrali nástroj **Dell 32-bit Diagnostics for Resource CD (Dell 32 bit Diagnostics pre zdrojové CD (grafické používateľské rozhranie)**.
- 9. Stláčaním klávesu <Tab> vyberte položku **Test System** (Testovať systém) a potom stlačte kláves <Enter>.

**POZNAMKA:** Odporúča sa, aby ste vybrali položku Te**st System**, čím sa vykoná kompletný test počítača. Ak vyberiete položku Te**st Memory**,<br>spustíte rozšírený test pamäti, ktorý môže trvať až tridsať minút a viac. Po dokonč ľubovoľného klávesu sa vráťte do predchádzajúcej ponuky.

10. Kliknutím ľavého tlačidla dotykového panela alebo myši alebo stlačením klávesu <Tab> a potom klávesu <Enter> v hlavnej ponuke nástroja Dell Diagnostics vyberte test, ktorý chcete spustiť (pozri časť [Hlavná ponuka nástroja Dell Diagnostics](#page-58-1)).

**POZNÁMKA:** Kód chyby a popis problému si zapíšte presne tak, ako sa zobrazia, a postupujte podľa pokynov na obrazovke.

- 11. Po skončení všetkých testov sa zatvorením testovacieho okna vrátite do hlavnej ponuky nástroja Dell Diagnostics.
- 12. Zatvorením okna hlavnej ponuky ukončíte nástroj Dell Diagnostics a reštartujete počítač.
- 13. Do optickej jednotky vložte nosič *Drivers and Utilities* .

## <span id="page-58-1"></span>**Hlavná ponuka nástroja Dell Diagnostics**

Po načítaní nástroja Dell Diagnostics do počítača sa objaví nasledujúca ponuka:

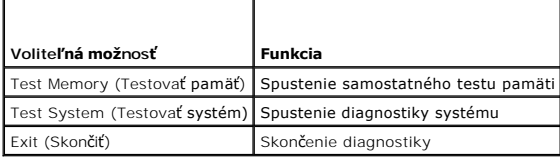

Stláčaním klávesu <Tab> vyberte požadovaný test a potom stlačte kláves <Enter>.

**POZNAMKA:** Odporúča sa, aby ste vybrali položku Test System, čím sa vykoná kompletný test počítača. Ak vyberiete položku Test Memory, spustíte<br>rozšírený test pamäti, ktorý môže trvať až tridsať minút a viac. Po dokončení

Keď vyberiete položku **Test System**, zobrazí sa nasledujúca ponuka:

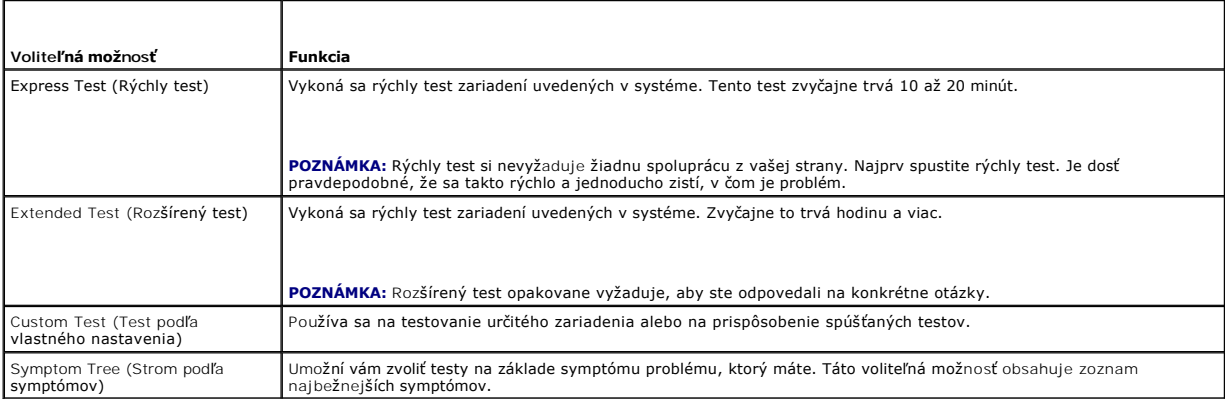

**POZNÁMKA:** Odporúčame, aby ste si vybrali možnosť **Extended Test**. Tento test vykoná dôkladnejšiu kontrolu zariadení počítača.

Ak sa v priebehu testu zistí problém, zobrazí sa hlásenie s chybovým kódom a popisom problému. Chybový kód a popis problému si zapíšte presne tak, ako sú zobrazené, a postupujte podľa pokynov na obrazovke. Ak problém nedokážete odstrániť, obráťte sa na technickú podporu Dell.

**POZNÁMKA:** Pri kontaktovaní technickej podpory Dell majte pripravený servisný štítok. Servisný štítok počítača sa nachádza v hornej časti každej<br>testovacej obrazovky.

Nasledujúce karty poskytujú ďalšie informácie pre testy spúšťané pomocou položiek Custom Test (Test podľa vlastného nastavenia) alebo Symptom Tree<br>(Strom podľa symptómov):

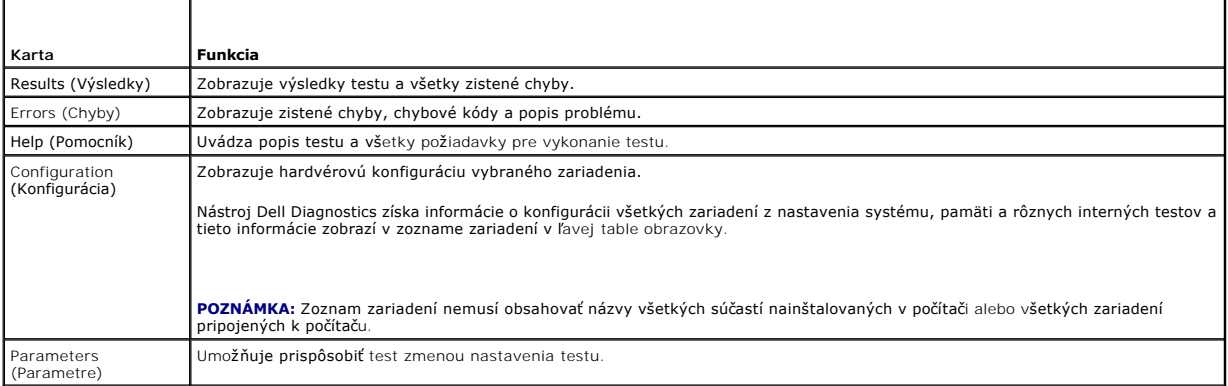

### **Chybové hlásenia**

**UPOZORNENIE: Pred servisným úkonom v počítači si prečítajte bezpečnostné pokyny dodané s počítačom. Ďalšie informácie o správnej bezpečnostnej praxi nájdete na domovskej stránke Regulatory compliance (Súlad so smernicami) portálu www.dell.com na adrese: www.dell.com/regulatory\_compliance.** 

Ak chybové hlásenie nie je uvedené v zozname, pozrite si dokumentáciu k operačnému systému alebo programu, ktorý bol spustený, keď sa hlásenie zobrazilo.

**A filename cannot contain any of the following characters (Názov súboru nesmie obsahovať žiadny z nasledujúcich znakov): \ / : \* ? " < > | —** V názvoch súborov tieto znaky nepoužívajte.

**A required .DLL file was not found (Po<b>žadovaný súbor .DLL sa nenaš**iel) — V programe, ktorý sa pokúšate otvoriť, chýba dôležitý súbor. Program odstráňte<br>a potom znova nainštalujte:

*Windows XP*:

- <span id="page-60-1"></span>1. Kliknite na Štart**→ Ovládací panel→ Pridanie alebo odstránenie programov→ Zmeniť alebo odstrániť programy.<br>2. Vyberte program, ktorý chcete odstrániť**
- 2. Vyberte program, ktorý chcete odstrániť<br>3. Kliknite na tlačidlo Odstrániť. 3. Kliknite na tlačidlo **Odstrániť**.
- 4. Program nainštalujte podľa postupu uvedeného v dokumentácii dodanej k programu.

*Windows Vista*

- 1. Kliknite na ponuku Štart<sup>(©</sup> → Ovládací panel→ Programy→ Programy a súčasti.<br>2. Vyberte program, ktorý chcete odstrániť.<br>3. Kliknite na tlačidlo Odstrániť.
- 2. Vyberte program, ktorý chcete odstrániť. 3. Kliknite na tlačidlo **Odstrániť**.
- 4. Program nainštalujte podľa postupu uvedeného v dokumentácii dodanej k programu.

*drive letter* **:\ is not accessible (písmeno jednotky :\ nie je prístupná). The device is not ready (Zariadenie nie je pripravené) —** Jednotka nedokáže prečítať disk. Do jednotky vložte disk a skúste znovu.

Insert bootable media (Vlo**ž**te nosi**č pre zavedenie systému) —** Pripojte externú jednotku CD/DVD, externú disketovú mechaniku alebo mediálnu základňu a<br>vložte disketu, CD alebo DVD pre zavedenie systému.

**Non-<b>system disk error (Chyba, disk neobsahuje systém) —** Ak je k počítaču pripojená mediálna základňa alebo iné externé zariadenia USB, vypnite počítač<br>a tieto zariadenia pred opätovným zapnutím počítača odpojte.

**Not enough memory or resources. Close some programs and try again (Nedostatok pamäti alebo zdrojov. Zatvorte niektoré programy a skúste znovu.)<br>— Zatvorte všetky okná a otvorte program, ktorý chcete používať. V niektorých** 

**Operating system not found (Operačný systém sa nenašiel) —** Obráťte sa na technickú podporu spoločnosti Dell.

### <span id="page-60-0"></span>**Riešenie problémov**

Pri odstraňovaní problémov počítača postupujte podľa pokynov uvedené v týchto radách:

- l Ak ste pridali alebo odstránili nejaký diel skôr, než sa problém vyskytol, skontrolujte postup inštalácie a uistite sa, že tento diel bol správne nainštalovaný.
- l Ak nefunguje periférne zariadenie, uistite sa, že je správne pripojené.
- l Ak sa na obrazovke zobrazí chybové hlásenie, zapíšte si jeho presné znenie. Toto hlásenie môže pomôcť pracovníkom technickej podpory zistiť a odstrániť problémy.
- l Ak sa v programe vyskytne chybové hlásenie, pozrite si dokumentáciu k programu.

**POZNÁMKA:** Postupy v tomto dokumente sú zostavené pre predvolené zobrazenie Windows, takže nemusia byť použiteľné, ak máte počítač Dell™ nastavený na zobrazenie Windows Classic.

### **Problémy s batériou**

- **UPOZORNENIE: V prípade nesprávnej inštalácie novej batérie hrozí, že batéria exploduje. Batériu vždy nahraďte rovnakým alebo ekvivalentným typom podľa odporúčania výrobcu. Použité batérie zlikvidujte podľa pokynov výrobcu.**
- UPOZORNENIE: Pred servisným úkonom v počítačí si prečítajte bezpečnostné pokyny dodané s počítačom. Dalšie informácie o správnej<br>bezpečnostnej praxi nájdete na domovskej stránke Regulatory compliance (Súlad so smernicami)

**Kontrola stavu batérie —** Informácie, ako skontrolovať stav batérie, nájdete v *Technologickej príručke Dell™* nachádzajúcej sa vo vašom počítači alebo na adrese **support.dell.com**.

Keď pri kontrole stupňa nabitia batérie blikajú kontrolky 1, 3 a 5 nepretržite, batéria nefunguje správne a treba ju vymeniť. Obráťte sa na technickú podporu spoločnosti Dell.

### **Problémy s jednotkou**

UPOZORNENIE: Pred servisným úkonom v počítači si prečítajte bezpečnostné pokyny dodané s počítačom. Dalšie informácie o správnej<br>bezpečnostnej praxi nájdete na domovskej stránke Regulatory compliance (Súlad so smernicami) **www.dell.com/regulatory\_compliance.** 

#### **Uistite sa, že systém Microsoft Windows rozpoznáva jednotku —**

*Windows XP*:

l Kliknite na **Štart a potom kliknite na Tento počítač**.

*Windows Vista*

l Kliknite na tlačidlo Štart systému Windows Vista a potom kliknite na položku **Počítač**.

Ak jednotka nie je uvedená v zozname, vykonajte pomocou antivírusového programu kontrolu celého počítača, aby sa našli a odstránili vírusy. Vírusy môžu<br>niekedy zabrániť systému Windows, aby jednotku rozpoznal.

#### **Vyskúšajte funkčnosť jednotky —**

l Vložte iný disk, aby ste vylúčili možnosť, že pôvodná jednotka je chybná. l Vložte disketu pre zavedenie systému a reštartujte počítač.

**Vyčistite jednotku alebo disk —** Informácie o čistení počítača nájdete v *Technologickej príručke Dell™* nachádzajúcej sa v počítači alebo na adrese **support.dell.com**.

#### **Skontrolujte pripojenie káblov**

**Spustite Sprievodcu pri riešení problémov s hardvérom —** Pozri časť Sprievodca pri rie[šení problémov s hardvérom](#page-56-1).

**Spustite nástroj Dell Diagnostics —** Pozri časť **Dell Diagnostics**.

### **Problémy s optickou jednotkou**

**POZNÁMKA:** Vysokorýchlostné vibrácie optickej jednotky sú normálne a môžu spôsobovať hluk, ktorý nie je príznakom poruchu jednotky alebo poškodenia nosiča.

**POZNÁMKA:** Vzhľadom na odlišné formáty diskov v rôznych oblastiach sveta nefungujú všetky DVD tituly vo všetkých DVD jednotkách.

#### **Upravte nastavenie ovládania hlasitosti systému Windows**

- 
- 1 Kliknite na ikonu s reproduktorom v pravom dolnom rohu obrazovky.<br>1 Ubezpečte sa, že zvuk je zapnutý kliknutím na posúvač a jeho potiahnutím myšou.<br>1 Kliknutím na všetky začiarknuté políčka zabezpečte, že zvuk nie
- 

Skontrolujte reproduktory a subwoofer - Pozri časť [Problémy so zvukom a reproduktormi](#page-64-0).

#### **Problémy so zápisom na optickú jednotku**

**Zatvorte ostatné programy —** Príjem údajov musí byť počas zápisu v optickej jednotke rovnomerný. Ak sa tok údajov preruší, dôjde k chybe. Pred zápisom na<br>optickú jednotku skúste zatvoriť všetky programy.

**Pred zápisom na disk vypnite pohotovostný reži**m Windows — Informácie o možnostiach nastavenia napájania nájdete v *Technologickej príručke Dell* ™<br>počítači alebo na adrese **suppor**t.dell.com. Pomocou kľúčového slova *poh* 

### **Problémy s pevným diskom**

#### **Spustite nástroj Kontrola disku —**

#### *Windows XP*:

- 
- 1. Kliknite na **Štart** a potom kliknite na Tento počítač. 2. Kliknite pravým tlačidlom na **lokálny disk C:**. 3. Kliknite na **Vlastnosti**® **Nástroje**® **Skontrolovať**.
- 4. Kliknite na **Vyhľadať a pokúsiť sa obnoviť chybné sektory a kliknite na tlačidlo Spustiť**.

*Windows Vista*

- 
- 1. Kliknite na tlačidlo **Start V**Ž-a potom kliknite na položku **Počítač**.<br>2. Kliknite pravým tlačidlom na **lokálny disk C:**.<br>3. Kliknite na **Vlastnosti→ Nástroje→ Skontrolovať**.
- 

Môže sa zobraziť okno **Kontrola používateľských kont**. Ak ste na počítači prihlásení ako správca, kliknite na Pokra**čovať**; v opačnom prípade<br>kontaktujte svojho správcu, aby ste mohli pokračovať v požadovanej činnosti.

4. Postupujte podľa pokynov na obrazovke.

### **Problémy so zariadením IEEE 1394**

UPOZORNENIE: Pred servisným úkonom v počítači si prečítajte bezpečnostné pokyny dodané s počítačom. Dalšie informácie o správnej<br>bezpečnostnej praxi nájdete na domovskej stránke Regulatory compliance (Súlad so smernicami) **www.dell.com/regulatory\_compliance.** 

**POZNÁMKA:** Váš počítač podporuje len štandard IEEE 1394a.

#### **Uistite sa, že kábel zariadenia IEEE 1394 je správne zasunutý do zariadenia a do konektora počítača**

Uistite sa, **že zariadenie IEEE 1394 je povolené v nastaveniach systému** Dalšie informácie o používaní programu na nastavenie systému nájdete v<br>*Technologickej príručke Dell™* vo svojom počítači alebo na adrese **support.** 

#### **Uistite sa, že systém Windows rozpoznáva zariadenie IEEE 1394 —**

*Windows XP*:

- 1. Kliknite na **Štart a kliknite na Ovládací panel**.
- 2. V table **Vyberte kategóriu**, kliknite postupne na **Výkon a údržba**® **Systém**® **Vlastnosti systému** ® **Hardvér**® **Správca zariadení**.

*Windows Vista*

- 1. Kliknite na tlačidlo **Štart** ® **Ovládací panel**® **Hardvér a zvuk**.
- 2. Kliknite na položku **Správca zariadení**.

Ak sa zariadenie IEEE 1394 nachádza v zozname, Windows zariadenie rozpoznáva.

**Ak máte problémy so zariadením Dell IEEE 1394 —** Obráťte sa na technickú podporu Dell.

**Ak máte problémy so zariadením IEEE 1394, ktoré nie je značky Dell —** Obráťte sa na výrobcu zariadenia IEEE 1394.

### **Blokovanie a problémy softvéru**

**UPOZORNENIE: Pred servisným úkonom v počítači si prečítajte bezpečnostné pokyny dodané s počítačom. Ďalšie informácie o správnej bezpečnostnej praxi nájdete na domovskej stránke Regulatory compliance (Súlad so smernicami) portálu www.dell.com na adrese: www.dell.com/regulatory\_compliance.** 

### **Počítač sa nespustí**

**Skontrolujte diagnostické kontrolky —** Pozri časť [Problémy napájania](#page-64-2).

**Ubezpečte sa, že sieťový kábel je riadne zapojený do počítača a do elektrickej zásuvky**

**Počítač nereaguje** 

**OZNÁMENIE: Ak nedokážete ukončiť činnosť operačného systému, môžete stratiť údaje.** 

**Vypnite počítač —** Ak po stlačení klávesu na klávesnici alebo po pohnutí myšou počítač nereaguje, stlačte a podržte stlačený vypínač napájania po dobu min. 8<br>až 10 sekúnd (až kým sa počítač nevypne) a potom ho opäť zapnit

### **Niektorý program prestáva odpovedať**

#### **Ukončite tento program —**

- 1. Súčasným stlačením klávesov <Ctrl><Shift><Esc> spustite Správcu úloh.
- 2. Kliknite na kartu **Aplikácie**. 3. Kliknite na program, ktorý neodpovedá. 4. Kliknite na tlačidlo **Ukončiť úlohu**.
- 

#### **Program opakovane havaruje**

**POZNÁMKA:** Väčšina softvéru má v dokumentácii alebo na diskete, disku CD alebo DVD uvedené pokyny na inštaláciu.

**Skontrolujte dokumentáciu k softvéru —** Ak je to potrebné, program odinštalujte a potom znova nainštalujte.

### **Program je určený pre starší operačný systém Windows**

**Spustite Sprievodcu kompatibilitou programu —**

*Windows XP*:

Sprievodca kompatibilitou programu nakonfiguruje program tak, aby fungoval v podobnom prostredí ako prostredie operačného systému, ktoré sa odlišuje od XP.

- 1. Kliknite na **Štart**® **Všetky programy**® **Príslušenstvo**® **Sprievodca kompatibilitou programu**® **Ďalej**.
- 2. Postupujte podľa pokynov na obrazovke.

#### *Windows Vista*

Sprievodca kompatibilitou programu nakonfiguruje program tak, aby fungoval v prostredí podobnom prostrediu operačného systému, ktoré sa odlišuje od Windows Vista.

- 1. Kliknite na tlačidlo **Štart** ® **Ovládací panel**® **Programy**® **S touto verziou Windows použiť starší program.**
- 2. V uvítacej obrazovke kliknite na **Ďalej**. 3. Postupujte podľa pokynov na obrazovke.

### **Zobrazí sa modrá obrazovka**

**Vypnite počítač —** Ak po stlačení klávesu na klávesnici alebo po pohnutí myšou počítač nereaguje, stlačte a podržte stlačený vypínač napájania po dobu min. 8<br>až 10 sekúnd (až kým sa počítač nevypne) a potom ho opäť zapnit

### **Iné problémy softvéru**

**Skontrolujte softvérovú dokumentáciu alebo kontaktujte výrobcu softvéru , ktorý vám poskytne informácie týkajúce sa odstraňovania problémov —**

- 
- ı Uistite sa, že program je kompatibilný s operačným systémom nainštalovaným vo vašom počítači.<br>ı Uistite sa, že počítač spĺňa minimálne hardvérové požiadavky na používanie daného softvéru. Ďalšie informácie nájdete v sof
- 
- 
- Ak je to potrebné, program odinštalujte a potom znova nainštalujte.

#### **Okamžite zálohujte súbory**

**Antivírusovým programom skontrolujte pevný disk, diskety, disky CD a DVD.**

**Uložte a zatvorte všetky otvorené súbory alebo programy a vypnite počítač cez ponuku Štart**

### **Problémy pamäti**

UPOZORNENI E: Pred servisným úkonom v počítačí si prečítajte bezpečnostné pokyny dodané s počítačom. Ďalšie informácie o správnej<br>bezpečnostnej praxi nájdete na domovskej stránke Regulatory compliance (Súlad so smernicami)

- <span id="page-64-1"></span>1 Demontujte pamäťový modul prístupný pre používateľa pozri čas[ť Demontáž pamäťového modulu\) a spustite nástroj Dell Diagnostics pozri č](#page-57-0)asť Dell
- <u>Diagnostics</u>) na vykonanie testu integrovanej pamäte.<br>1 Ak integrovaná pamäť nevyhovie testom Vyhodnotenie systému pred zavedením (PSA) nástroja Dell Diagnostics, systémová doska je poškodená a musí
- sa vymeniť (pozri časť <u>[Zostava systémovej dosky](file:///C:/data/systems/late4200/sk/sm/sysboard.htm#wp1180315)</u>).<br>1 Ak integrovaná pamäť vyhovie testom Vyhodnotenia systému pred zavedením (PSA) nástroja Dell Diagnostics, skontrolujte, či váš počítač podporuje
- pamäťový modul prístupný pre používateľa, ktorý používate. Informácie o type pamäti podporovanej počítačom nájdete v *Inštalačnej a stručnej*<br>r*eferenčnej príručk*e k počítaču na adrese **support.dell.com**.<br>1. Ak je vami po

## <span id="page-64-2"></span>**Problémy napájania**

UPOZORNENIE: Pred servisným úkonom v počítači si prečítajte bezpečnostné pokyny dodané s počítačom. Dalšie informácie o správnej<br>bezpečnostnej praxi nájdete na domovskej stránke Regulatory compliance (Súlad so smernicami) **www.dell.com/regulatory\_compliance.** 

**Ak je kontrolka napájania rozsvietená a má modrú farbu a počítač nereaguje —** Pozri časť [Diagnostické kontrolky](#page-56-3).

**Ak kontrolka napájania nesvieti —** Počítač je buď vypnutý, alebo nie je napájaný.

- 
- ı Napájací kábel znovu zasuňte do zásuvky napájania na zadnej strane počítača aj do sieťovej zásuvky.<br>ı Vynechajte elektrické rozvodky, predlžovacie káble napájania a ostatné ochranné zariadenia napájania, aby ste ov
- l Uistite sa, že všetky elektrické rozvodky sú zapojené do sieťovej zásuvky a že sú zapnuté. l Odskúšaním s iným zariadením, napríklad lampou, sa uistite, že sieťová zásuvka funguje.
- 

**Odstráňte rušenie —** Rušenie môžu spôsobovať:

- l predlžovacie káble sieťového napájania, predlžovacie káble klávesnice a myši,
- l priveľa zariadení pripojených na tú istú rozvodku, l viacero rozvodiek pripojených do tej istej sieťovej zásuvky.

# <span id="page-64-0"></span>**Problémy so zvukom a reproduktormi.**

UPOZORNENIE: Pred servisným úkonom v počítači si prečítajte bezpečnostné pokyny dodané s počítačom. Dalšie informácie o správnej<br>bezpečnostnej praxi nájdete na domovskej stránke Regulatory compliance (Súlad so smernicami) **www.dell.com/regulatory\_compliance.** 

#### **Z reproduktorov nevychádza žiadny zvuk**

**POZNÁMKA:** Ovládanie hlasitosti v prehrávačoch MP3 a iných médiách môže potlačiť nastavenie hlasitosti v systéme Windows. Vždy skontrolujte, či hlasitosť na prehrávačoch médií nebola znížená alebo vypnutá.

**Upravte nastavenie ovládania hlasitosti systému Windows —** Kliknite na ikonu s reproduktorom v pravom dolnom rohu obrazovky. Uistite sa, že hlasitosť nie je úplne znížená a že zvuk nie je stlmený.

**Upravte nastavenie ovládania hlasitosti systému Windows —** Kliknite raz alebo dvakrát na ikonu s reproduktorom v pravom dolnom rohu obrazovky. Uistite sa, že hlasitosť nie je úplne znížená a že zvuk nie je stlmený.

**Odpojte slúchadlá z konektora pre slúchadlá —** Keď sa do zásuvky pre slúchadlá na prednom paneli počítača pripoja slúchadlá, zvuk v reproduktoroch sa automaticky vypne

**Odskúšajte funkčnosť externých reproduktorov —** Ak používate externé reproduktory, odskúšajte ich funkčnosť na inom počítači (ak je k dispozícii).

**Skontrolujte pripojenie audio kábla k externým reproduktorom —** Uistite sa, že audio kábel externých reproduktorov (pozri dokumentáciu dodávanú spolu s<br>reproduktormi) je riadne zasunutý do konektora slúchadiel na počítači

**Skontrolujte pripojenie audio kábla k externým reproduktorom —** Uistite sa, že sieťový kábel pre napájanie externých reproduktorov je pripojený k zdroju<br>napájania a že do reproduktorov tečie prúd (pozri dokumentáciu dodáv

**Odstráňte možné zdroje rušenia —** Vypnite ventilátory, žiarivky a halogénové lampy nachádzajúce sa v blízkosti počítača, aby ste zistili, či nie sú zdrojom rušenia.

Spustite Sprievodcu pri rie[šení problémov s hardvérom](#page-56-1) - Pozri časť Sprievodca pri riešení problémov s hardvérom

Spustite nástroj Dell Diagnostics — Spustite Vyhodnotenie systému pred zavedením (PSA) nástroja Dell Diagnostics (pozri časť [Dell Diagnostics\)](#page-57-0). Počas "testu farebných pruhov" počítač vydá vzostupný trojtónový signál, ktorým vás vyzve na voľbu nasledujúceho úkonu.

### **Zo slúchadiel nevychádza žiadny zvuk**

**Skúškou overte funkčnosť slúchadiel —** Overte funkčnosť slúchadiel na inom počítači, ak je k dispozícii.

**Skontrolujte pripojenie kábla slúchadiel —** Uistite sa, že kábel slúchadiel je správne pripojený do konektora slúchadiel. Pozri *Inštalačná a stručná referenčná príručka* k počítaču na adrese **support.dell.com**.

**Upravte nastavenie ovládania hlasitosti systému Windows** Kliknite raz alebo dvakrát na ikonu s reproduktorom v pravom dolnom rohu obrazovky. Uistite sa,<br>že hlasitosť nie je úplne znížená a že zvuk nie je stlmený.

### **Problémy obrazu a displeja**

- UPOZORNENIE: Pred servisným úkonom v počítačí si prečítajte bezpečnostné pokyny dodané s počítačom. Dalšie informácie o správnej<br>bezpečnostnej praxi nájdete na domovskej stránke Regulatory compliance (Súlad so smernicami)
- OZNAMENIE: Ak ste počítač dostali s nainštalovanou grafickou kartou PCI, nemusíte pri inštalácii doplnkových grafických kariet kartu odstrániť;<br>karta je potrebná pri odstraňovaní problémov. Ak kartu demontujete, uložte ju

**Skontrolujte diagnostické kontrolky –** Pozri časť **Diagnostické kontrolky**.

**Skontrolujte nastavenia displeja —** Pozri *Technologická príručka Dell™* v počítači alebo na adrese **support.dell.com**.

#### **Upravte nastavenie displeja v systéme Windows —**

*Windows XP:*

- 1. Kliknite na **Štart**® **Ovládací panel**® **Vzhľad a motívy**.
- 2. Kliknite na oblasť, ktorú chcete zmeniť, alebo kliknite na ikonu **Obrazovka**.
- 3. Vyskúšajte rôzne nastavenia na kartách **Vzhľad** a **Nastavenie**.

#### *Windows Vista*

- 1. Kliknite na tlačidlo **Štart** ® **Ovládací panel**® **Hardvér a zvuk**® **Prispôsobenie**® **Nastavenie displeja**.
- 2. Podľa potreby nastavte **Rozlíšenie** a **Nastavenia farieb** .

### **Len časť displeja je čitateľná**

#### **Pripojte externý monitor —**

- 1. Vypnite počítač a pripojte k nemu externý monitor.
- 2. Zapnite počítač a monitor a ovládačmi nastavte jas a kontrast monitora.

Ak externý monitor funguje správne, porucha môže byť v displeji počítača alebo v radiči videa. Obráťte sa na technickú podporu Dell.

## <span id="page-66-0"></span>**Služba Dell Technical Update**

Služba Dell Technical Update iniciatívne oznamuje e-mailom softvérové a hardvérové aktualizácie vhodné pre váš počítač. Táto služba je bezplatná a možno si<br>ju prispôsobiť z hľadiska obsahu, formátu a frekvencie získavania

Na poskytovanie služby Dell Technical Update sa môžete prihlásiť na adrese **support.dell.com**.

### <span id="page-67-0"></span> **Karta WLAN/WiMax Dell™ Latitude™ 4200 Servisná príručka**

- Demontáž [karty WLAN/WiMax](#page-67-1)
- Spätná montáž [karty WLAN/WiMax](#page-68-1)
- UPOZORNENIE: Pred servisným úkonom v počítačí si prečítajte bezpečnostné pokyny dodané s počítačom. Dalšie informácie o správnej<br>bezpečnostnej praxi nájdete na domovskej stránke Regulatory compliance (Súlad so smernicami)

**OZNÁMENIE: Kartu WLAN alebo WiMax vložte iba do zásuvky označenej WLAN/WiMax.** 

## <span id="page-67-1"></span>**Demontáž karty WLAN/WiMax**

- 1. Postupujte podľa pokynov uvedených v časti [Pred servisným úkonom v počítač](file:///C:/data/systems/late4200/sk/sm/before.htm#wp1180052)i.
- 2. Demontujte krycí servisný panel (pozri [Demontáž krycieho servisného panela](file:///C:/data/systems/late4200/sk/sm/svcpanel.htm#wp1184372)).
- 3. Odpojte anténne káble od karty.
- 4. Odskrutkujte skrutku M2 x 3 mm. Karta sa vysunie pod 45-stupňovým uhlom.

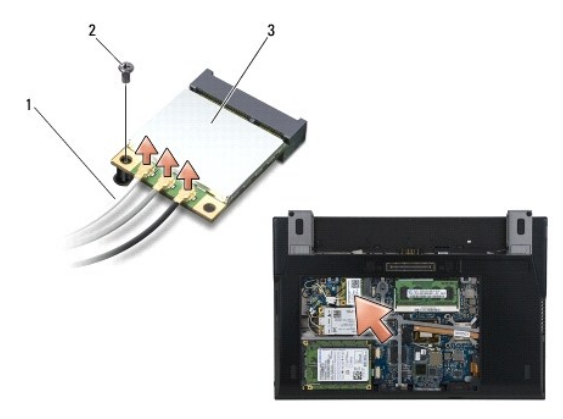

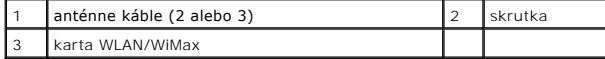

5. Vysuňte kartu z konektora karty na systémovej doske.

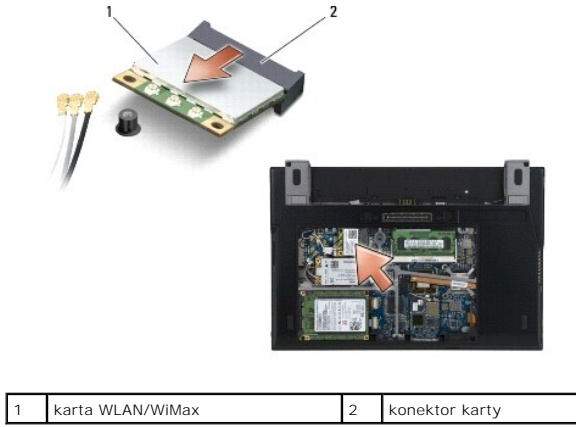

## <span id="page-68-1"></span><span id="page-68-0"></span>**Spätná montáž karty WLAN/WiMax**

 $\bullet$ **OZNÁMENIE: Konektory sú označené, aby sa zabezpečila správna inštalácia. Ak pocítite odpor, overte konektory na karte a na systémovej doske a kartu opäť dorovnajte.** 

**OZNÁMENIE: Pri vkladaní skontrolujte, či pod kartou WLAN alebo WiMax nie sú žiadne káble. Zabránite tým poškodeniu karty.** 

**OZNÁMENIE: Kartu WLAN alebo WiMax vložte iba do zásuvky označenej WLAN/WiMax.** 

1. Zasuňte kartu do konektora označeného WLAN/WiMax.

- 2. Kartu zatlačte a pridržte ju na svojom mieste.
- 3. Zaskrutkujte skrutku M2 x 3 mm .
- 4. Ak počítač nemá nainštalovanú spínaciu dosku rádia, pripojte príslušné anténne káble zo zostavy displeja ku karte, ktorú inštalujete:

Ak má karta na štítku dva trojuholníky (biely a čierny), pripojte biely anténny kábel ku konektoru označenému ako "main" (hlavný) (biely trojuholník) a<br>čierny anténny kábel ku konektoru označenému ako "aux" (pomocný) (čier

Ak má karta tri konektory, pripojte biely anténny kábel do konektora 1, čierny anténny kábel do konektora 2 a sivý anténny kábel do konektora 3.

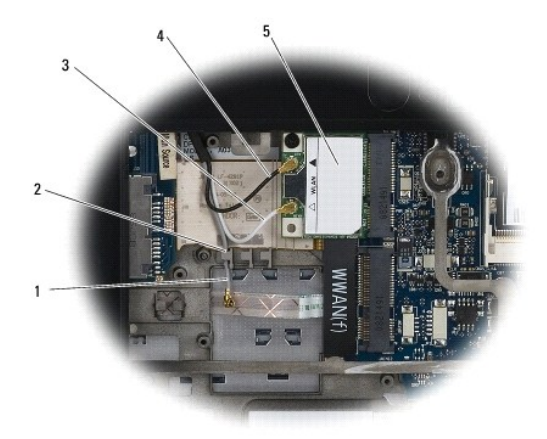

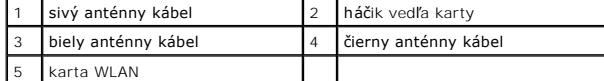

Ak má počítač nainštalovanú spínaciu dosku rádia, pripojte príslušné anténne káble ku karte, ktorú inštalujete:

Ak má karta na štítku dva trojuholníky (biely a čierny), pripojte biely anténny kábel ku konektoru označenému ako "main" (biely trojuholník) a čierny<br>anténny kábel ku konektoru označenému ako "aux" (čierny trojuholník).

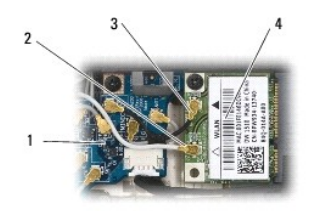

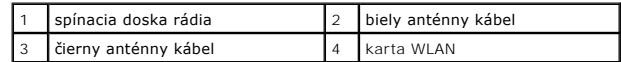

Ak má karta tri konektory, pripojte biely anténny kábel zo zostavy displeja do konektora 1 a čierny anténny kábel zo spínacej dosky rádia do konektora<br>2. Odpojte sivý anténny kábel z konektora na pravej strane spínacej dos

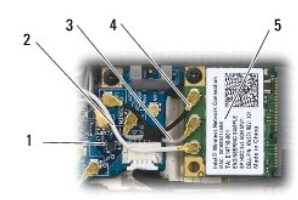

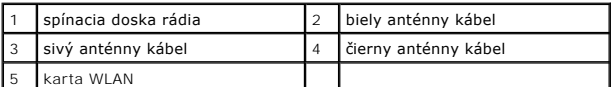

5. Namontujte späť krycí servisný panel (pozri [Spätná montáž krycieho servisného panela](file:///C:/data/systems/late4200/sk/sm/svcpanel.htm#wp1181334)).

6. Postupujte podľa pokynov uvedených v časti [Po servisnom úkone v počítač](file:///C:/data/systems/late4200/sk/sm/before.htm#wp1183136)i.

# <span id="page-70-0"></span> **Karta WWAN**

**Dell™ Latitude™ E4200 Servisná príručka**

- **O** Demontáž karty WWAN
- [Spätná montáž](#page-70-2) karty WWAN
- UPOZORNENIE: Pred servisným úkonom v počítačí si prečítajte bezpečnostné pokyny dodané s počítačom. Dalšie informácie o správnej<br>bezpečnostnej praxi nájdete na domovskej stránke Regulatory compliance (Súlad so smernicami)

**OZNÁMENIE: Kartu WWAN zasuňte len do otvoru označenom štítkom WWAN.** 

## <span id="page-70-1"></span>**Demontáž karty WWAN**

- 1. Postupujte podľa pokynov uvedených v časti [Pred servisným úkonom v počítač](file:///C:/data/systems/late4200/sk/sm/before.htm#wp1180052)i.
- 2. Demontujte krycí servisný panel pozri časť **Demontáž krycieho servisného panela**).
- 3. Odpojte anténne káble od karty.
- 4. Odskrutkujte skrutku M2 x 3 mm. Karta sa vysunie pod 45-stupňovým uhlom.

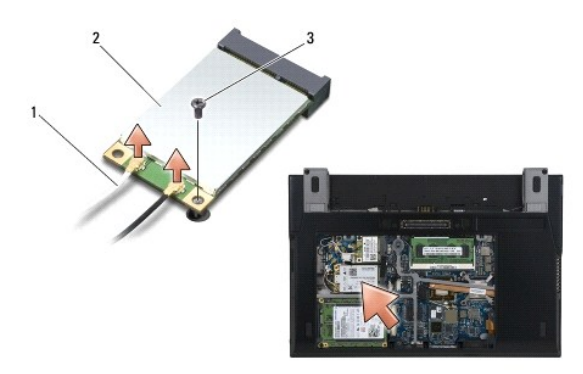

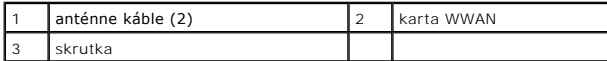

5. Vysuňte kartu z konektora karty na systémovej doske.

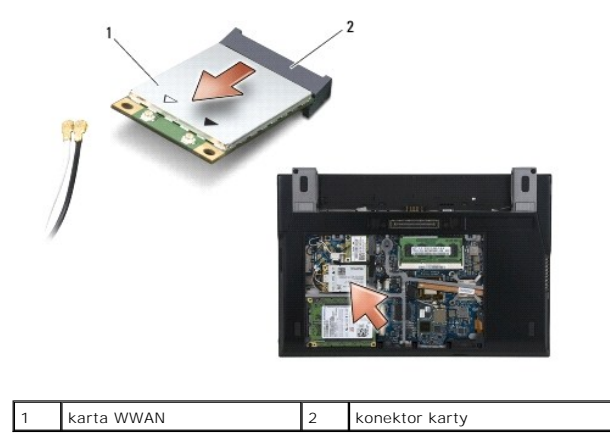

# <span id="page-70-2"></span>**Spätná montáž karty WWAN**

**OZNÁMENIE: Konektory sú označené, aby sa zabezpečila správna inštalácia. Ak pocítite odpor, overte konektory na karte a na systémovej doske a kartu opäť dorovnajte.** 

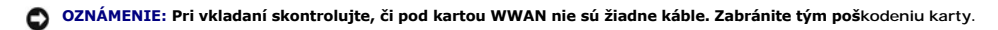

**OZNÁMENIE: Kartu WWAN zasuňte len do otvoru označenom štítkom WWAN.** 

- 1. Vložte kartu do konektora označeného štítkom WWAN.
- 2. Kartu zatlačte a pridržte ju na svojom mieste.
- 3. Zaskrutkujte skrutku M2 x 3 mm .
- 4. Pripojte biely anténny kábel ku konektoru označenému ako "main" (biely trojuholník) a čierny anténny kábel pripojte ku konektoru označenému ako "aux" (čierny trojuholník).
- 5. Namontujte späť krycí servisný panel (pozri časť [Spätná montáž krycieho servisného panela](file:///C:/data/systems/late4200/sk/sm/svcpanel.htm#wp1181334)).
- 6. Postupujte podľa pokynov uvedených v časti [Po servisnom úkone v počítač](file:///C:/data/systems/late4200/sk/sm/before.htm#wp1183136)i.